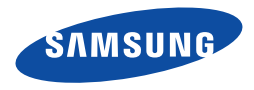

# **Samsung SMART CAMCORDER**

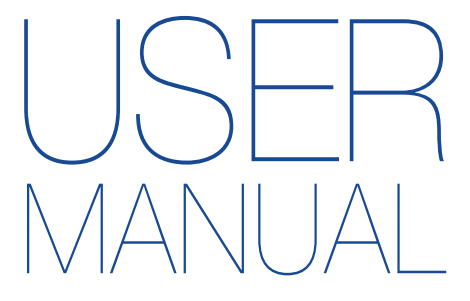

# HMX-QF30/HMX-QF33 HMX-QF300/HMX-QF310/HMX-QF320

www.samsung.com/register

For video recording, use a memory card that supports faster write speeds.

- Recommended Memory Card: 6MB/s (Class 6) or above.

# Important safety instructions

CAUTION /外 ⁄≬\ RISK OF ELECTRIC SHOCK. DO NOT OPEN. CAUTION: TO REDUCE THE RISK OF ELECTRIC SHOCK, DO NOT REMOVE COVER (OR BACK). NO USER-SERVICEABLE PARTS INSIDE. REFER SERVICING TO QUALIFIED SERVICE PERSONNEL.

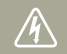

/!\

This symbol indicates that dangerous voltage constituting a risk of electric shock is present within this unit.

This symbol indicates that there are important operating and maintenance instructions in the literature accompanying this unit.

#### **Warning**

To Reduce The Risk Of Fire Or Electric Shock, Do Not Expose This Apparatus To Rain Or Moisture.

#### **Caution**

Apparatus shall not be exposed to dripping or splashing and no objects filled with liquids, such as vases, shall be placed on the apparatus.

To disconnect the apparatus from the mains, the plug must be pulled out from the mains socket, therefore the mains plug shall be readily operable.

- 1 Read these instructions.
- 2 Keep these instructions.
- 3 Heed all warnings.
- 4 Follow all instructions.
- 5 Do not use this apparatus near water.
- 6 Clean only with dry cloth.
- 7 Do not block any ventilation openings. Operate in accordance with the manufacturer's instructions.
- 8 Do not place near any heat sources such as radiators, heat registers, stoves, or other apparatus (including amplifiers) that produce heat.
- 9 Do not defeat the safety purpose of the polarized or groundingtype plug. A polarized plug has two blades with one wider than the other. A grounding type plug has two blades and a third grounding prong. The wide blade or the third prong is provided for your safety. If the provided plug does not fit into your outlet, consult an electrician for replacement of the obsolete outlet.
- 10 Protect the power cord from being walked on or pinched particularly at the plug, at wall outlets, and at the point where the cord exits from the apparatus.
- 11 Only use attachment/accessories specified by the manufacturer.
- 12 Use only with the cart, stand, tripod, bracket, or table specified by the manufacturer, or sold with the apparatus. When a cart is used, use caution when moving the cart/apparatus combination to avoid injury from tipover.

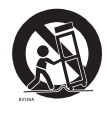

13 Unplug this apparatus during lightning storms or when you leave it unused for long periods of time.

- 14 Refer all servicing to qualified service personnel. Servicing is required when the apparatus has been damaged in any way, such as when the power supply cord or plug is damaged, liquid has been spilled or objects have fallen into the apparatus, the apparatus has been exposed to rain or moisture, does not operate normally, or has been dropped.
- 15 Do not expose this apparatus to dripping or splashing. Do not put objects filled with liquid, such as a vase, on this apparatus.

#### 16 VENTILATION:

Slots and openings in the cabinet are provided for ventilation to ensure reliable operation of the CAMCORDER and to protect it from overheating. These openings must not be blocked or covered. Never place your CAMCORDER on a bed, sofa, rug, or other similar surface or on or near a radiator or heat register. This CAMCORDER should not be placed in a built-in installation such as a bookcase or rack unless proper ventilation is provided or the manufacturer's instructions have been adhered to.

#### 17 POWER SOLIBCES:

Operate the CAMCORDER using only the types and sources of power indicated on the label. If you are not sure of the type of power supplied to your home, consult your local power company. This CAMCORDER is intended to be powered by a rechargeable battery or by its power supply. Refer to the operating instructions.

#### 18 GROUNDING OR POLARIZATION:

This CAMCORDER may be equipped with either a polarized 2-wire AC line plug (a plug having one blade wider than the other) or a 3-wire grounding type plug (a plug having a third pin for grounding). If you are unable to insert the plug fully into the outlet, try reversing the plug. If the plug still fails to fit, contact your electrician to replace your outlet. Do not defeat the safety purpose of the polarized plug.

#### 19 POWER-CORD PROTECTION:

Route power supply cords so that they are not likely to be walked on or pinched by items placed on or against them. Pay particular attention to the plug, areas around wall outlets, and the point where the cord exits from the unit.

#### 20 LIGHTNING:

To protect the CAMCORDER during a lightning storm or when you leave it unattended and unused for long periods of time, unplug it from the wall outlet. This will prevent damage to the CAMCORDER due to lightning and powerline surges.

#### 21 OVERLOADING:

Do not overload wall outlets and extension cords as this can result in a risk of fire or electric shock.

#### 22 OBJECTS AND LIQUIDS:

Never push objects of any kind into the CAMCORDER through the openings in its case. The objects may touch dangerous voltage points or short out a part that could result in a fire or electric shock. Never spill liquids of any kind onto the CAMCORDER. Should spillage occur, unplug the unit and have it checked by a technician before use.

#### 23 SERVICING:

Do not attempt to service this CAMCORDER yourself. Opening or removing the covers may expose you to dangerous voltage or other hazards. Refer all servicing to qualified service personnel.

#### 24 DAMAGE REQUIRING SERVICE:

Unplug this CAMCORDER from the wall outlet and refer servicing to qualified service personnel under the following conditions:

- a. When the power-supply cord or plug is damaged.
- **b.** If any liquid has been spilled onto or objects have fallen into the CAMCORDER.
- c. If the CAMCORDER has been exposed to rain or water.
- d. If the CAMCORDER does not operate normally when you follow the operating instructions. Do not continue to adjust the controls. Improper adjustment of the controls may result in severe damage. If this occurs, it will often require extensive work by a qualified technician to restore the CAMCORDER to its normal operation.
- e. If the CAMCORDER has been dropped or the case has been damaged.
- f. When the CAMCORDER exhibits a distinct change in performance.

#### 25 REPLACEMENT PARTS:

When replacement parts are required, be sure the service technician has used replacement parts specified by the manufacturer that have the same characteristics as the original part. Unauthorized substitutions may result in fire, electric shock or other hazards.

#### 26 SAFETY CHECK:

After the CAMCORDER has been serviced or repaired, ask the service technician to perform safety checks on the unit to confirm that the CAMCORDER is in safe operating order.

- 27 To prevent damage which may result in a fire or shock hazard, do not expose this appliance to rain or moisture.
- 28 Before using the power supply with a 240V AC wall outlet, attach a plug adaptor that matches the design of local wall outlets to the power supply's plug.

#### USER INSTALLER CAUTION:

Your authority to operate this FCC certified equipment could be voided if you make changes or modifications not expressly approved by this party responsible for compliance to part 15 FCC rules.

#### NOTE:

(Hg) LAMP(S) INSIDE THIS PRODUCT CONTAIN MERCURY AND MUST BE RECYCLED OR DISPOSED OF ACCORDING TO LOCAL, STATE OR FEDERAL LAWS. For details see lamprecycle.org, eiae.org, or call 1-800-Samsung (7267864)

#### CALIFORNIA USA ONLY

This Perchlorate warning applies only to primary CR (Manganese Dioxide) Lithium coin cells in the product sold or distributed ONLY in California USA"Perchlorate Material - special handling may apply, See www.dtsc.ca.gov/hazardouswaste/perchlorate".

#### NOTE:

This equipment has been tested and found to comply with the limits for a Class B digital device, pursuant to part 15 of the FCC Rules.

These limits are designed to provide reasonable protection against harmful interference in a residential installation.

This equipment generates, uses and can radiate radio frequency energy and, if not installed and used in accordance with the instructions, may cause harmful interference to radio communications. However, there is no guarantee that interference will not occur in a particular installation.

If this equipment does cause harmful interference to radio or television reception, which can be determined by turning the equipment off and on, the user is encouraged to try to correct the interference by one or more of the following measures:

- Reorient or relocate the receiving antenna.- Increase the separation between the equipment and receiver.
- Connect the equipment into an outlet on a circuit different from that to which the receiver is connected.
- Consult the dealer or an experienced radio/TV technician for help and for additional suggestions. The user may find the following booklet prepared by the Federal Communications Commission helpful: "How to Identify and Resolve Radio-TV Interference Problems." This Booklet is available from the U.S. Government Printing Office, Washington, D.C. 20402, Stock No. 004- 000-00345-4.

#### FCC Warning

The user is cautioned that changes or modifications not expressly approved by the manufacturer could void the user's authority to operate the equipment.This device complies with Part 15 of FCC Rules. Operation is subject to the following two conditions;

- (1) This device may not cause harmful interference, and
- (2) This device must accept any interference received, including interference that may cause undesired operation.

# Before reading this user manual

Before reading this user manual, review the following.

# Safety warnings

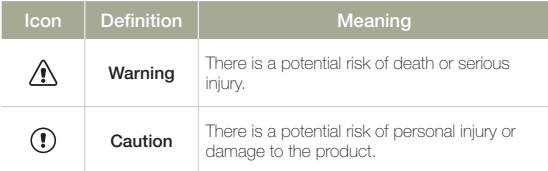

## Icons used in this manual

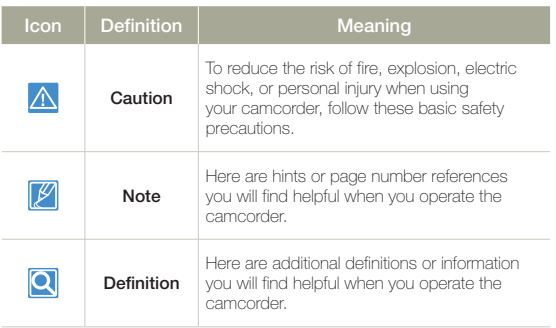

These warning icons are here to prevent injury to you and others or to help you operate your camcorder better. Please follow them explicitly. After reading this section, keep it in a safe place for future reference.

## **Precautions**

#### Warning!

- When using the AC power adaptor with your camcorder, connect the adaptor to an outlet with protective grounding.
- Do not expose the camcorder battery to direct sunlight, heaters, radiators, fire, or any other source of excessive heat.

#### Caution

If you replace the battery with the wrong battery, you can cause an explosion. Replace only with the same battery or an equivalent type.

If you plug the AC adaptor into a 240V AC outlet, be sure to use a suitable plug adaptor that matches the design of local wall outlets.

#### Proper recording etiquette

- Do not record videos or photos of people without their authorization or consent.
- Do not record videos or photos in forbidden recording places.
- Do not record videos or photos in private places.

### Important information on use

#### About this user manual

Thank you for purchasing this Samsung Camcorder. Please read this user manual carefully before you use the camcorder and keep it handy for future reference. Should your camcorder fail to operate correctly, refer to Troubleshooting.  $\rightarrow$  pages 109~120

#### This User Manual covers HMX-QF30, HMX-QF33, HMX-QF300, HMX-QF310, and HMX-QF320 models.

- Illustrations of model HMX-QE30 are used in this user manual.
- Although some features of HMX-QF30, HMX-QF33, HMX-QF300, HMX-QF310, and HMX-QF320 are different, they operate in the same way.
- The displays in this user manual may not be exactly the same as those you see on the LCD screen.
- The design and specifications of the camcorder and other accessories are subject to change without notice.
- Before use, read the 'Safety information' carefully and then operate the product properly.
- In this manual, a 'memory card (card)' means an SD, SDHC, or SDXC.
- In this user manual's function description tables, the icon shown in a description of a submenu item indicates it will appear on the screen when you set the corresponding function.
	- Ex) Tele Macro submenu item > page 98
	- $On$  ( $\bullet$ ): Set to record close-up images of very small objects. If set to **On**, the corresponding icon  $\left(\frac{\Psi}{\mathbf{v}}\right)$  will appear on the screen.
- Samsung is not responsible for any injury or damage caused by not following the user manual.

#### Before using this camcorder

- This camcorder records video in H.264 (MPEG4/AVC) format.
- • You can play back and edit the video recorded by the camcorder on a personal computer using the internal software of this camcorder.
- Please note that this camcorder is not compatible with other digital video formats.
- • Before recording an important video, make a trial recording. Play back your trial recording to make sure the video and audio have been recorded properly.
- Recorded contents may be lost due to errors in handling the camcorder or memory card, etc.

Samsung will not provide compensation for damages caused by the loss of recorded contents.

• Make a backup of important recorded data.

Protect your important recorded data by copying the files to a PC. We also recommend you copy them from your PC to other recording media for storage. Refer to the software installation and USB connection guide.

• Copyrights: Please note that this camcorder is intended for individual use only.

Data recorded on the storage media in this camcorder using other digital/analog media or devices is protected by the Copyright Act and cannot be used without permission of the owner of the copyright, except for personal enjoyment. Even if you record an event such as a show, performance, or exhibition for personal enjoyment, we strongly recommend that you obtain permission beforehand.

- The wireless version of this camcorder may emit radio interference. Avoid using it near pacemakers and similar medical equipment.
- • Always use caution when transferring files via Wi-Fi. There is a danger that your data could be intercepted.
- Take the appropriate security precautions when using wireless network products. Samsung is not responsible for any damages that may arise from security problems caused by the failure to implement security measures or from unavoidable circumstances associated with the use of a wireless network.

#### Notes regarding trademarks

- All the trade names and registered trademarks mentioned in this manual or other documentation provided with your Samsung product are trademarks or registered trademarks of their respective holders. Furthermore, '™' and ' ®' are not mentioned in each case in this manual.
- The SD, SDHC and SDXC logos are trademarks of SD-3C, LLC.
- Microsoft®, Windows®, Windows Vista®, Windows® 7, and DirectX<sup>®</sup> are either registered trademarks or trademarks of the Microsoft Corporation in the United States and/or other countries.
- Intel®, Core™, Core 2 Duo®, and Pentium® are the registered trademarks or trademarks of the Intel Corporation in the United States and other countries.
- • AMD and Athlon™ are either registered trademarks or trademarks of AMD in the United States and other countries.
- Macintosh, Mac OS are either registered trademarks or trademarks of Apple Inc. in the United States and/or other countries.
- YouTube is a trademark of Google Inc.
- Flickr is a trademark of Yahoo.
- Facebook is a trademark of Facebook Inc.
- Twitter is a trademark of twitter Inc.
- Picasa is a trademark of Google Inc.
- HDMI, the HDMI logo and High-Definition Multimedia Interface are trademarks or registered trademarks of HDMI Licensing LLC.

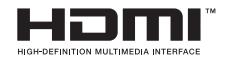

- Adobe, the Adobe logo, and Adobe Acrobat are either registered trademarks or trademarks of Adobe Systems Incorporated in the United States and/or other countries.
- Wi-Fi®, the Wi-Fi CERTIFIED logo, and the Wi-Fi logo are registered trademarks of the Wi-Fi Alliance.
- AllShare™ is a Samsung's trademark.
- • Ustream is a trademark of Ustream Inc.

# Safety information

The safety precautions illustrated below are to prevent personal injury or material damages. Heed all instructions carefully.

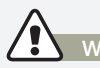

### WARNING There is a potential risk of death or serious injury.

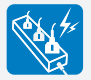

Do not overload outlets or extension cords as this may result in abnormal heat or fire.

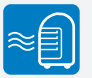

Using the camcorder at temperatures over 140˚F (60˚C) may result in fire. Keeping the battery at a high temperature may cause an explosion.

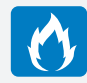

Do not allow water, metal or inflammable matter to enter the camcorder or AC power adaptor. Doing so may pose a fire hazard.

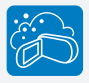

No sand or dust! Fine sand or dust entering the camcorder or AC power adaptor can damage both units and cause them to malfunction.

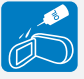

No oil! Oil entering the camcorder or AC power adaptor can damage both units, cause them to malfunction, and poses a risk of electric shock.

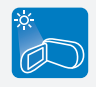

Do not aim the camcorder directly into the sun. Doing so could cause eye injuries and cause internal parts of the product to malfunction.

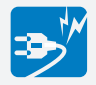

Do not bend the power cord or damage the AC power adaptor by pressing on it with a heavy object. A damaged power cord or power supply can cause a fire and poses a risk of electric shock.

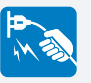

Do not disconnect the AC adaptor by pulling on its power-cord. This can damage the power-cord.

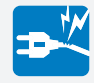

Do not use the AC adaptor if it has damaged, split ,or broken cords or wires. A damaged power cord can cause a fire and poses a risk of electric shock.

# WARNING There is a potential risk of death or serious injury.

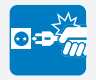

Do not plug in the AC adaptor unless the plug can be fully inserted into the wall outlet with no part of the blades exposed.

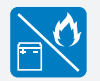

Do not dispose of the battery in a fire. The heat from the fire could cause the battery to explode.

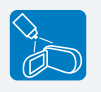

Never use cleaning fluid or similar chemicals to clean the camcorder. Do not spray cleaners directly on the camcorder. Doing so may pose a fire hazard.

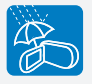

Keep the camcorder away from water when using it near the beach or pool or when it rains. Getting water inside the camcorder can cause it to malfunction and poses a risk of electric shock.

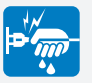

Do not plug in or unplug the power cord with wet hands. You could receive an electric shock.

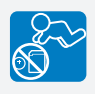

Keep the used lithium battery or memory card out of the reach of children. If the lithium battery or memory card is swallowed by a child, consult a physician immediately.

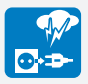

Keep the power supply's power-cord unplugged when not using the power supply or during lightning storms. There is a risk of fire.

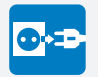

When cleaning the AC adaptor, unplug the power-cord. Leaving the adaptor plugged in can cause it to malfunction and poses a risk electric shock.

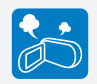

If the camcorder emits an abnormal sound or smell or smokes, unplug the power-cord immediately and request service from a Samsung service center. There is a risk of fire or personal injury.

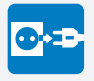

If the camcorder malfunctions, immediately detach the AC adaptor or battery from the camcorder. There is a risk of fire or injury.

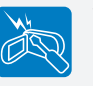

To avoid a risk of fire or electric shock, do not attempt to disassemble, repair, or modify the camcorder or the AC adaptor.

# CAUTION There is a potential risk of personal injury or damage to the product.

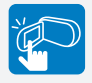

Do not press the surface of the LCD with force, or hit it with a sharp object. If you press or strike the LCD surface, you can cause display unevenness or damage the display.

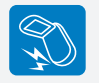

Do not drop or expose the camcorder, battery, AC adaptor, or other accessories to severe vibrations or impact. Severe vibration or impact can cause these items to malfunction and lead to personal injury.

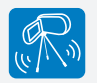

Do not use the camcorder on a tripod (not supplied) in a place where it is subject to severe vibrations or impact.

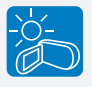

Do not use the camcorder in direct sunlight or near heating equipment. Excess heat can cause the camcorder to malfunction and lead to personal injury.

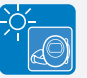

Do not leave the camcorder in a closed vehicle for a long time where the temperature is very high.

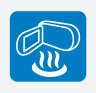

Do not expose the camcorder to soot or steam. Thick soot or steam could damage the camcorder case or cause a malfunction

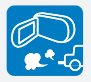

Do not use the camcorder near dense exhaust gas generated by gasoline or diesel engines, or near a corrosive gas such as hydrogen sulfide. Doing so may corrode the external or internal terminals, disabling normal operation.

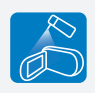

Do not expose the camcorder to insecticide. Insecticide entering the camcorder could cause the product to operate abnormally. Turn the camcorder off and cover it with vinyl sheet, etc. before using insecticide.

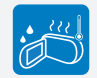

Do not expose the camcorder to sudden changes in temperature or high humidity. Use care when operating the camcorder outdoors during a lightning storm. Rapid temperature changes and high humidity can damage the camcorder and lightning storms pose the threat of electric shock .

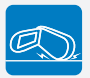

Do not put the camcorder down with the LCD screen open.

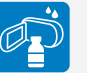

Do not wipe the camcorder body with benzene or thinner. The exterior coating could peel off or the surface could deteriorate.

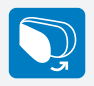

Do not leave the LCD screen open when not using the camcorder.

### CAUTION There is a potential risk of personal injury or damage to the product.

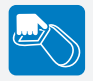

Do not hold the camcorder by the LCD monitor when lifting it. The LCD screen could detach and the camcorder may fall.

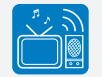

Do not use the camcorder near a TV or radio: This could cause distortion on the TV screen or interference in the radio broadcasts.

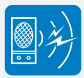

Do not use the camcorder near sources of strong radio waves or magnetism such as speakers or large motors. Noise from these sources could distort the video or audio you are recording.

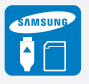

Use Samsung-approved accessories only. Using products from other manufacturers may lead to overheating, fire, explosion, electric shock or personal injuries caused by abnormal operation.

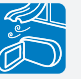

Place the camcorder on a stable surface that is well ventilated.

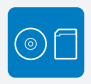

Store important data separately from the camcorder on a PC, DVD disc, CD disc, etc. Samsung is not responsible for data loss.

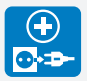

Only plug the adaptor plug into a socket that is easily accessible. If any problem occurs with the product, you must pull the plug out of the socket to disconnect the power completely. Turning off the power button on the product does not completely disconnect the power.

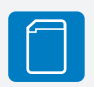

Manufacturers of unauthorized accessories compatible with this camcorder are responsible for their own products. Use the optional accessories according to their safety instructions. Samsung is not responsible for any malfunctions, for fires or electric shocks, or for damage caused by unauthorized accessories.

# Contents

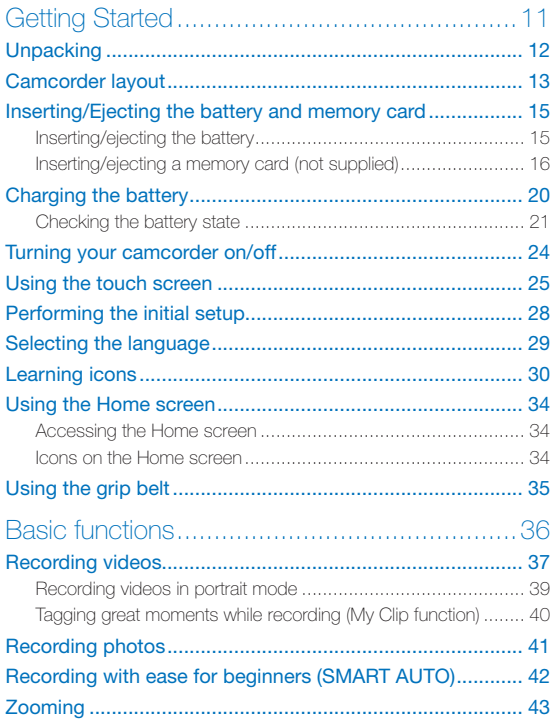

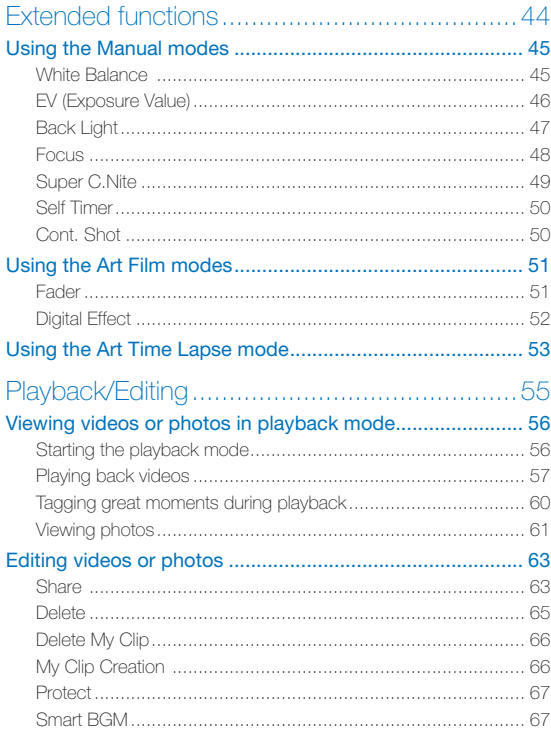

### **Contents**

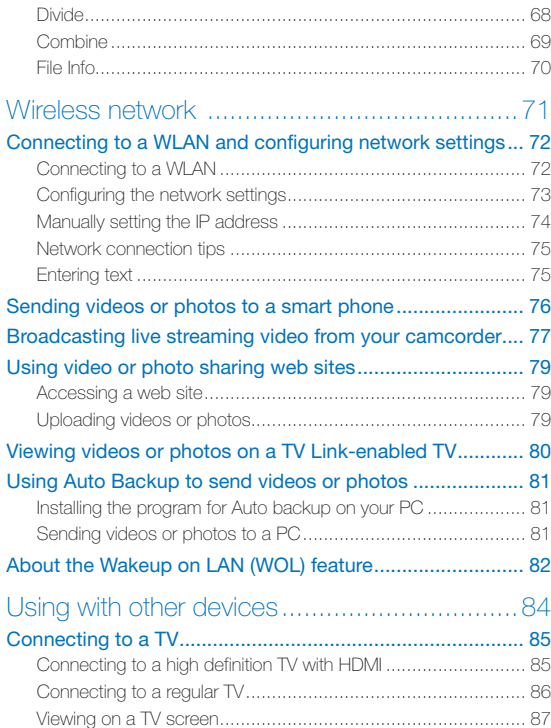

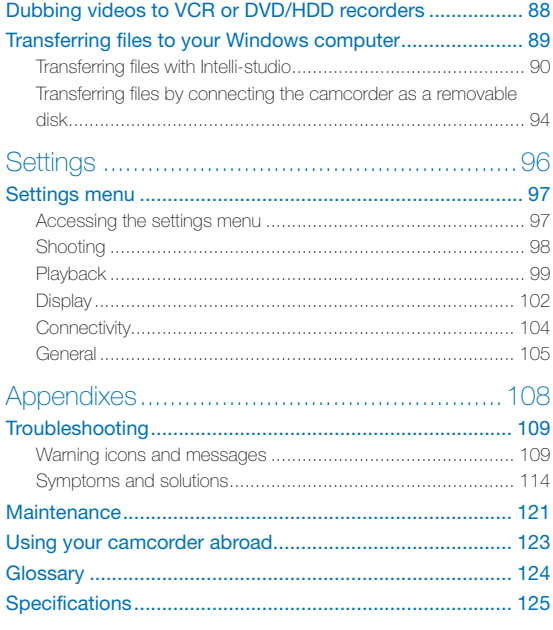

# <span id="page-14-0"></span>Getting Started

Learn about your camcorder's layout, icons, and home screen.

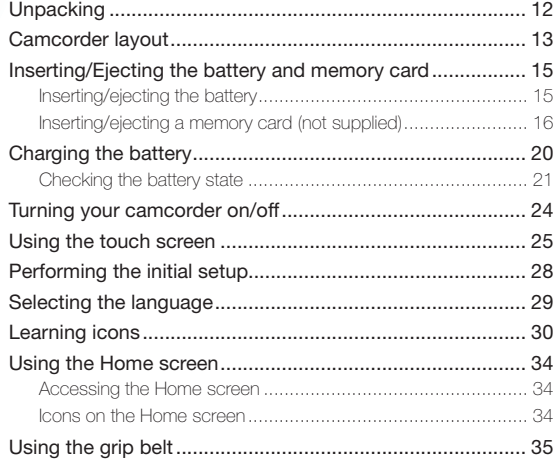

# <span id="page-15-0"></span>Unpacking

Your new camcorder comes with the following accessories. If any of these items is missing from your box, call Samsung's Customer Care Center.

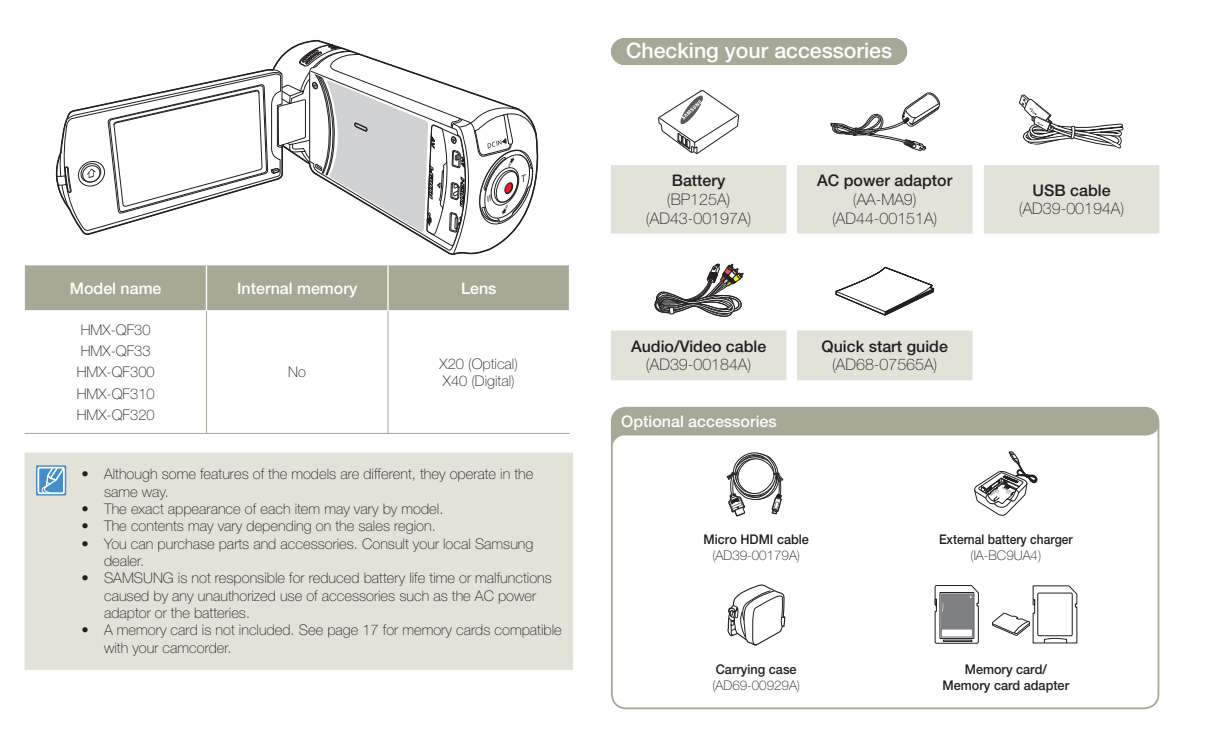

# <span id="page-16-0"></span>Camcorder layout

Top/Front/Left

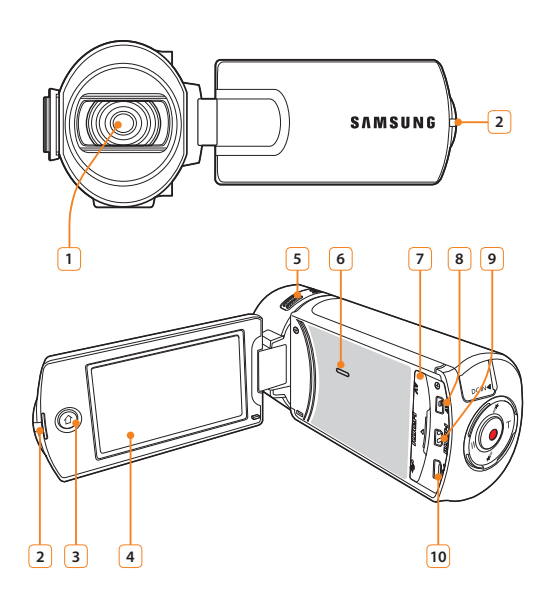

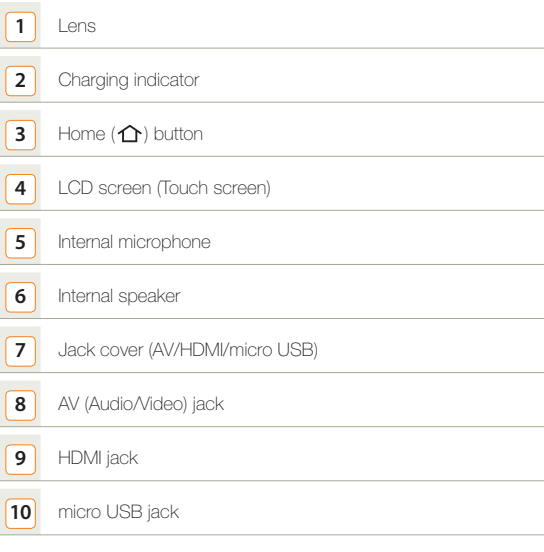

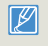

Be careful not to cover the internal microphone and lens during recording.

## Camcorder layout

### Rear/Right/Bottom

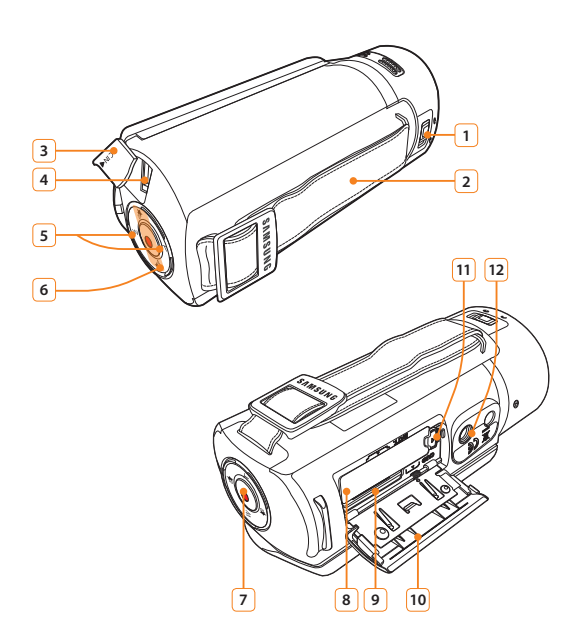

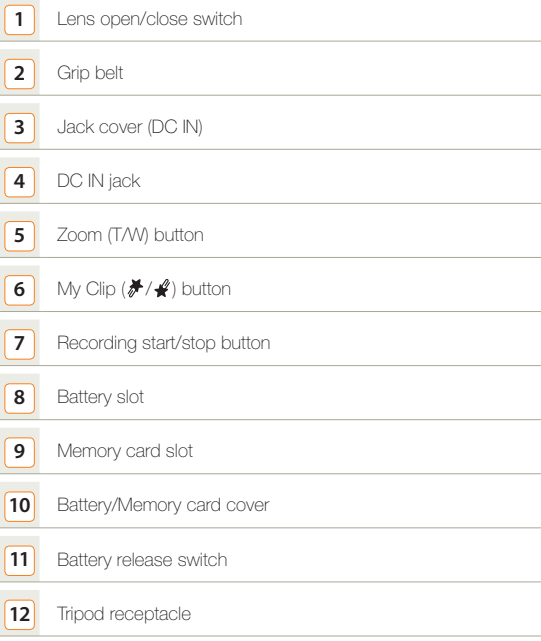

# <span id="page-18-0"></span>Inserting/Ejecting the battery and memory card

# Inserting/ejecting the battery

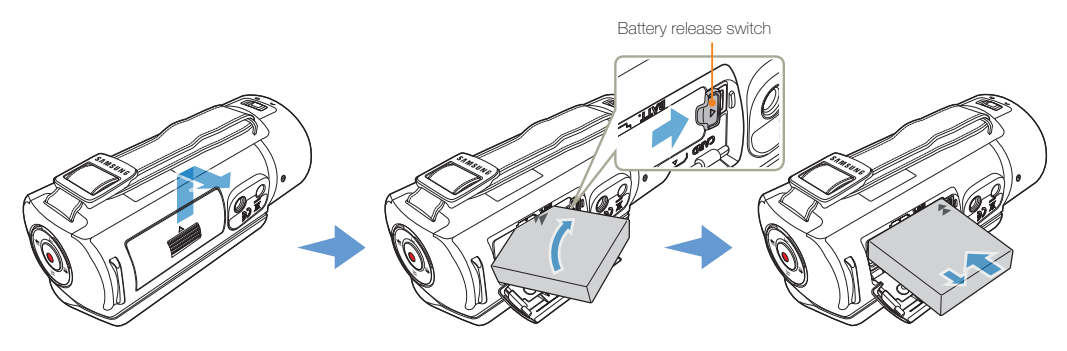

#### To insert the battery

- *1* Slide, and then open the battery slot cover as shown in the figure.
- *2* Insert the battery into the battery slot until it locks.
	- Make sure that the SAMSUNG logo is facing down and the battery is placed as shown in the figure.
- *3* Close the battery slot cover.

#### To eject the battery

- *1* Slide, and then open the battery slot cover as shown in the figure.
- *2* Slide the Battery release switch in the direction shown in the figure, and then pull out the battery.
- *3* Close the battery slot cover.
- Samsung is not responsible for problems that are caused by using unapproved batteries. If you use batteries from other manufacturers, there is a danger of overheating, fire, or explosion.
	- • Purchase extra batteries to allow continuous use of your camcorder.

### <span id="page-19-0"></span>Inserting/ejecting a memory card (not supplied)

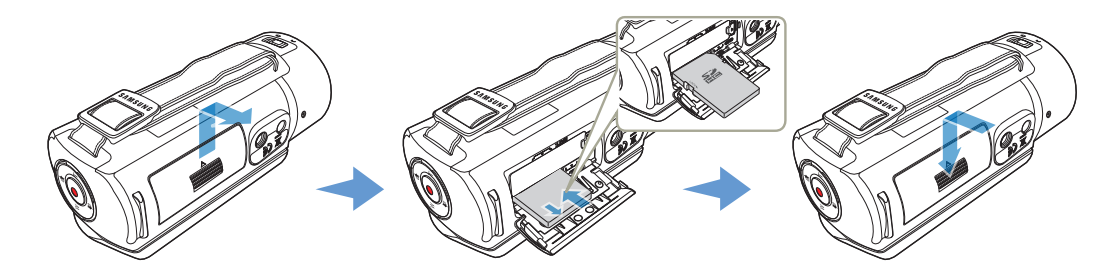

To insert a memory card

- *1* Slide, and then open the memory card cover as shown in the figure.
- Insert the memory card into the card slot until it softly clicks.
	- Make sure that the label portion of the card is facing up and the camcorder is placed as shown in the figure.
- *3* Close the memory card cover.

#### To eject a memory card

- *1* Slide, and then open the memory card cover as shown in the figure.
- *2* Gently push the memory card to eject it.
- *3* Close the memory card cover.

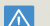

- $\bullet$  To avoid the data loss, turn off the camcorder by pressing and holding the [Home ( $\bigcap$ )] button before inserting or ejecting the memory card.
- Be careful not to push the memory card too hard. The memory card may suddenly pop out.

#### Compatible memory cards

- You can use SD, SDHC, and SDXC cards with this camcorder. We recommend you use an SDHC card. This camcorder supports SD cards up to 2GB. We cannot guarantee normal operation with SD cards bigger than 2GB.
- MMC (Multi Media Card) and MMC Plus are not supported.
- Compatible memory card capacity:
	- SD: 1GB~2GB
	- SDHC: 4GB~32GB
	- SDXC: ~up to 64GB
- When you use unauthorized memory cards, the camcorder cannot record videos correctly and your recordings may be lost.
- The memory cards released after the release date of this camcorder may not be compatible with the camcorder.
- To ensure stable operation, use 6MB/S (Class 6) or above memory cards.
- SD/SDHC/SDXC memory cards have a mechanical write-protection switch. Setting the switch prevents accidental erasure of files recorded on the card. To enable writing, move the switch up in the direction of the terminals. To set write protection, move the switch down.
- SDHC/SDXC cards are a higher version of SD memory cards and provide more memory capacity than SD memory cards.
- SD cards can be used with current SD enabled host devices.

#### Usable memory card (1GB~64GB)

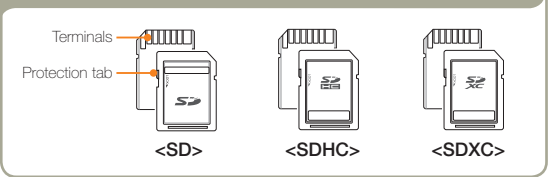

### **Q** Using the memory card adaptor

To use a micro memory card with a computer or a card reader you must attach it to or insert it into an adaptor.

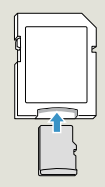

#### Handling a memory card

- Damaged data may not be recoverable. We recommend you make a back-up of important data separately on the hard disk of your PC.
- Turning the power off or removing a memory card during an operation such as formatting, deleting, recording, and playback may cause data loss.
- If you modify the name of a file or folder stored in the memory card with your PC, your camcorder may not recognize the modified file.
- The memory card does not support any data recovery mode. Therefore, care should be taken in case the memory card is damaged while recording.
- Make sure to format the memory card on this camcorder. If the memory card had been formatted by a PC or other device, using it on this camcorder without reformatting it on the camcorder may result in trouble with recording and/or playback. Samsung is not responsible for damage to recorded contents caused by a failure to format the memory card properly.
- You have to format newly-purchased memory cards and memory cards with data that your camcorder cannot recognize or with data saved by other devices. Note that formatting erases all data on the memory card and deleted data cannot be recovered.
- A memory card has a certain life span. If you cannot record new data, you have to purchase a new memory card.
- Do not bend, drop, or subject the card to strong impacts.
- Do not place foreign substances on the memory card terminals. Use a soft dry cloth to clean the terminals if required.
- Do not paste anything other than the label provided with the card on the label pasting area of the card.
- Do not use a damaged memory card.
- Be careful to keep the memory card out of the reach of children, who might swallow it.

#### The camcorder supports SD, SDHC, and SDXC memory cards, giving you a wider choice of cards!

The data storage speed of cards may differ, depending on the manufacturer and production system.

- SLC (single level cell) system: faster write speed enabled.
- MLC (multi level cell) system: only lower write speed is supported.

For best results, we recommend using a memory card that supports a faster write speed.

Using a lower write speed memory card for recording video may cause difficulties when storing.

You may even lose your video data during the recording. In an attempt to preserve every bit of the recorded video on a low speed card, the camcorder forcibly stores the video on the memory card and displays a warning:

#### Low speed card. Please record at a lower resolution.

If you are unavoidably using a low speed memory card, the resolution and quality of the recording may be lower than the value you set.

 $\rightarrow$ page 98

The higher the video resolution and quality, the more memory the camcorder uses.

- $\mathbb{Z}$ • Samsung is not responsible for data loss due to misuse, including loss caused by any PC virus.
	- We recommend using a memory card case to avoid data loss that can be caused by moving the card or by static electricity.
	- After a period of use, the memory card may get warm. This is normal and is not a malfunction.

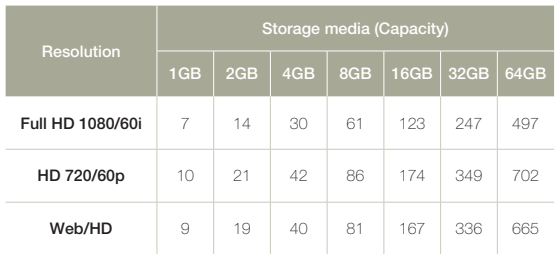

Recording time available for video in minutes

(Unit: Approximate minutes of recording)

#### Recordable number of photos

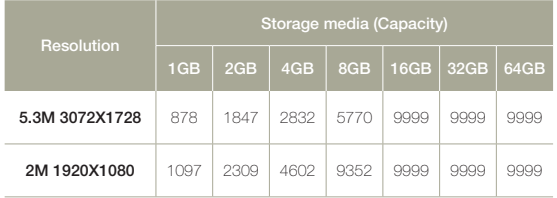

(Unit: Approximate number of images)

#### $1GB = 1,000,000,000$  bytes : Actual formatted capacity may be less as the internal firmware uses a portion of the memory.

- $\mathbb{Z}$ • Actual recording times may differ depending on the recording conditions and the subject.
	- The higher the quality and resolution, the more memory the camcorder uses.
	- • Lower resolution and quality increases the recording time, but the image quality may suffer.
	- The bit rate automatically adjusts to the image being recorded. Accordingly, the recording time may vary.
	- Memory cards bigger than 64GB may not operate normally.
	- The maximum video file size is 1.8GB. When a video file exceeds 1.8GB, a new video file is created automatically.
	- When recording in Web/HD resolution, you can record a video up to 10 minutes.
	- The maximum number of recordable photo and video files is 9999, respectively.
	- The recording length of Art Time Lapse may vary depending on settings.

# <span id="page-23-0"></span>Charging the battery

Charge the battery using the AC power adaptor or the USB cable.

The charging indicator lights up and charging starts. After the battery is fully charged, the charging indicator turns green.

### Using the AC power adaptor

Connect the AC power adaptor to the camcorder properly, and then plug the AC power adaptor in the wall outlet.

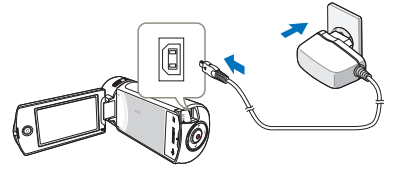

#### Using the USB cable

Connect the USB cable to the camcorder properly, and then connect the other end to a USB port of a PC.

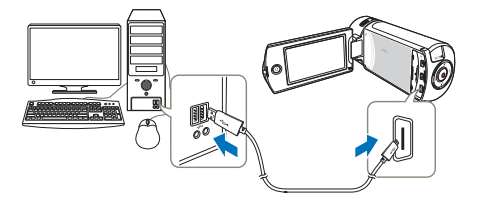

- Make sure that there are no foreign substances on the plug and in the socket when you connect the AC power supply to the camcorder.
	- Make sure to turn off the camcorder before disconnecting the AC power adaptor. Otherwise, you can damage the storage media or data.
	- Use a nearby wall outlet when using the AC power adaptor. Disconnect the AC power adaptor from the wall outlet immediately if any malfunction occurs while using your camcorder.
	- Do not place the AC Adaptor in a confined space when you use it, such as between a wall and a piece of furniture.
- When charging, if both the USB cable and AC power adaptor are connected, the AC power adaptor will override the USB.
	- You cannot operate the camcorder using USB power only. Use the AC power adaptor or battery to power the camcorder.
	- USB charging time may depend on the type of USB host on your PC.
	- If you use the camcorder while you are charging the battery, charging may take longer.
	- Be sure to use the included AC power adaptor to power the camcorder. Using other AC power adaptors could cause electric shock or result in fire.
	- You can use the AC power adaptor around the world. However, you will need an AC plug adaptor that matches the design of local wall outlets in some foreign countries. If you need an adaptor, purchase it from your distributor.

### <span id="page-24-0"></span>Charging the battery

### Checking the battery state

You can check the charging state and remaining battery capacity.

#### To check the charging state

The color of the LED indicates the power or charging state.

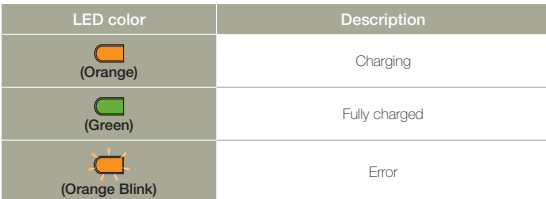

#### **Battery level display**

The battery level display shows the amount of battery power remaining in the battery.

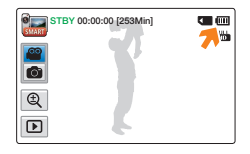

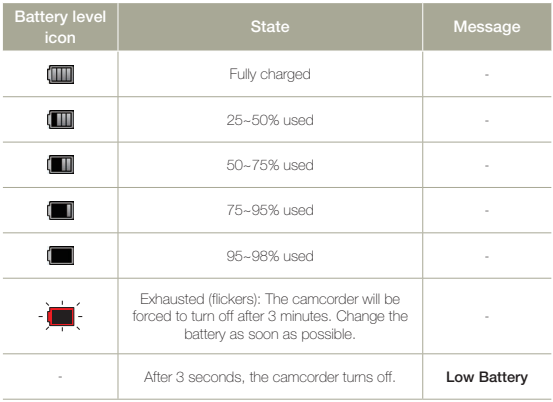

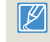

The figures above are based on a fully charged battery at a normal temperature. Low ambient temperature may affect the use time.

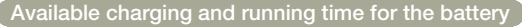

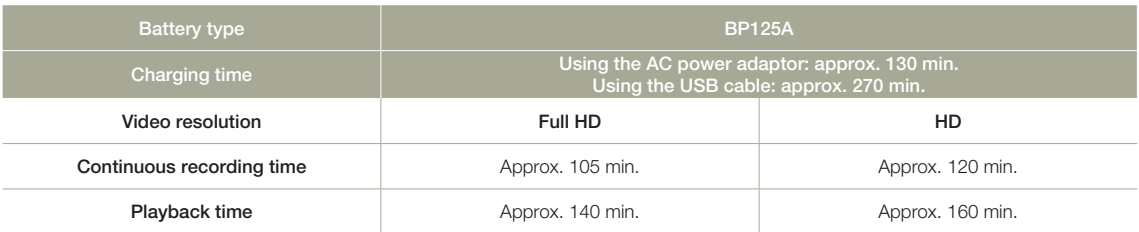

- • Charging time: Approximate time in minutes required to fully charge a completely exhausted battery.
- Recording/Playback time: Approximate time available when you have fully charged the battery.
- • Times shown above are measured under Samsung's test conditions. Your times may differ, depending on your usage and conditions.

#### Continuous Recording (without zoom)

The continuous recording time above shows the available recording time when you record without using any other function after recording starts. The battery may discharge 2-3 times faster than this reference if you use the recording start/stop, the zoom, and the playback functions. Prepare additional batteries with the expectation that the actual recording time is about 1/3 to 1/2 of the times listed above.

#### Using an AC power source

We recommend that you use the AC power adaptor to power the camcorder from a household AC outlet when recording and playing the camcorder indoors. The connection is the same as that for battery charging.  $\rightarrow$  page 20

- The charging time will vary depending on the charge remaining in the  $\mathbb{Z}$ battery.
	- • Depending on your PC specifications, the charging time can be prolonged.
	- The battery is charged over 95% after about 2 hours, and the indicator color changes to green. It takes about 2 hours and 40 minutes for the battery to charge 100%.
	- The recording and playback times will be shorter when you use your camcorder in low temperatures.
	- We recommend using the AC power adaptor when using the Art Time Lapse function.

#### About the battery

#### • Battery properties

A lithium-ion battery is small-sized and has a high capacity. Low ambient temperature (below 50ºF (10ºC)) may shorten its usage time and affect its function. Before recording in low temperatures, put the battery into your pocket to warm it, then install it in the camcorder.

#### • Make sure to store the battery separately after use.

- A small amount of battery power is consumed when the battery is stored in the camcorder even if the camcorder power is off.
- The battery may be completely discharged, if it has been installed and left in the camcorder for a long period of time. If this occurs, the battery may not fully operate even if you charge it.
- If the battery is not used for a long time, fully charge the battery and then, using your camcorder, drain the charge completely once every 3 months to keep the battery functioning properly. To store the battery, remove it from your camcorder and put it in a cool, dry place.
- • Charge an extra battery before using the camcorder outdoors in cold temperatures.
	- The cold temperature may shorten the available recording time.
	- Carry the supplied AC power adaptor to charge the battery while travelling.
- Check whether the battery terminal is damaged if the battery falls or is dropped.
	- If you install a battery with the damaged terminal into the camcorder, you can damage the camcorder.
- Remove the battery and the memory card from the camcorder and disconnect the power adaptor after use.
	- Store the battery in a stable, cool and dry place. (Recommended temperature : 59ºF~77ºF (15ºC~25ºC), recommended humidity: 40%~60%)
	- Temperatures that are too high or too low shorten the battery lifetime.
	- The battery terminals can become rusty or malfunction if the battery is stored in a smoky or dusty location.
- Recycle or dispose of your dead batteries properly.

#### • The battery lifetime is limited.

- Battery capacity decreases over time and through repeated use. If decreased usage time between charges becomes significant, it is probably time to replace the battery with a new one.
- Each battery's life is affected by storage, operating, and environmental conditions.

# <span id="page-27-0"></span>Turning your camcorder on/off

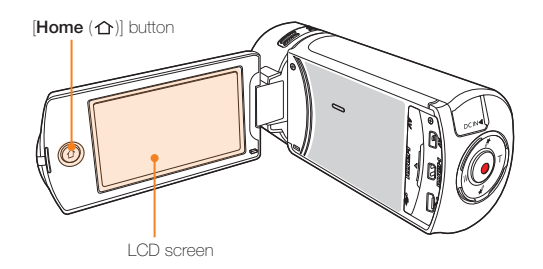

*1* Turn on the camcorder by opening the LCD screen.

- Your camcorder turns on automatically when you open the LCD screen.
- To turn the camcorder on when the LCD screen is already open, press and hold the  $[Home ( \bigcap )]$  button.
- <sup>2</sup> To turn off the camcorder, press and hold the [**Home**  $(\uparrow)$ ] button.
	- Your camcorder turns off even when you close the LCD screen.
- The camcorder operates the self-diagnosis function when you turn it  $\not\!\!{D}$ on.  $\rightarrow$  pages 109~113
	- If the Quick On STBY function is set to 5 Min and you close the LCD. screen when the power is on, the power saving mode activates.  $\rightarrow$ page 106
	- The camcorder turns on automatically if you connect the AC power adaptor or insert the battery into the camcorder with the LCD screen open.

### $|{\mathsf Q}|$

#### When using this camcorder for the first time

When you use your camcorder for the first time or reset it, the time zone screen appears at start-up. Select your geographical location and then set the date and time.  $\rightarrow$  page 28

If you do not set the date and time, the time zone screen appears every time you turn on the camcorder.

# <span id="page-28-0"></span>Using the touch screen

The touch screen lets you playback and recording with a simple touch of your finger. Place your hand on the rear side of the LCD screen to support it. Then, touch the items displayed on the screen.

### Drag

Drag the touch screen up, down, left, or right to select the desired items or files.

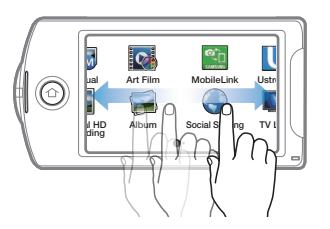

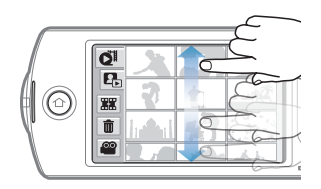

#### Touch

Lightly touch items with your finger to select or execute.

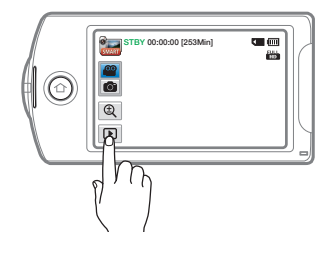

- Do not place any protective film on the LCD screen.
	- If you leave a film attached for a long time, strong adhesion between the film and the surface of the screen may cause a malfunction of the touch screen.
- • Be careful not to accidentally press the button near the LCD screen  $\not\!\!{D}$ while using the touch screen.
	- The tabs and icons that appear on the LCD screen depend on the current recording/playback status of your camcorder.
	- The camcorder does not recognize touches if you touch more than two points on the screen at the same time. Touch one point at a time.

### Using the touch screen

#### Switching the information display mode

You can switch the on-screen information display mode. Each time you touch the LCD screen, the full and minimum display modes alternate.

 $\mathbb{Z}$ 

Warning icons and messages may appear, depending on the recording conditions.  $\rightarrow$  pages 109~113

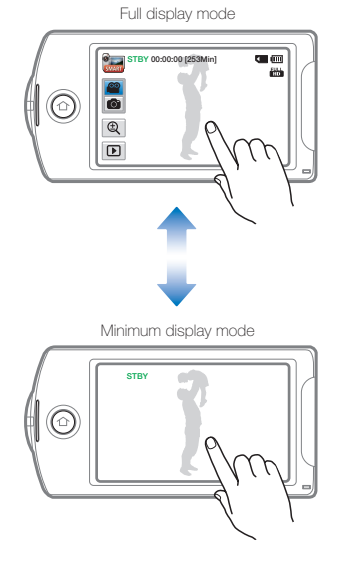

### Using the touch screen

#### Adjusting the LCD screen

The wide LCD screen on your camcorder offers high quality image viewing.

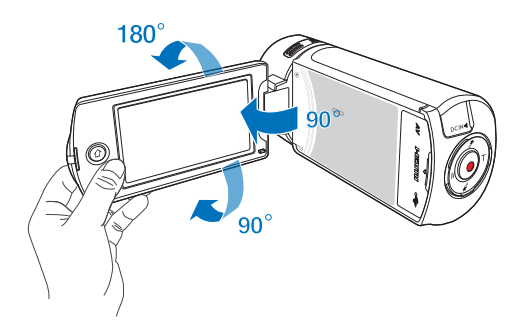

### *1* Open the LCD screen with your finger.

• The screen opens up to 90°.

#### *2* Rotate the LCD screen towards the lens.

• You can rotate it up to 180° towards the lens and up to 90° backward. To view recordings more conveniently, rotate the screen by 180° towards the lens, then fold it back to the body.

 $\overline{a}$ 

When you reverse and close the LCD screen by rotating it to 180° towards the lens, the camcorder switches to the playback mode automatically.

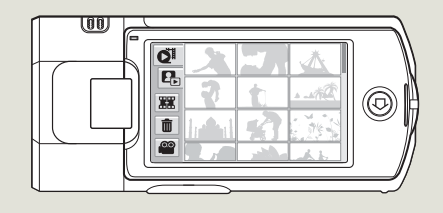

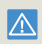

Excessive rotation may damage the connective hinge between the screen and the camcorder.

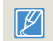

 $\mathscr{L}$  Clean fingerprints or dust on the screen with a soft cloth.

# <span id="page-31-0"></span>Performing the initial setup

Set the date and time of your local area when turning on this camcorder for the first time.

#### *1* Open the LCD screen to turn on the camcorder.

- The time zone (**Home**) screen appears based on Lisbon and London (Greenwich Mean Time).
- Select your local area on the map by touching the  $\vert \vert \vert$  or  $\sum$  tab on the LCD screen, and then press the  $\overline{\text{OK}}$  tab.

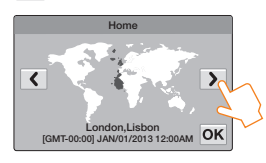

*3* Touch the up or down arrows to set the date.

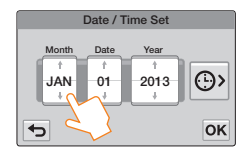

*4* Touch the Time ( $\circled{ }$ ) tab, and then set the time.

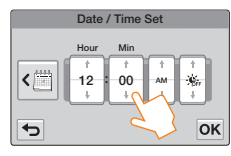

- *5* Make sure the clock is correctly set, and then touch the OK tab.
	- The date/time setting is complete.
	- You can set the year up to 2037, based on **Home**.
		- Set Date/Time Display to On.  $\rightarrow$  page 103
		- Activating the  $\frac{1}{2}$  icon moves the time forward by 1 hour.

#### ସ Internal rechargeable battery

- • Your camcorder includes a internal rechargeable battery that retains the date and time settings even after the power is turned off.
- If the battery is depleted, the current date/time values are reset to the default values. If this occurs, you need to recharge the internal rechargeable battery (see below), and then re-set the current date and time.

#### Charging the internal rechargeable battery

- The internal battery is always recharged while your camcorder is connected to AC power or while the battery is attached.
- If you have not used the camcorder for about 2 weeks and you have not connected the AC power or the battery to it, the internal battery fully discharges. If this occurs, charge the internal battery by connecting the camcorder to the supplied AC adaptor for 24 hours.

# <span id="page-32-0"></span>Selecting the language

You can select the language in which the camcorder displays the menu screen or messages. The camcorder retains the language setting even when you turn it off.

**Press the [Home**  $(\bigwedge)$ **] button, and then drag the Home** screen left.

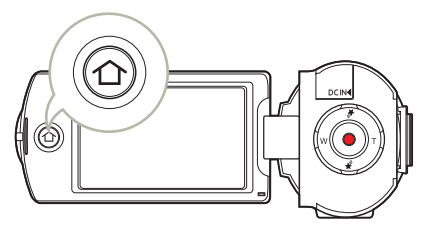

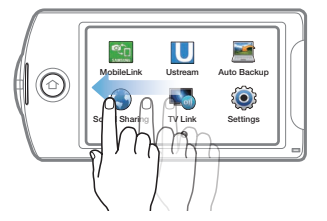

 $2$  Touch Settings  $\rightarrow$  General  $\rightarrow$  Language.

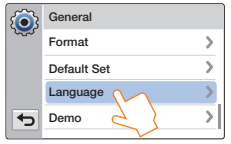

*3* Touch the desired language.

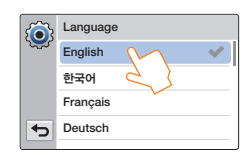

- *4* Touch the Return ( $\bigtriangledown$ ) tab to complete the setting.
	- The camcorder displays the menus screen and messages in the language you selected.
	- Language options may be changed without prior notice.
		- The camcorder retains the language you select even when not connected to the battery or AC power.
		- The date and time format may change depending on the language you selected.

# <span id="page-33-0"></span>Learning icons

The available functions vary depending on the operation mode you have selected. Different icons appear depending on the setting values.

#### Video recording mode

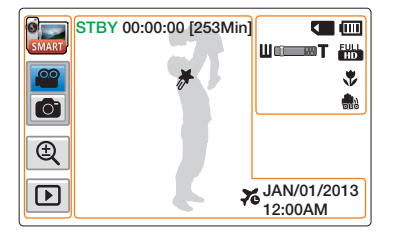

#### Left of the LCD screen

٠

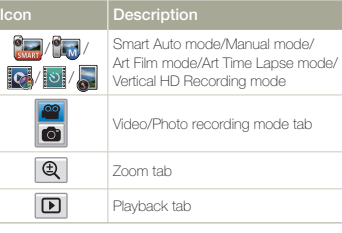

#### Right of the LCD screen

 $\mathbb{Z}$ 

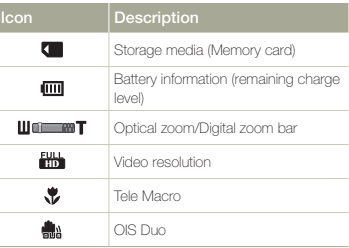

#### Center of the LCD screen

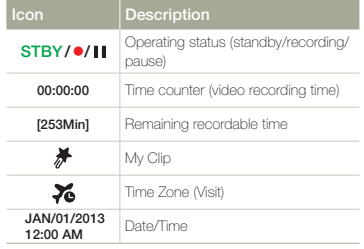

- The icons are based on an 32GB SDHC memory card capacity.
- The screen above is an example and may differ from the actual display.
- • For warning icons and messages, see pages 109~113
- The illustrated items above and their positions can be changed without notice to improve performance.

### Photo recording mode

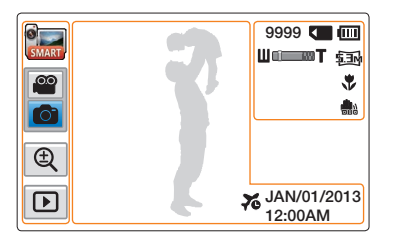

#### Left of the LCD screen

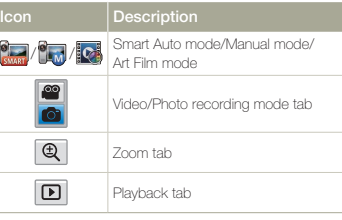

#### Right of the LCD screen

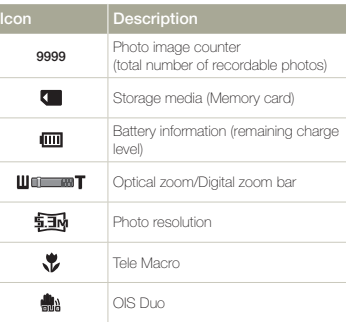

#### Center of the LCD screen

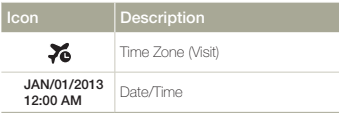

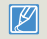

- The total number of recordable photos is based on available space on the storage media.
- The largest number the OSD Image Counter can display is 9999.

### Learning icons

### Video playback mode: Thumbnail view

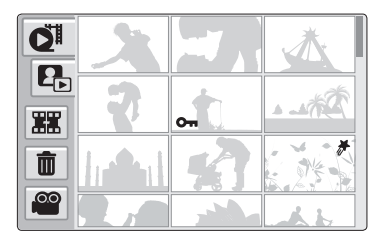

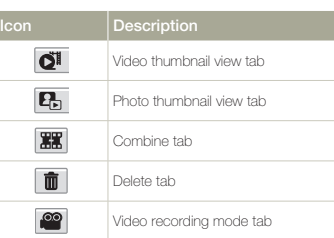

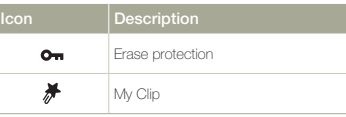

### Video playback mode: Single view

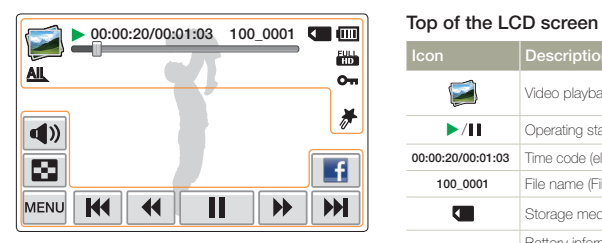

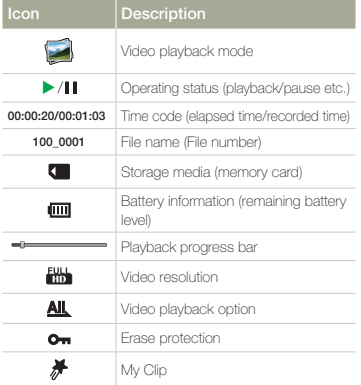

#### Bottom of the LCD screen

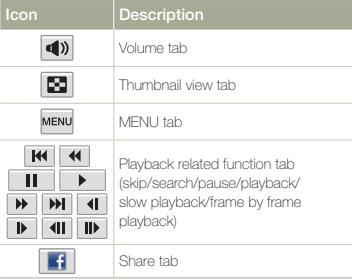
## Learning icons

### Photo playback mode: Thumbnail view

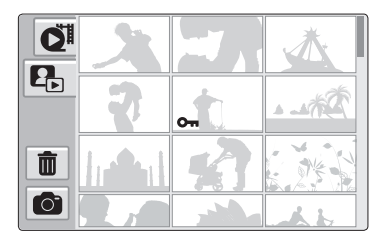

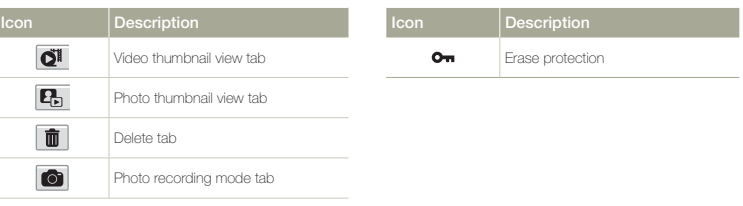

### Photo playback mode: Single view

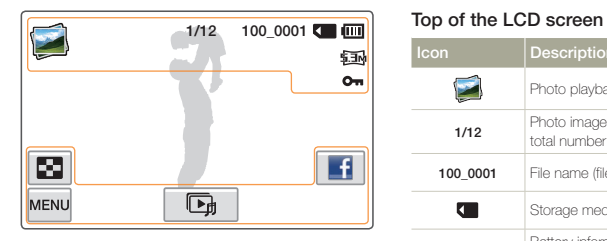

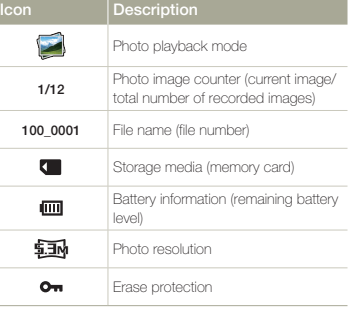

#### Bottom of the LCD screen

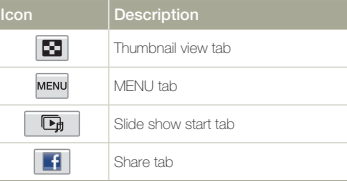

# Using the Home screen

## Accessing the Home screen

You can select an operating mode or access the settings menu by touching the icons on the Home screen.

Press the  $[Home ( \bigtriangleup )]$  button to access the Home screen.

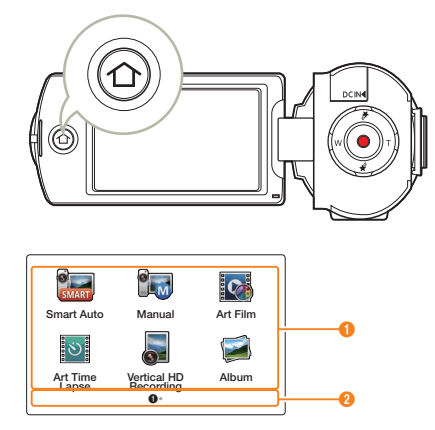

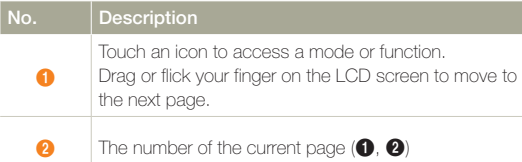

## Icons on the Home screen

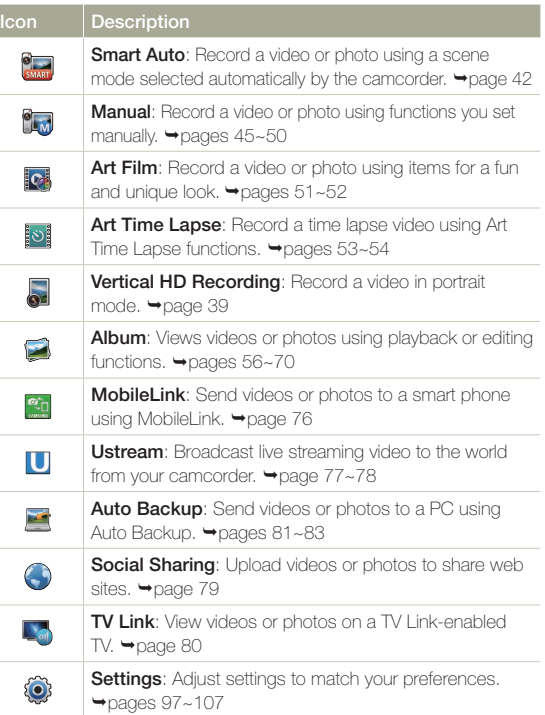

# Using the grip belt

Adjust the length of the grip belt so that the camcorder is stable when you press the [Recording start/stop] button with your thumb.

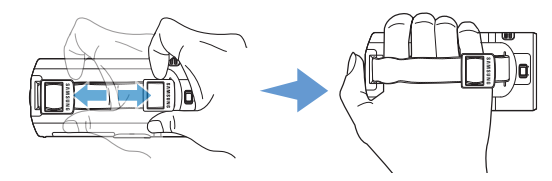

### 90° Vertical grip

Select Vertical HD Recording to record in a vertical position.  $\rightharpoonup$ page 39

Rotate your camcorder to the vertical position.

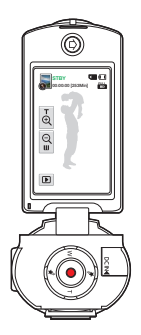

### 180˚ Switch grip

The camcorder is designed so you can use it conveniently with either your right or left hand. If you want to use this function, set Switch Grip to  $On$  in the Settings menu.  $\rightarrow$  page 106

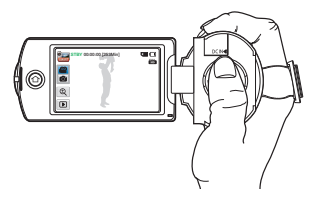

<When you hold the camcorder with your right hand>

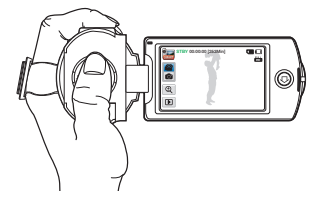

<When you hold the camcorder with your left hand>

- • If you make the grip belt too tight and use excessive force to insert  $\mathbb{Z}$ your hand, the grip belt hook of the camcorder may be damaged.
	- When you change the Switch Grip direction while recording, the recording may be temporarily interrupted.

## Basic functions

Learn about basic functions for video and photo shooting.

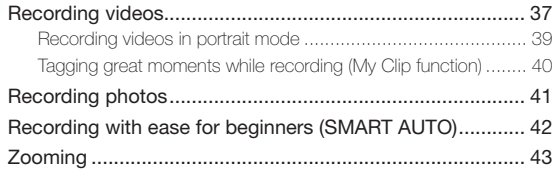

## <span id="page-40-0"></span>Recording videos

Learn how to record videos easily and quickly in the video recording mode.

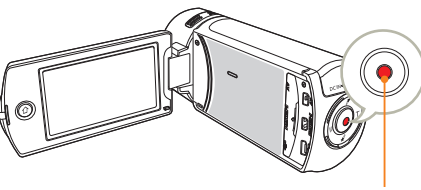

[Recording start/stop] button

In STBY mode, touch the Video recording mode ( $\mathbf{w}$ ) tab.

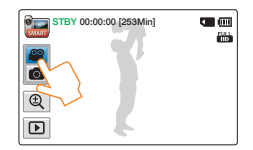

- 2 Select a subject to record.
	- Adjust the LCD screen to the best angle for recording.
	- Use the  $Zoom(T/W)$  button or Zoom  $(\mathbb{Q})$  tab on the LCD screen to adjust the size of the subject.  $\rightarrow$  page 43
- *3* Press the [Recording start/stop] button.
	- $\bullet$  The recording ( $\bullet$ ) icon appears and recording starts.

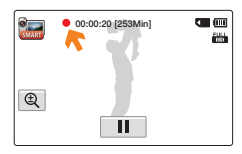

*4* To stop recording, press the [Recording start/stop] button again.

#### Recording pause/resume ାସ

The camcorder allows you to pause temporarily while recording a video. With this function, you can record your favorite scenes as a single video.

Touch the Pause  $(\blacksquare \blacksquare)$  tab to pause while recording. Touch the Recording  $($   $\bullet$   $)$  tab to resume.

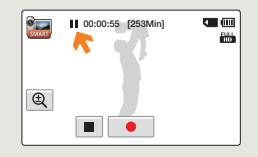

### Recording videos

- If the power is interrupted or an error occurs during recording, the video may not be recorded/edited.
- Samsung is not responsible for any damage caused by a failure of normal recording or playback operation because of memory card error.
- Note that damaged data cannot be recovered.
- Do not turn off the camcorder or remove the memory card while accessing the storage media. Doing so may damage the storage media or the data in the storage media.
- • Videos are compressed in the H.264 (MPEG-4.AVC) format.
	- Eiect the battery when you have finished recording to prevent unnecessary battery power consumption.
	- For the on-screen information display, see page 30.
	- For approximate recording time, see page 19.
	- Sound is recorded by the internal stereo microphone located on the front of the camcorder. Make sure that the microphone is not blocked.
	- • Before recording an important video, make sure to test the recording function to see if there any problems with the audio or video recording.
	- For various functions available during recording, see pages 45~54.
	- • If the power cable/battery is disconnected or recording is disabled during recording, the system is switched to the data recovery mode. While data is being recovered, no other function is enabled. When the recording time is short, the data recovery might fail.
	- You can adjust the brightness of the LCD screen in the menu options. Adjusting the LCD screen does not affect the image being recorded.  $\rightarrow$ page 102
	- The menu setting tabs shown on the LCD screen do not affect the image being recorded.
	- The  $[Home ( \bigtriangleup )]$  button cannot be used during video recording.
	- Recording videos in a quiet environment increases microphone sensitivity that may record surrounding ambient noise. The increasing microphone sensitivity can let the camcorder record zoom noises during zooming (the sound of the zoom mechanism etc).
	- When you record indoors or in the dark places. ISO sensitivity is automatically adjusted. If the recording environment is too dark, this can cause interference effects on images and prevent images from being recorded correctly. We recommend you use a professional camcorders such as an infrared camcorder when recording at night.
	- Images can be distorted if the OIS Duo function is enabled and the camcorder is mounted on a tripod or fixed in place. Turn off the OIS Duo function when the camcorder is mounted on a tripod.

## <span id="page-42-0"></span>Recording videos

## Recording videos in portrait mode

The camcorder can record videos in portrait mode. Set your camcorder to the vertical position.

- Press the [Home  $(\bigwedge)$ ] button  $\rightarrow$  touch Vertical HD Recording.
	- The camcorder switches to portrait mode (vertical position).

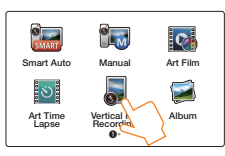

*2* Rotate the camcorder to 90º for vertical recording.

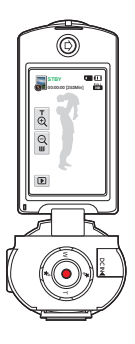

- *3* Select a subject to record.
- *4* Press the [Recording start/stop] button.
	- The recording  $($  ) icon appears and recording starts.

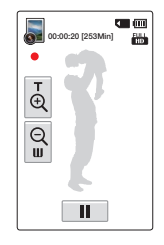

*5* To stop recording, press the [Recording start/stop] button again.

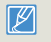

In portrait mode, you can record videos in Full HD (1920x1080/60i) resolution only.

### <span id="page-43-0"></span>Tagging great moments while recording (My Clip function)

Using the My Clip function, you can tag good scenes while recording, and then extract the scenes tagged as My Clip  $(\frac{1}{2})$  from a long video later for viewing.

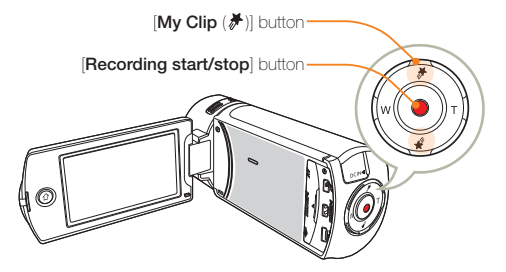

In STBY mode, touch the Video recording mode ( $\circ$ ) tab.

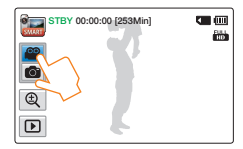

- Select a subject to record.
- Press the [Recording start/stop] button.
	- $\bullet$  The recording ( $\bullet$ ) icon appears and recording starts.
- 4 Press the [My Clip (<sup>₩</sup>)] button every great moment while recording.

• The camcorder tags the scene as My Clip  $(\frac{\mathcal{F}}{\mathcal{F}})$ .

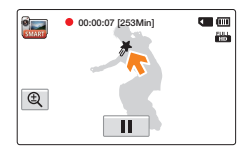

*5* To stop recording, press the [Recording start/stop] button again.

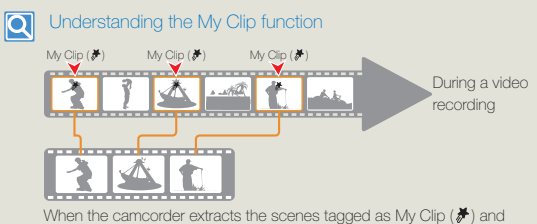

creates one file with them, the file is saved in the video thumbnail view.

 $\mathbb{Z}$ 

The camcorder tags the scene so that it starts 3 seconds before you pressed the  $[My Clip (\frac{1}{2})]$  button and ends 5 seconds after. You can also tag any scenes in a video by pressing the  $[My Clip (\frac{1}{N})]$ button during a video playback. mpage 60

- • To skip boring parts of a video and enjoy exciting parts, you can combine the tagged scenes sequentially.  $\rightarrow$  page 66
- The camcorder can tag up to 999 scenes from a video as My Clip  $(\frac{1}{2})$  scenes.

# <span id="page-44-0"></span>Recording photos

Learn how to capture photos easily and quickly in the photo recording mode.

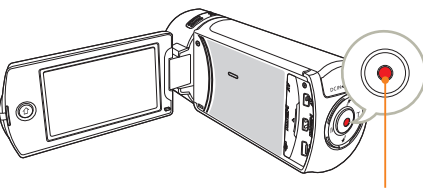

[Recording start/stop] button

In STBY mode, touch the Photo recording mode ( $\blacksquare$ ) tab.

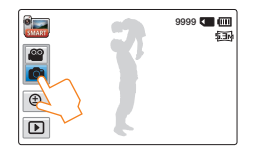

- Select a subject to record.
	- Adjust the LCD screen to the best angle for recording.
	- Use the  $[Zoom (T/W)]$  button or Zoom  $(\lceil \mathcal{R} \rceil)$  tab on the LCD screen to adjust the size of the subject.  $\rightarrow$  page 43
- *3* Center the subject in the LCD screen, and then press the [Recording start/stop] button.
	- The shutter sound is heard and the photo is recorded.

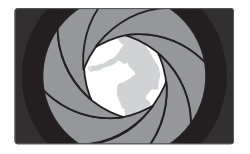

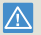

Do not turn off the camcorder or remove the memory card when taking photos as it may damage the storage media or data.

- The recordable number of photos varies depending on the photo  $\mathbb{Z}$ resolution.  $\rightarrow$  page 19
	- The camcorder does not record audio when you take photos.
	- You can adjust the brightness of the LCD screen in the menu options. Adjusting the LCD screen does not affect the image being recorded.  $\rightarrow$  page 102
	- For on-screen display information, see page 31.
	- For various functions available during recording, see pages 45~52.
	- Photo files conform to the DCF (Design rule for Camera File system) standard, established by JEITA (Japan Electronics and Information Technology Industries Association.)

# <span id="page-45-0"></span>Recording with ease for beginners (SMART AU

User-friendly SMART AUTO optimizes your camcorder to the recording conditions automatically, providing beginners with the best performance.

### Press the [Home  $(\bigwedge)$ ] button  $\rightarrow$  touch Smart Auto.

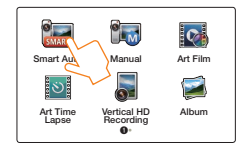

- 2 Align your subject in the frame.
	- The camcorder automatically detects the scene (Landscape, etc.) and adjusts the camcorder settings accordingly.
	- The appropriate scene icon appears on the LCD screen.

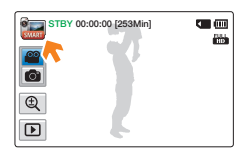

*3* To record the video or photo, press the [Recording start/ stop] button.

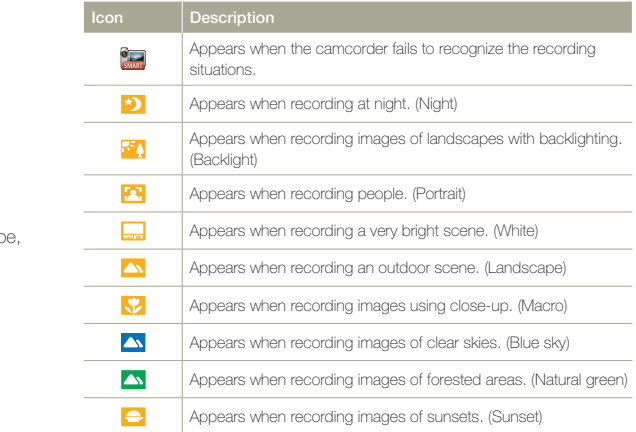

- Most settings are automatically adjusted in the Smart Auto mode.  $\mathbb{Z}$ To set or adjust functions on your own, select Manual on the Home screen.
	- The camcorder may not select the correct scene depending on shooting conditions, such as camcorder shake, lighting, and distance to the subject.
	- The camcorder may not detect the portrait mode depending on the orientation or the brightness of faces.

# <span id="page-46-0"></span>Zooming

This camcorder allows you to record using optical X20 zoom and digital X40 zoom by pressing the [Zoom (T/W)] button or touching the Zoom  $\left( \mathbb{Q} \right)$  tab on the LCD screen.

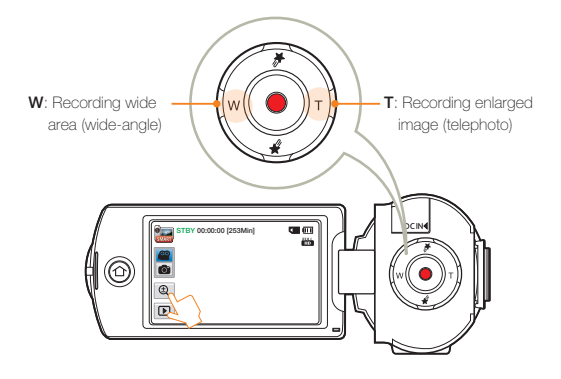

### To zoom in

Press the  $[Zoom(T)]$  button (telephoto). Or touch the Zoom  $(\lceil \mathcal{Q} \rceil)$  tab, and then touch the Telephoto  $(\overline{\mathbb{A}})$  tab.

- The distant subject is gradually magnified.
- The highest zoom magnification ratio is X20 in the normal zoom-in.

### To zoom out

Press the  $[Zoom (W)]$  button (wide-angle). Or touch the Zoom  $(\bigcirc \mathbb{Q})$ tab, and then touch the Wide-angle ( $\binom{Q}{N}$ ) tab.

- The subject gets smaller and further away.
- The smallest zoom ratio is the subject's original size in the zoom-out.

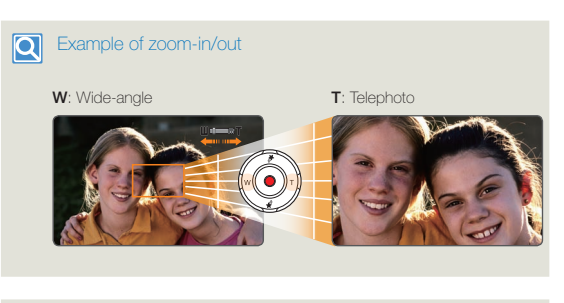

- 
- • Using the optical zoom function does not degrade the image quality and clarity. • Use the digital zoom function when you want to zoom more than the optical zoom range.  $\rightarrow$ page 99
- Focusing may become unstable when you record with a fast zoom or zoom into a subject standing too far away. If this occurs, use the manual focus function. (Video recording mode only) mpage 48
- The minimum distance you can have between the camcorder and subject while maintaining sharp focus is about 1cm (about 0.4 inches) for wide angle and about 1m (about 40 inches) for telephoto. If you want to shoot the subject close to the lens at a wide angle, use the Tele Macro function.  $\rightharpoonup$ page 98
- Frequent use of the zoom function consumes more power.
- The camcorder can record the sound of the zoom mechanism.
- The Zoom ( $\circledR$ ) tab on the LCD screen moves slowly and the [Zoom (T/W)] button moves more quickly. Use the Zoom ( $\circledR$ ) tab on the LCD screen to use the zoom function with accuracy.

## **Extended functions**

Learn how to record a video and photo by selecting a mode.

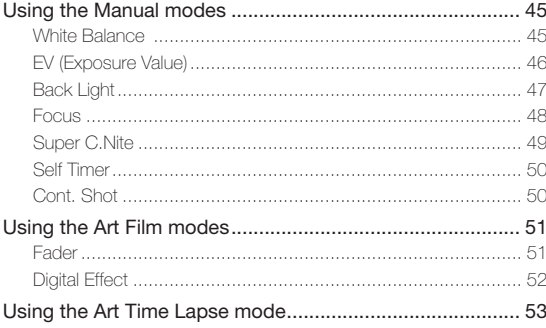

## <span id="page-48-0"></span>White Balance

The color of your image depends on the type and quality of the light source. If you want the color of your image to be realistic, select a white balance setting that matches the kind of light illuminating your scene.

- Press the [Home  $(\bigwedge)$ ] button  $\rightarrow$  touch Manual  $\rightarrow$ White Balance  $(\Box\Box\Box)$  tab.
- *2* Touch the desired submenu item.

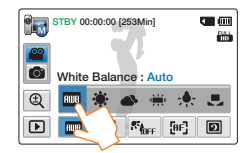

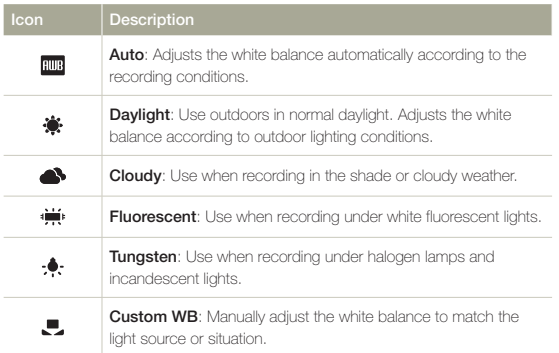

### To set the white balance manually

- In Manual mode, touch **White Balance** ( $\boxed{10}$ ) tab  $\rightarrow$ Custom WB  $(\Box)$  tab.
	- The Set White Balance icon appears.
- 2 Fill the screen with a white object, and then touch the **OK** tab.
	- The white balance setting is stored.
	- The stored white balance setting will be applied the next time you record.

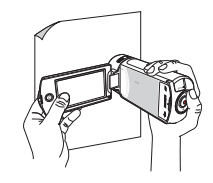

- When setting the white balance manually, the subject must be white, otherwise, your camcorder may not detect an appropriate setting value.
	- The adjusted setting remains until you set the white balance again.
	- During normal outdoor recording, setting to **Auto** may provide better results.
	- • Cancel the digital zoom function for clear and precise setting. page 99
	- Reset the white balance if light conditions change.

## <span id="page-49-0"></span>EV (Exposure Value)

Depending on the intensity of the ambient light, your videos and photos may be too bright or dark. In these cases, you can adjust the exposure to get a better videos and photos.

- Press the [Home  $(\bigcap)$ ] button  $\rightarrow$  touch Manual  $\rightarrow$  $EV(\sqrt{2})$  tab.
- *2* Touch the  $\vert \cdot \vert$  is tab to adjust the setting values.
	- The setting values range from -2.0 to +2.0

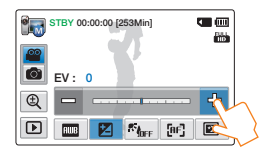

## Understanding EV (Exposure Value)

Exposure value is the total amount of light allowed to fall on the photographic medium (Image sensor) during the process of taking videos or photos. The higher the number, the greater the exposure. For example, +0.3 lets in more light than -0.3.

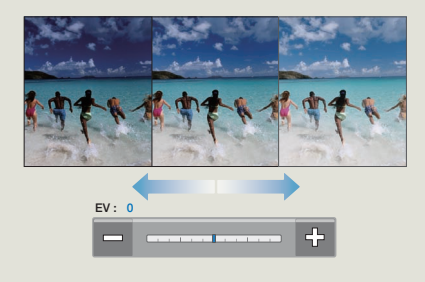

## <span id="page-50-0"></span>Back Light

When a subject is lit from behind, this function compensates for back lighting so that the subject does not appear too dark.

- Press the [Home ( $\bigcap$ )] button  $\rightarrow$  touch Manual  $\rightarrow$ Back Light  $(\sqrt{\kappa_{\text{foff}}})$  tab.
- *2* Touch the desired submenu item.

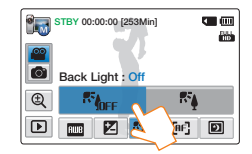

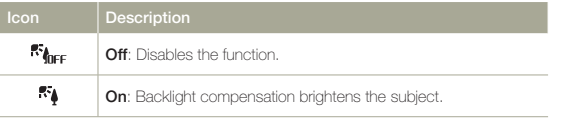

#### **Back lighting causes the subject to be darker than the** background

- The subject is in front of a window.
- The person you want to record is wearing white or shiny clothes and is placed against a bright background. The person's face is too dark to distinguish his/her features.
- The subject is outdoors and the background is overcast.
- The light sources are too bright.
- The subject is in front of a snowy background.

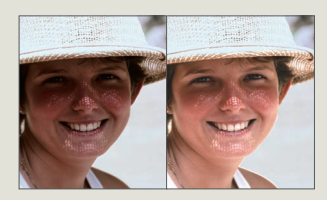

## <span id="page-51-0"></span>Focus

The camcorder usually focuses on a subject automatically (auto focus). When you turn the camcorder on, focus is always set to automatic. You can also set the focus manually.

- In STBY mode, touch the Video recording mode ( $\binom{20}{1}$ ) tab.
- 2 Press the [Home  $(\bigwedge)$ ] button  $\rightarrow$  touch Manual  $\rightarrow$ Focus  $([e]$ ) tab.
- **3** Touch the desired submenu item.

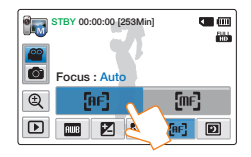

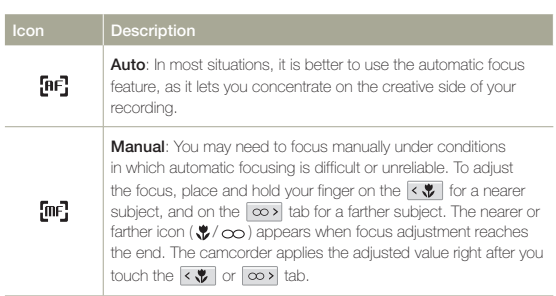

• The Auto Focus (AF) setting is useful when you operate the zoom function because you might not be able to keep accurate focus after the zoom ratio has been changed.

 $\mathbb{Z}$ 

• When the camcorder exits from Manual mode or switches to the photo recording mode, the Focus function is automatically set to Auto.

## <span id="page-52-0"></span>Super C.Nite

You can adjust the shutter speed when recording a slow moving object or recording a brighter image in dark places without compromising color.

- In STBY mode, touch the Video recording mode ( $\circ$ ) tab.
- 2 Press the [Home  $(\bigwedge)$ ] button  $\rightarrow$  touch Manual  $\rightarrow$ Super C. Nite  $(\boxed{9}$ ) tab.
- **3** Touch the desired submenu item.

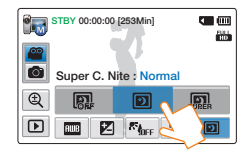

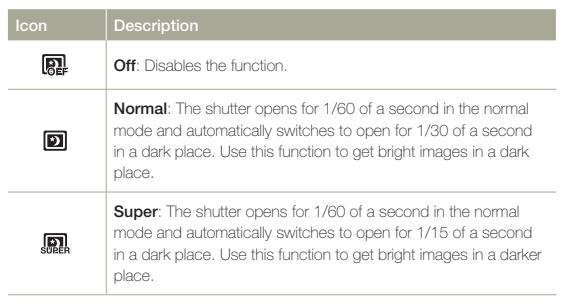

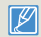

Images you record when using Super C.Nite may not appear smooth because the camcorder has recorded them at a low shutter speed.

## <span id="page-53-0"></span>Self Timer

When the self-timer is enabled, there is a time delay of 10 seconds before recording starts. You can take photos of yourself.

- In STBY mode, touch the Photo recording mode ( $\bigcirc$ ) tab.
- Press the [Home  $(\bigwedge)$ ] button  $\rightarrow$  touch Manual  $\rightarrow$ Self Timer  $(\vec{\mathcal{S}}_{\text{der}})$  tab.
- *3* Touch the desired submenu item.

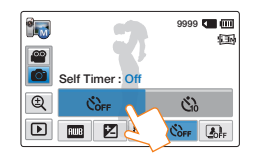

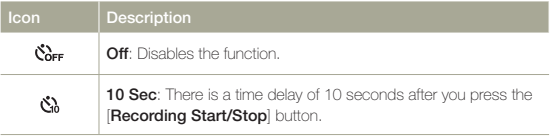

- $\left| \boldsymbol{\mathscr{G}} \right|$  The camcorder automatically turns the Self Timer function off after it has been used once. You must turn it on each time you want to use it.
	- When the camcorder exits from Manual mode, the Self Timer function is automatically set to Off.

## Cont. Shot

The Continuous Shot function lets you capture up to eight photos in rapid succession.

- In STBY mode, touch the Photo recording mode ( $\textcircled{\bullet}$ ) tab.
- 2 Press the [Home  $(\triangle)$ ] button  $\rightarrow$  touch Manual  $\rightarrow$ Cont. Shot  $(\overline{A_{n}})$  tab.
- *3* Touch the desired submenu item.

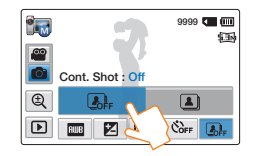

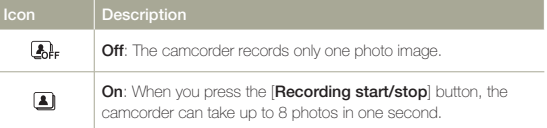

- When an error occurs (Card Full, etc.) during continuous shot, the  $\mathbb{Z}$ recording stops and an error message appears.
	- When the Cont. Shot is **On**, the photo resolution is fixed at 2M 1920x1080.
	- When the camcorder exits from Manual mode, the Cont. Shot function is automatically set to Off.

# <span id="page-54-0"></span>Using the Art Film modes

### Fader

You can give your recording a professional look by using special effects such as fade in at the beginning of a sequence or fade out at the end of a sequence.

- In STBY mode, touch the Video recording mode ( $\circ$ ) tab.
- Press the [**Home**  $(\bigwedge)$ ] button  $\rightarrow$  touch **Art Film**  $\rightarrow$ Fader  $(\overline{\mathbf{m}})$  tab.
- *3* Touch the desired submenu item.

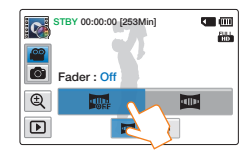

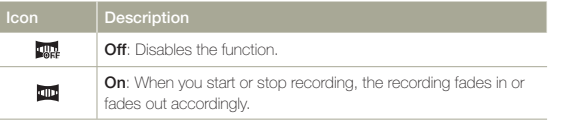

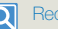

### Recording a video with Fade effect

Fade In (Approx.3 seconds)

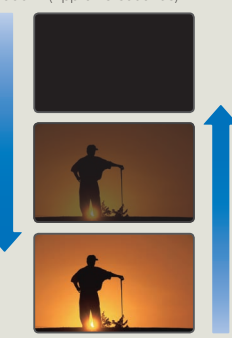

Fade Out (Approx. 3 seconds)

#### Fade in

With Fader set to On, press the [Recording start/stop] button. The recording starts with a dark screen, and then the image and sound fade in.

#### Fade out

With Fader set to On, press the [Recording start/stop] button to stop recording. The image and sound fade out, the screen goes black, and then the recording stops.

- The camcorder automatically turns the Fader function off after it has  $\mathbb{Z}$ been used once. You must reset it each time you want to use it.
	- When the camcorder exits from the Art Film mode, the Fader function is automatically set to Off.

## <span id="page-55-0"></span>Using the Art Film modes

## Digital Effect

Using the Digital Effect function gives your recording a creative look.

- **Press the [Home (** $\cap$ **)] button**  $\rightarrow$  **touch Art Film.** 
	- Touch the Digital Effect ( $\circledast$ ) tab in the video recording mode.
- *2* Touch the desired submenu item.
	- You can view the hidden items by dragging the LCD screen left or right or touching the  $\sqrt{\phantom{a}}$  /  $\sqrt{\phantom{a}}$  tab.

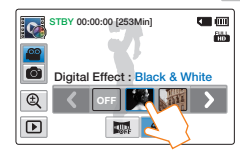

You can also apply digital effects in order easily by shaking the camcorder in the Art Film mode. You do not need to set the Digital Effect function manually.  $\rightarrow$  page 99

Icon Description **Off:** Without any Digital Effect, a normal, natural image is and displayed during recording or playback. **Black & White:** This mode changes the image to black and white. Sepia: This mode gives the image a reddish brown look. Negative: This mode reverses the colors, creating a negative image. Art: This mode helps adjust for facial imperfections.

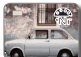

Noir: This mode creates a stronger image by increasing contrast.

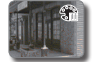

Western: This mode creates a faded and old film vintage look.

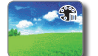

Dazzle: This mode creates a brighter image by increasing color saturation.

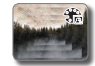

Ghost: This mode creates a drawn out image effect like an apparition or ghost. (Video recording mode only)

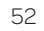

# <span id="page-56-0"></span>Using the Art Time Lapse mode

Using the Art Time Lapse function, you can set the camcorder to add emotion and something different experience on a dry and boring time lapse video.

- Press the [Home  $(\triangle)$ ] button  $\rightarrow$  touch Art Time Lapse.
- *2* Touch the desired menu.

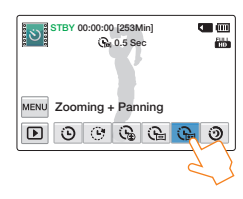

- Touch the MENU (MENU) tab.
- *4* Touch the desired submenu.

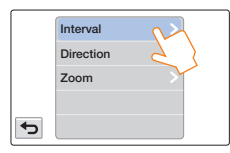

- *5* Touch the desired submenu item.
- *6* After setting the Art Time Lapse mode, press the [Recording start/stop] button.
	- The Art Time Lapse recording starts.
- In Art Time Lapse mode, you can record videos in 1920x1080/30p resolution only.
- Press the [Recording start/stop] button if you want to stop recording in the Art Time Lapse mode.

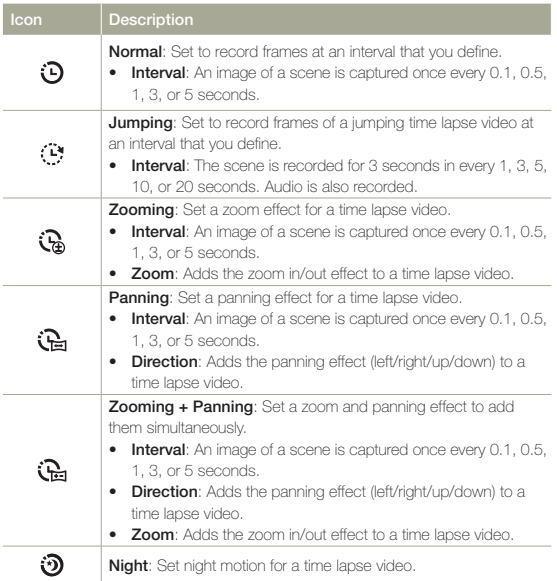

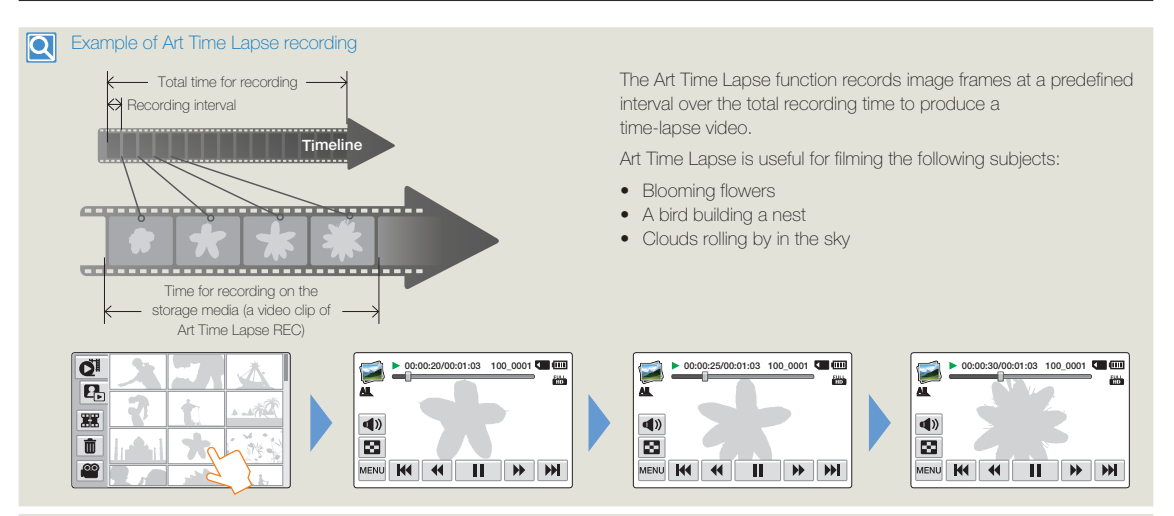

- During Art Time Lapse recording, the Super C.Nite function does not work.
	- • Art Time Lapse recording is turned off once recording is finished. To start another Art Time Lapse mode, repeat steps 1 to 6.
	- 30 captured images compose a video of 1 second length. Since the minimum length of a video that your camcorder can save is one second, the interval defines the total minimum recording time for the Art Time Lapse mode. For example, if you set the interval to 5 Sec, you need to set the recording time for the Art Time Lapse mode to at least 2 minutes and 30 seconds to record a minimum video length of 1 second (30 images).
	- You cannot pause recording during Time lapse recording.
	- • Audio is not recorded during Art Time Lapse recording. (Audio is recorded only during Jumping recording in Art Time Lapse mode.)
	- • The maximum video file size is 1.8GB. When a video file exceeds 1.8GB, a new video file is created automatically.
	- We recommend using the power adaptor instead of the battery for Art Time Lapse.
	- If the battery charge is exhausted during Art Time Lapse recording, the camcorder saves recording up to that point and switches to standby mode. After a while, it displays a warning message, and then turns off automatically.
	- If the storage media becomes full during Art Time Lapse recording, the camcorder switches to the standby mode after saving the recording up to the maximum memory available.
	- During Art Time Lapse recording, the Switch Grip function does not work.

## Playback/Editing

J,

Learn how to play back and edit videos and photos.

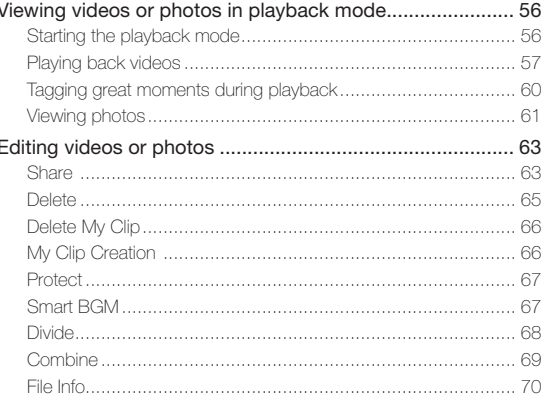

## <span id="page-59-0"></span>Viewing videos or photos in playback mode

## Starting the playback mode

You can switch to the playback mode by selecting **Album** on the Home screen. You can also switch the operation mode directly into the playback thumbnail display by touching the Playback  $(\boxed{\blacksquare} )$  tab on the LCD screen.

- The most recently created file is highlighted in the thumbnail view.
- The camcorder selects the thumbnail display options based on the standby mode that was last used. However, you can choose the video or photo thumbnail view display options by touching the Video thumbnail view ( $\overline{G}$ ) or Photo thumbnail view ( $\overline{E}$ <sub>1</sub>) tab on the LCD screen.

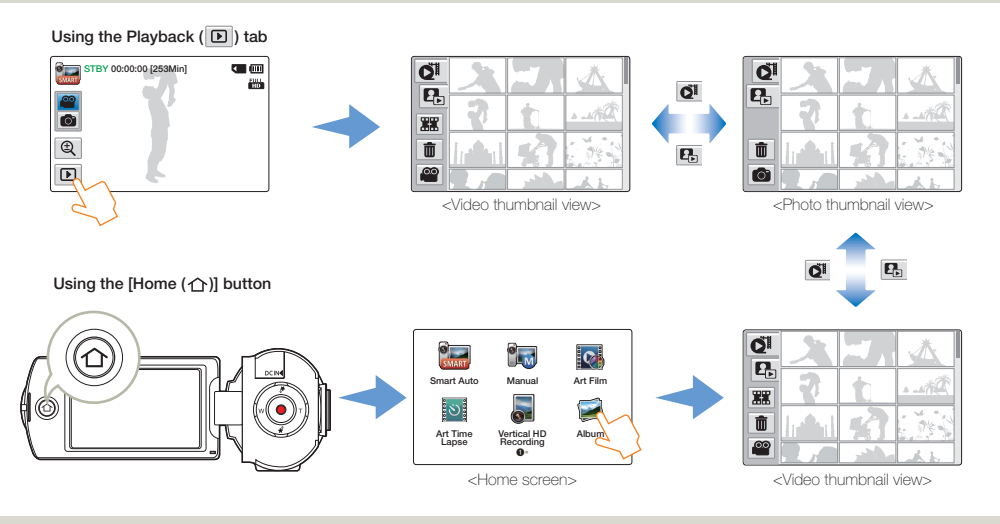

• You can choose the thumbnail display type you want by selecting **Thumbnail** in the Settings menu. • page 99

You can switch the playback mode to the recording mode by pressing the [Recording start/stop] button.

## <span id="page-60-0"></span>Playing back videos

You can preview recorded videos in the thumbnail view and find and play your desired video directly.

- Select the video playback mode. ₩page 56
- *2* Touch the thumbnail of the desired video clip.
	- The camcorder plays the video you selected.
	- If you select a video tagged as My Clip, the My Clip  $(\frac{1}{2})$  icon on the LCD screen appears. The color of the My Clip icon is changed for 8 seconds when the scenes tagged as My Clip appear.

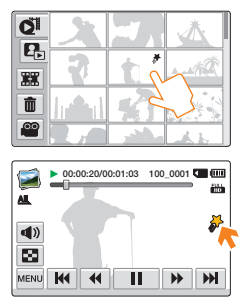

*3* To stop playback and return to the thumbnail view, touch the Thumbnail view  $(|\mathbf{B}|)$  tab.

#### Find videos in various ways  $|\mathbf{Q}|$

Drag the thumbnails up or down on the LCD screen to search for the thumbnails you want.

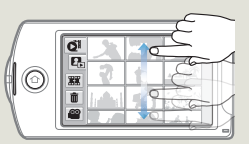

When playback is paused, drag the image left or right on the LCD screen to go to the previous or next file.

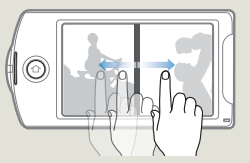

Touch a point or drag the pointer in the playback progress bar on the LCD screen left or right to move directly to the section of the video you want.

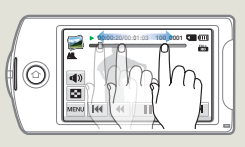

### Viewing videos or photos in playback mode

八

Do not power off or eject the memory card during photo playback. Doing so may damage the recorded data.

- It may take some time to start playback, depending on the size and  $\mathbb{Z}$ quality of the selected video.
	- The camcorder may not play back the following video files: - A video recorded on another device.
		- A video whose file format is not supported by the camcorder.
	- • You can use various playback options during the video playback.  $\rightarrow$ nage 59
	- You can set playback settings using the Video Play Option menu.  $\rightarrow$ nage 99
	- • You can play back the recorded videos on a TV or PC. pages 85~86, 89~92
	- If you touch the MENU ( $\textsf{M}\textsf{EW}$ ) tab or press the  $\textsf{Home}$  ( $\bigcap$ )] button during playback, the video playback is paused and the menu screen appears.

#### To adjust the volume during video playback

You can hear the sound through the internal speaker of the camcorder while the video is playing back on the LCD screen.

Touch the Volume ( $\blacktriangleleft$ ) tab on the LCD screen.

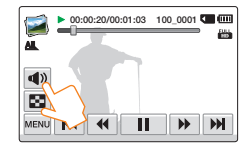

Touch the  $\frac{1}{2}$   $\sqrt{1 + \frac{1}{2}}$  tab to increase or decrease audio volume.

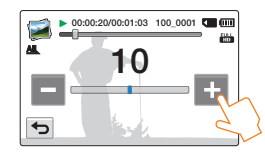

- The sound level is adjusted between  $0-20$ . When the level is at  $0$ . you cannot hear sound.
	- When the camcorder is connected to a TV, you will not hear the sound from the speaker on the camcorder.

## Viewing videos or photos in playback mode

### Playback/Pause/Stop

- Playback and pause alternate when you touch the Playback
	- $\blacktriangleright$  )/Pause ( $\blacksquare$ ) tab during playback.
- Touch the Thumbnail view (**[Me]**) tab to stop playback and return to the thumbnail.

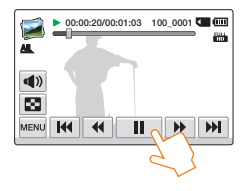

Search playback

During playback, touching the Reverse search (4)/Forward search

- $\blacktriangleright$  ) tab increases the playback speed:
- For RPS (Reverse Playback Search)/FPS (Forward Playback Search, each touch changes the speed in the folloiwng order:  $x^2 \rightarrow x^4 \rightarrow x^8 \rightarrow x^2$

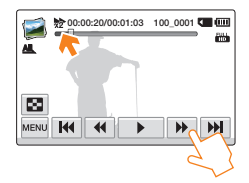

### Skip playback

Touch the Reverse skip ( $\overline{H}$ )/Forward skip ( $\overline{H}$ ) tab during playback.

- Touching the Forward skip ( $[M]$ ) tab plays the next video.
- Touching the Reverse skip ( $\overline{1}$  ) plays the beginning of the scene. If reverse skip  $(\overline{141})$  is touched within 3 seconds from the start of the file, the previous video plays.
- Place and hold your finger on the Reverse skip (**144**)/Forward skip **M** ) tab to search for a video quickly. When you lift off your finger, the selected video plays.

### Slow playback

When playback is paused, touching the Reverse slow  $\left(\begin{array}{c} \blacksquare \\ \blacksquare \end{array}\right)$ /Forward slow  $(\Box \triangleright)$  tab reduces the playback speed:

• For Reverse/forward slow playback, each touch changes the speed in the following order:  $x1/2 \rightarrow x1/4 \rightarrow x1/8 \rightarrow x1/2$ 

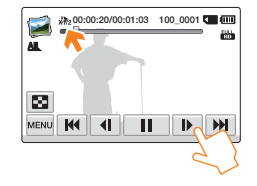

### Frame by frame playback

When playback is paused, touching the Reverse frame advance (**41)** /Forward frame advance (**II)** tab makes playback go in reverse or forward one frame at a time.

- Touch the Playback  $($   $\blacktriangleright$   $)$  tab to play back at normal speed.
- You can hear sound only when the playback is at normal speed.
- When playing back the My Clip tags, the search playback and slow motion playback functions do not operate.

## <span id="page-63-0"></span>Tagging great moments during playback

You can use My Clip  $(\frac{1}{2})$  to tag good scenes during playback, and then view only the scenes tagged as My Clip  $(\frac{1}{2})$  later.

- Select the video playback mode. ₩ page 56
- *2* Touch the thumbnail of the desired video clip.
- <sup>3</sup> Press the [My Clip (<sup>₩</sup>)] button to tag great moments during playback.

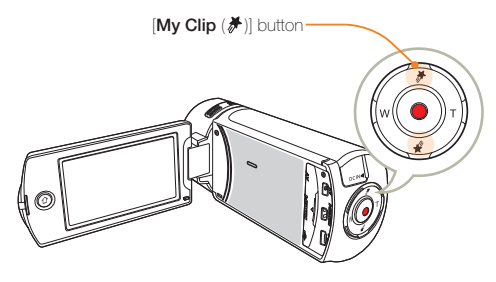

• The camcorder tags the scene as My Clip  $(\frac{\mathcal{F}}{\mathcal{F}})$ .

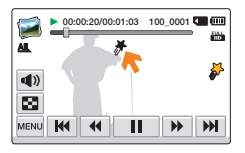

- *4* To stop playback and return to the thumbnail view, touch the Thumbnail view  $(\Box)$  tab.
	- The camcorder tags the scene so that it starts 3 seconds before you pressed the  $[My Clip (\frac{M}{N})]$  button and ends 5 seconds after.
		- To skip boring parts of a video and enjoy exciting parts, you can combine the tagged scenes sequentially.  $\rightarrow$  page 66
		- • You can also tag a scene when you have paused video playback.
		- You cannot use the My Clip function when a video tagged as My Clip  $(\frac{\mathcal{M}}{\mathcal{M}})$  plays back in the search playback and slow motion playback modes.
		- If there is not enough storage space available in the media storage, you cannot use the My Clip function.

## <span id="page-64-0"></span>Viewing photos

You can view recorded photos by using various playback functions.

- Select the photo playback mode. ₩page 56
- *2* Touch the thumbnail of the desired photo.
	- The camcorder displays the photo you selected in full screen.

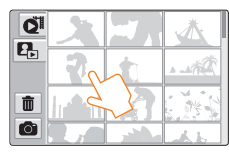

*3* To return to the thumbnail view, touch the Thumbnail view  $\boxed{2}$ ) tab.

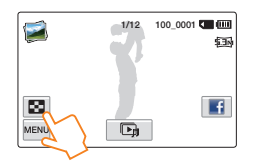

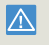

Do not power off or eject the memory card during photo playback. Doing so may damage the recorded data.

#### Find photos in various ways  $|\mathbf{Q}|$

Drag the thumbnails up or down on the LCD screen to search for the thumbnails you want.

Drag the image left or right on the LCD screen to go to the previous or next file.

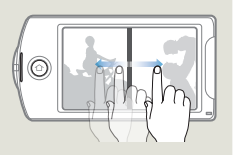

- • Loading time may vary depending on the size and quality of the photo you selected.
	- Your camcorder may not play back the following photo files normally:
		- A photo recorded on another device.
		- A photo with a file format not supported by this camcorder. (One that does not conform to DCF standards.)

### Viewing a slide show

You can view a photo slide show with background music.

- Touch the Slide show  $(\Box \Box)$  tab during photo playback.
	- The slide show starts from the current selected photo.
	- To pause the slide show, touch the LCD screen anywhere.

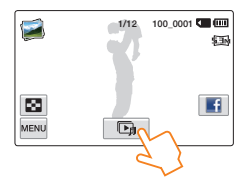

*2* To stop the slide show, touch the Return  $(\blacktriangleleft)$  tab.

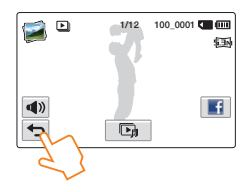

- <sup>1</sup> All photos are played back depending on the slide show option function.  $\rightarrow$  page 102
	- • You can adjust the background music's volume level using the Volume  $(\Box)$  tab.

### Zooming during photo playback

You can magnify a playback image.

- *1* Touch the desired photo.
- 2 Adjust the magnification with the **[Zoom (T/W)**] button.
	- Magnification starts from the center of the photo.
	- You can zoom in from X1.1 to X8.0.
- *3* Drag the LCD screen up/down/left/right to view the area you want on the magnified photo.

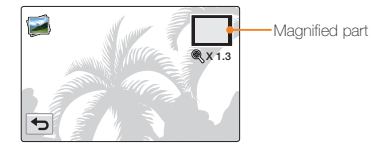

- *4* To cancel, touch the Return  $(\blacktriangleleft)$  tab.
	- • Photos recorded on other devices or those edited on a PC cannot  $\mathbb{Z}$ be magnified.
		- While the playback zoom is in use, the other images cannot be selected.

## <span id="page-66-0"></span>Editing videos or photos

### **Share**

During video or photo playback, you can upload the video or photo you are viewing to a sharing web site.

#### Sharing videos

- Select the video playback mode. ₩page 56
- *2* Touch a video recorded in the Web/HD resolution.
	- The camcorder plays the video you selected.
- Touch the MENU (MENU) tab.

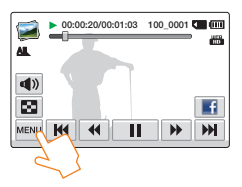

*4* Touch Share.

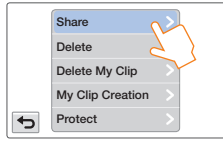

#### *5* Touch the desired submenu item.

• The list of sharing web sites displayed on the LCD screen may be different from them in the user manual.  $\rightarrow$  page 79

#### $|\mathbf{Q}|$ Using the Share tab

You can access the last connected sharing web site by touching the Share tab on the right side of LCD screen. The Facebook  $(\Box \hspace{-.1cm} \Box)$  tab is the defaulting setting.

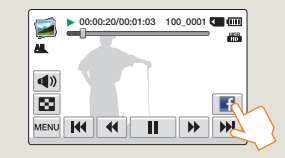

- You can share videos recorded in the Web/HD but cannot  $\mathbb{Z}$ share videos recorded in the Full HD (1920x1080/60i) and HD (1280x720/60p) resolutions.
	- • You cannot upload videos to Picasa.

## Editing videos or photos

### Sharing photos

- Select the photo playback mode. ₩page 56
- *2* Touch the thumbnail of the desired photo.
	- The camcorder displays the photo you selected in full screen.

### 3 Touch the MENU (MENU) tab.

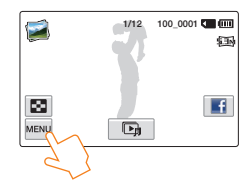

*4* Touch Share.

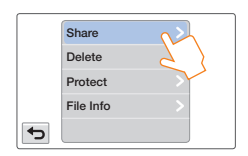

### *5* Touch the desired submenu item.

• The list of sharing web sites displayed on the LCD screen may be different from them in the user manual.  $\rightarrow$  page 79

## **Q** Using the Share tab

You can access the last connected sharing web site by touching the Share tab on the right side of LCD screen. The Facebook  $(\Box \hspace{-.1cm} \Box)$  tab is the defaulting setting.

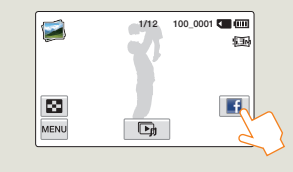

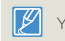

 $\mathscr{Y}$  You cannot upload photos to YouTube.

## <span id="page-68-0"></span>**Delete**

You can erase your recordings one by one or all at once.

- Select the video or photo playback mode.  $\rightarrow$  page 56
- *2* Touch the Delete  $(\mathbf{w})$  tab on the thumbnail view.

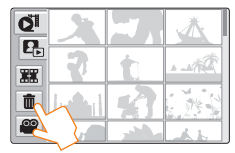

### *3* Touch thumbnails.

- The selection  $($  $\blacktriangleright$  ) indicator appears on the selected files. Whenever you touch the thumbnail file, selection  $(\blacktriangleright)$  and release alternate.
- To delete all the files, touch the Select all  $(\mathbb{R})$  tab. The selection  $($  ) indicator appears on all the thumbnails.
- To release the selection  $(\blacktriangleright)$  indicator for all videos or photos at once, touch the Clear  $(\overline{\mathbb{R}})$  tab.

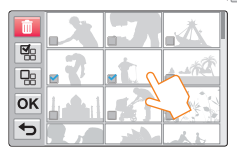

### *4* Touch the **OK** tab.

• A message appears asking for your confirmation.

### *5* Touch Yes.

- The camcorder deletes all the files having the selection  $(\blacktriangleright)$ indicator.
- Deleted images cannot be recovered. I٨
	- Do not eject a memory card or power off while deleting videos recorded on the storage media. Doing so may damage the storage media or data.
- You can also operate this function in the full and single image display  $\mathbb{Z}$ mode.
	- • To protect important images from accidental erasure, activate the image protection function in advance.  $\rightarrow$  page 67
	- • You cannot delete protected files. Cancel the protect function first.  $\rightarrow$ page 67
	- If the write protection tab on the memory card is set to lock, you cannot delete files.  $\rightarrow$  page 17
	- The delete function does not work if the battery charge is insufficient. We recommend you use AC power to provide continuous power during the deletion.

## <span id="page-69-0"></span>Editing videos or photos

## Delete My Clip

You can delete the My Clip tags from a video tagged as 'My Clip'.

- Select the video playback mode. ₩page 56
- Touch a thumbnail tagged as My Clip (<sup>₹</sup>).
- Touch the MENU ( $\overline{\text{Mend}}$ ) tab  $\rightarrow$  Delete My Clip.

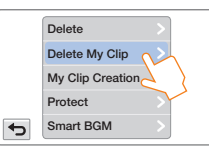

### *4* Touch Yes.

• The camcorder will delete all My Clip tags from the video.

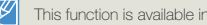

I the video single view only.

## My Clip Creation

You can extract the exciting scenes tagged as 'My Clip' from a video and create one file with them.

- Select the video playback mode. → page 56
- **7** Touch a thumbnail tagged as My Clip ( $\bigstar$ ).
- Touch the MENU ( $^{MENU}$ ) tab  $\rightarrow$  My Clip Creation.

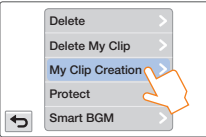

*4* Touch the desired submenu item.

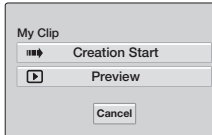

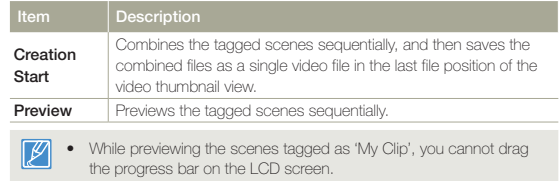

• If there is not enough storage space available in the media storage to create new files from videos tagged as 'My Clip' the Creation Start tab will be dimmed.

#### $|\mathbf{Q}|$ My Clip creation in the video thumbnail view.

In the video thumbnail view, the camcorder can extract and combine the tagged scenes from all videos tagged as 'My Clip' and create one file from them. The camcorder can only create a My Clip file from videos recorded in the same resolution. Press the  $[My Clip (\frac{M}{C})]$  button in the video thumbnail view.

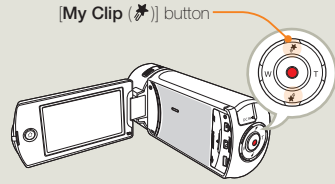

## <span id="page-70-0"></span>**Protect**

You can protect important recordings from accidental erasure. The protected videos and photos cannot be deleted unless you format the memory card or cancel the protection.

- Select the video or photo playback mode. → page 56
- *2* Touch a thumbnail to protect.
- Touch the MENU ( $^{MENU}$ ) tab  $\rightarrow$  **Protect.**

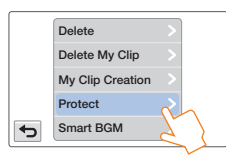

*4* Touch the desired submenu item.

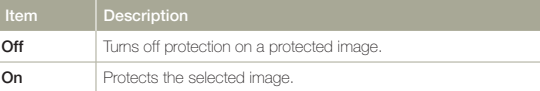

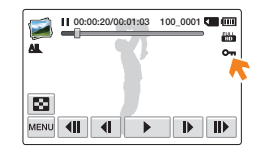

- You can operate this function in the single view only.
	- If the write protection tab on the memory card is set to lock, you cannot apply this function.  $\rightarrow$  page 17

## Smart BGM

You can enjoy music during video playback. If the original sound in the video is loud, the volume of the background music will be decreased naturally. On the other hand, if the original sound in the video is quiet, the volume of the background music will be increased naturally.

- Select the video playback mode. →page 56
- *2* Touch a video thumbnail.
- $3$  Touch the MENU ( $^{MENU}$ ) tab  $\rightarrow$  **Smart BGM.**

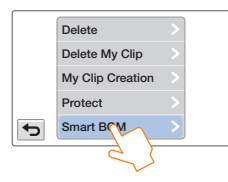

*4* Touch the desired submenu item.

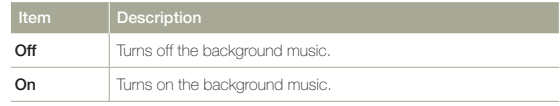

- This function is available in the video single view only.
- • You can also apply background music easily by shaking the camcorder during playback. You do not need to set the Smart BGM function manually.  $\rightarrow$  page 102
	- • You can change the desired background music in the Settings menu.  $\rightarrow$ page 99

## <span id="page-71-0"></span>Divide

You can divide a video into two, and easily delete a section you no longer need. As this function edits the original file, make sure to back up the original before dividing it.

- Select the video playback mode. ₩page 56
- *2* Touch a video thumbnail.
- Touch the MENU ( $^{MENU}$ ) tab  $\rightarrow$  **Divide.**

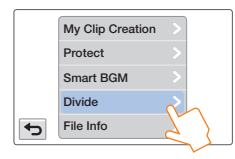

- Find the point of division by touching the playback control tabs.
	- Playback control tabs:  $\rightarrow$  /  $\parallel$  /  $\parallel$  /  $\rightarrow$  /  $\parallel$  /  $\parallel$  /  $\parallel$
	- Drag the playback progress bar left or right to move directly to the division point.

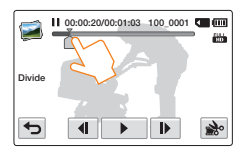

- $\overline{5}$  Touch the Pause ( $\overline{||}$  II ) tab at the point of division  $\rightarrow$ the Cutting  $(\mathbb{R}^n)$  tab.
	- A message appears asking for your confirmation.

### *6* Touch Yes.

- The video is divided into two video clips.
- The second portion of the divided video is displayed as the last thumbnail.
- After the division, you can partially delete unnecessary sections of the divided videos or combine them with other videos.  $\rightharpoonup$ page 69

Do not eject a memory card or power off while editing a video recorded in the storage media. Doing so may damage the storage media or data.

- You can operate this function in the single view only.  ${\mathbb Z}$ 
	- You cannot divide files that display the protect icon  $(\mathbf{O}_{\blacksquare})$ . Cancel the protect function first.  $\rightarrow$  page 67
	- The beginning or end of the divided videos may drift by approx. 2 seconds before or after the division point.
	- The Divide function is not available under the following conditions: - If the total recorded time of the video is less than 6 seconds.
		- If you try to divide sections without leaving 3 seconds at the beginning and the end.
		- If the remaining section of the memory space is less than 15MB.
		- When the number of files reaches 9999.
	- This function is available in the video single view only.
	- You cannot divide videos recorded in the Web/HD resolution.
	- When you divide a video with My Clip tags, the My Clip tags disappear.
	- You cannot divide a video recorded in Art Time Lapse mode.
## **Combine**

You can combine two different videos. As this function edits the original files, make sure to back up the original files before combining them.

- **Select the video playback mode. ₩page 56**
- 2 Touch the Combine (**RH**) tab on the thumbnail view.

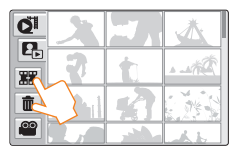

- *3* Touch the video thumbnails in the order you want them combined.
	- The selection  $(\blacktriangleright)$  indicator and the order number appear on the selected videos. When you touch a video thumbnail, selection  $(\blacktriangleright)$  and release alternate.
	- The checkbox on the video thumbnail does not appear if the video files have different resolutions.

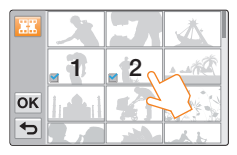

- *4* Touch the **OK** tab.
	- A message appears asking for your confirmation.
- *5* Touch Yes.
	- The camcorder combines the video files you selected in the order you designated, and then stores the combined videos as a single video file.

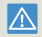

- Do not eject a memory card or power off while editing a video recorded on the storage media. Doing so may damage the storage media or data.
- - You cannot combine the files that are protected  $( **•**· )$ . Cancel the protect function first.  $\rightarrow$  page 67
	- The original videos are not preserved.
	- The Combine function is not available under the following conditions:
		- If the Videos are in different resolution formats. For example, videos recorded at Video Resolution: Full HD 1080/60i and Video Resolution: HD 720/60p cannot be combined.
		- If the file size of the combined videos exceeds 1.8 GB.
		- If the remaining memory space on your memory card is less than 15MB.
		- If a video file format is not supported by the camcorder.
		- While the camcorder is playing a video file.
	- You cannot combine videos recorded in the Web/HD resolution
	- When you combine a video with My Clip tags, the My Clip tags disappear.
	- You cannot combine a video recorded in Art Time Lapse mode.

## File Info

You can see image information for each image.

- 1 Select the video or photo playback mode. → page 56
- *2* Touch a thumbnail.
- $3$  Touch the MENU (MENU) tab  $\rightarrow$  File Info.
	- The information for the selected file appears.

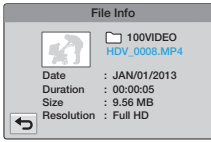

*4* To exit the menu, touch the Return  $(\blacktriangleleft)$  tab.

## Wireless network

Learn to connect to wireless local area networks (WLANs) and use functions.

#### [Connecting to a WLAN and configuring network settings...](#page-75-0) 72 Connecting to a WLAN [...........................................................](#page-75-0) 72 [Configuring the network settings..............................................](#page-76-0) 73 Manually setting the IP address [...............................................](#page-77-0) 74 Network connection tips [.........................................................](#page-78-0) 75 Entering text [...........................................................................](#page-78-0) 75 [Sending videos or photos to a smart phone.......................](#page-79-0) 76 [Broadcasting live streaming video from your camcorder.... 77](#page-80-0) [Using video or photo sharing web sites..............................](#page-82-0) 79 [Accessing a web site..............................................................](#page-82-0) 79 [Uploading videos or photos..................................................... 79](#page-82-0) [Viewing videos or photos on a TV Link-enabled TV............](#page-83-0) 80 [Using Auto Backup to send videos or photos](#page-84-0) .................... 81 [Installing the program for Auto backup on your PC](#page-84-0) ................... 81 [Sending videos or photos to a PC...........................................](#page-84-0) 81 [About the Wakeup on LAN \(WOL\) feature...........................](#page-85-0) 82

# <span id="page-75-0"></span>Connecting to a WLAN and configuring network settings

## Connecting to a WLAN

You can connect to a WLAN using an AP (access point) in the wireless network service area.

#### **Press the [Home**  $(\bigwedge)$ **] button**  $\rightarrow$  **touch Social Sharing.**

• To begin this process, you must have some video or photo files stored in the camcorder's memory card that you have not uploaded to a social network or photo/video file management site.

#### *2* Touch the MENU ( $\text{MENU}$ ) tab  $\rightarrow$  Wi-Fi Setting.

- The camcorder automatically searches for and then displays available AP devices.
- If the desired AP is not on the AP devices list, drag the list down to the bottom, and then touch **Add Wi-Fi Network** to input and then search for the desired AP name manually.
- *3* To select an unsecured AP or an AP that requires a password, touch the AP. If you selected an unsecured AP, go to Step 7. If you selected an AP that requires a password, go to Step 4.

To select a WPS supported AP, touch the  $\boxed{\phantom{1}}$  tab next to the AP, and then go to Step 5.

- You can also connect to a WPS supported AP by dragging the list of APs down to the bottom, touching **WPS PBC**, and then pressing the [WPS] button on the AP device.
- *4* The virtual keyboard appears. Input the required password using the virtual keyboard.  $\rightarrow$  page 75 When done, press **OK**, and then go to Step 7.
- *5* The Wi-Fi Setting screen appears. Scroll to the bottom of the screen, and then touch WPS PIN.
- *6* Record the PIN code displayed on the screen, and then enter the PIN code at the Wi-Fi access point within two minutes.
- *7* The camcorder connects to the network you have chosen.

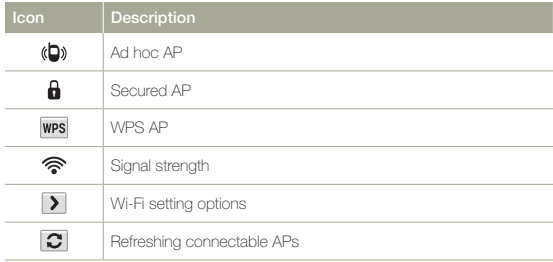

#### You can check the signal strength in the top right corner of the screen.

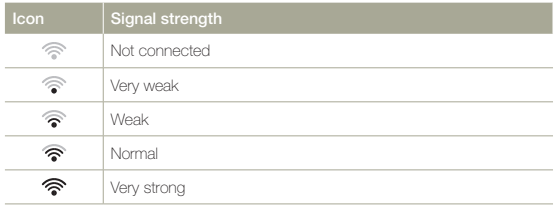

## <span id="page-76-0"></span>Connecting to a WLAN and configuring network settings

## Configuring the network settings

You can configure network settings manually. Note that configuring these settings manually are not necessary in most cases. If your camcorder connected to the network after you followed the directions on page 72, your camcorder has adjusted these settings and you do not need to configure them manually.

#### Press the [Home  $(\bigwedge)$ ] button  $\rightarrow$  touch **Social Sharing.**

#### Touch the MENU ( $\text{MENU}$ ) tab  $\rightarrow$  Wi-Fi Setting.

- The camcorder automatically searches for available AP devices.
- Touch the  $\boxed{\blacktriangleright}$  tab next to an AP.

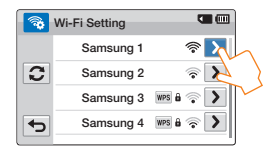

*4* Touch each submenu and enter the required information.

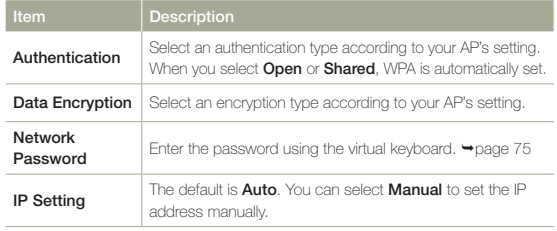

#### 5 Touch the OK tab.

- The camcorder connects to the network via the selected AP.
- • Even if AP authentication and Data Encryption have been detected,  $\mathbb{Z}$ set the authentication mode to Open or Shared.
	- If the camcorder does not detect the AP automatically, you can set the network properties directly.  $\rightarrow$  page 74
	- Data encryption settings by authentication type are below:
		- $\sim$  Open  $\rightarrow$  Disabled or WEP
		- $-$  Shared  $\rightarrow$  WFP
		- $-$  WPA-PSK  $\rightarrow$  TKIP, AES, or TKIP/AES Mixed
		- $-$  WPA2-PSK  $\rightarrow$  TKIP, AES, or TKIP/AES Mixed
	- When the Data Encryption function is set to WEP or TKIP for 802.11n AP connection, you can access in the 802.11g mode. In the 802.11g mode, the network connection and speed are not guaranteed.

### <span id="page-77-0"></span>Connecting to a WLAN and configuring network settings

### Manually setting the IP address

By entering the IP address, you can connect to a WLAN via an AP (access point) in the wireless network service area.

- Press the [Home  $(\bigcap)$ ] button  $\rightarrow$  touch Social Sharing.
- $2$  Touch the MENU (MENU) tab  $\rightarrow$  Wi-Fi Setting.
	- The camcorder automatically searches for available AP devices.
- **3** Touch the  $\triangleright$  tab next to an AP.
- 4 Touch IP Setting  $\rightarrow$  Manual.

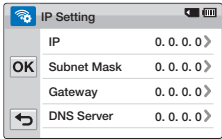

*5* Touch each submenu item and then enter the required value using the virtual keyboard.  $\rightarrow$  page 75

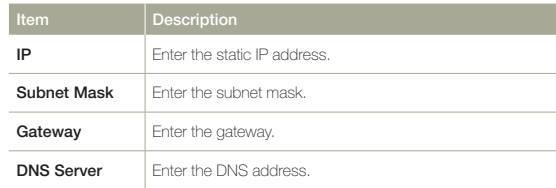

#### $6$  Touch the  $\overline{OK}$  tab.

- The camcorder connects to the network via the selected AP.
- For more information about the network settings, contact the network administrator or the service provider.
	- The network settings may differ, depending on network conditions.
	- • Do not try to connect to a network that you have no permission to access.
	- Use a fully charged battery while you are using network services.

### <span id="page-78-0"></span>Network connection tips

- • Compatibility with an AP that has not been formally Wi-Fi certified cannot be guaranteed.
- The wireless network connection may not be stable, depending on the connected AP.
- • When the distance from AP is large, the network connection takes longer and video stuttering may occur.
- If there is a device using the same frequency range as the network near the camcorder, you may experience wireless interference.
- If an AP device is named in a language other than English, it may not be displayed in the AP list or, if it is, it may appear in a corrupted format or font.
- • For the network settings and password, contact the network administrator or the service provider.
- The letters and numbers used in passwords may differ, depending on the encryption type.
- • You may not be able to connect to the wireless network, depending on the conditions.
- The AP search may find a printer that supports the wireless network, but you cannot use the printer to connect to the network.
- The service provider may charge you a fee for the wireless connection under the contract made between you and the service provider.
- • Channels available for networking differ according to the region (country).
- Some countries may restrict wireless networking under local radio regulation laws. We recommend you connect your camcorder to networks only inside the country where you purchased it.
- • If your AP name is not in English, the camcorder may not be able to locate the device or the name may appear incorrectly.
- If a WLAN requires authentication from the service provider, you may not be able to connect to it. To connect the WLAN, contact your network service provider.
- • If you cannot connect to a WLAN, try another AP from the available AP list.
- You can also connect to free WLANs in some foreign countries.
- A login page may appear when you select free WLANs provided by some network service providers. Enter your ID and password to connect to the WLAN. For information about registering or the service, contact the network service providers.
- • Be cautious when you enter personal information for an AP connection. Do not enter any payment or credit card information on your camcorder. The manufacturer is not liable for any problem caused by entering such information.
- Before you connect to a network, ensure your battery is fully charged.
- Files that you transfer to another device may not be supported by the device. In this case, use a computer to playback the files.

### Entering text

You can use the virtual keyboard to enter your information and settings. Touch the desired characters, numbers, or symbols.

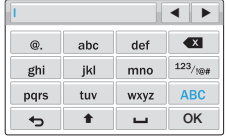

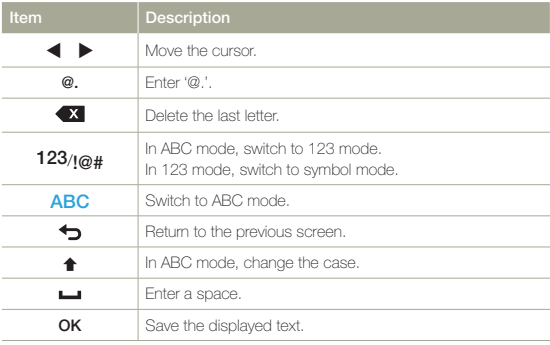

- • You can enter the information only in English, regardless of the language settings.
	- You can enter up to 99 characters in the text field.

## <span id="page-79-0"></span>Sending videos or photos to a smart phone

The camcorder connects to a smart phone that supports the MobileLink feature via a WLAN. You can easily send videos or photos to your smart phone.

#### Press the **[Home**  $(\bigwedge)$ ] button  $\rightarrow$  touch **MobileLink**.

• If the pop-up message that prompts you to download the Samsung Mobilel ink application appears, touch the  $\sqrt{\phantom{a}}$   $\phantom{a}$   $\phantom{a}$  tab.

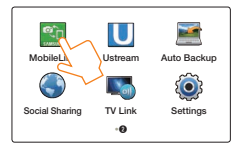

- Touch the All Images tab or the Selected Images tab to select files to share with the smart phone.
	- If you selected the  $\sqrt{\frac{2}{5}}$  selected images  $\ket{ab}$ , touch the Share  $\sqrt{\frac{1}{5}}$  tab after selecting files.
- *3* On the smart phone, turn on the Samsung MobileLink application.
	- Read the on-screen instructions carefully to select and connect to your camcorder.
	- The smart phone can connect to only one camcorder at a time.
- *4* On the camcorder, touch Yes.
	- The smart phone requests the connection.
- *5* On the smart phone, select files to receive from the camcorder.
- *6* On the smart phone, touch Copy.
	- The camcorder will send the files to the smart phone.

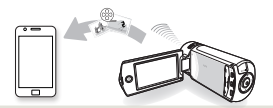

- The MobileLink feature is supported by Galaxy series smart phones with the Android 2.2 OS or higher. If your smart phone uses the Android 2.1 OS. upgrade your smart phone to Android 2.2 or higher. This feature is also supported by the 7 and 10.1 inch Galaxy Tab.
	- • You should install the Samsung MobileLink application on your phone or device before using this feature. You can download the application from Samsung Apps or Play Store.
	- When there are no files in the camcorder memory, you cannot use this feature.
	- You can view up to 1,000 files and send up to 100 files at a time.
	- The camcorder cannot send videos recorded in 1920x1080/60i and 1920x1080/30p resolution to a smart phone.
	- The total file size sent from the camcorder to a smart phone at a time is up to 2GB. It may fail to transfer files if there is not enough storage space available on the smart phone.

## <span id="page-80-0"></span>Broadcasting live streaming video from your camcorder

Ustream is the live interactive broadcast platform. Anyone with an internet connection and your camcorder can start engaging with their family, friends or fans anytime, anywhere. Start your own live broadcast via the Ustream web site with the camcorder.

- • Before broadcasting with the camcorder, you need to create an account and channel first on the Ustream web site at http://www.ustream.tv.
	- How to create a user account and channel may be changed according to the Ustream operating policies. For more information, check Help Center at the Ustream web site.
	- There may be several seconds and up to 1 minute delay while broadcasting from your camcorder. Speed may depend on your network connection and the traffic at the time of broadcast and the image resolution may deteriorate.
	- When you watch an Ustream video via the Ustream web site with a computer, the broadcasting screen is paused or not displayed correctly depending on your computer's performance.
	- In the Ustream mode, you can broadcast a live streaming in the 864x480 resolution only.
	- • To set each channel password, visit the Ustream web site and then check it.
	- The maximum broadcast time is 24 hours. When the total broadcast time of your broadcasting exceeds 24 hours, the camcorder automatically turns off.
	- In the Ustream mode, you can broadcast a live streaming for 24 hours but your streaming may be disconnected depending on the situation of the network connection and Ustream web site.
	- • During the Ustream broadcast, your streaming may not be saved in the Ustream's server depending on the situation of the Ustream's server or network connection.
	- The Ustream function has been serviced by the contract between Samsung and Ustream. The service may be changed or discontinued depending on the service provider.

#### How to make an Ustream account and channel

- 1. Visit the Ustream web site (http://www.ustream.tv) from your computer.
- 2. Click Sign Up on the web page, fill out the registration form, and click Create My Account.
- 3. Hover your mouse over your username in the upper right corner of the web page and click Go to Dashboard.
- 4. Click Create a Channel in the sidebar on the left side of the web page.
- 5. Type the name of your show in the box that appears and click Create.
- 6. Choose a category and write a brief description of your show in the box provided and click Save.
- 7. If you want to make another channel, click Go to Dashboard  $\rightarrow$  Create another channel in the sidebar on the left side of the web page.

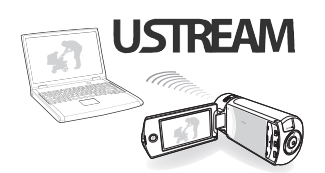

## Broadcasting live streaming video from your camcorder

#### Press the [Home  $(\bigwedge)$ ] button  $\rightarrow$  touch Ustream.

- The camcorder will automatically attempt to connect to a WLAN via the most recently connected AP device.
- If the camcorder has not previously been connected to a WLAN, it will search for available AP devices.  $\rightarrow$  page 72

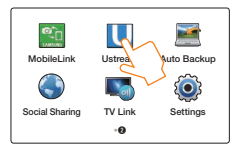

- *2* Enter your ID and password, and then touch the Login  $Login$  ) tab.
	- • For information about entering text, refer to 'Entering text'.  $\rightarrow$ page 75
	- To select an ID from the list, touch  $\blacktriangledown \rightarrow$  an ID.
	- You may be logged in automatically, if you have previously logged in to the web site.

#### **3** Touch the **OK** tab.

- If you have more than two channels, the list of your channels will appear. Select a channel for broadcasting.
- *4* Press the [Recording start/stop] button.
	- The Live broadcasting  $(LIVE)$  icon appears and broadcasting starts.

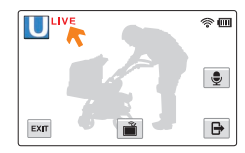

*5* To stop live broadcasting, press the [Recording start/stop] button again.

## <span id="page-82-0"></span>Using video or photo sharing web sites

Upload your photos or videos to file sharing web sites. Available web sites will be displayed on your camcorder.

### Accessing a web site

- Press the [Home  $(\bigtriangleup)$ ] button  $\rightarrow$  touch Social Sharing.
- *2* Select a web site.
	- The camcorder will automatically attempt to connect to a WLAN via the most recently connected AP device.
	- If the camcorder has not previously been connected to a WLAN, it will search for available AP devices.  $\rightarrow$  page 72

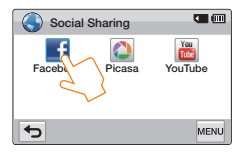

- Enter your ID and password, and then touch the Login  $Loqin$   $\vert$  tab.
	- • For information about entering text, refer to 'Entering text'.  $\rightarrow$ page 75
	- To select an ID from the list, touch  $\nabla \rightarrow$  an ID.
	- You may be logged in automatically, if you have previously logged in to the web site.
- *4* Touch the **OK** tab.

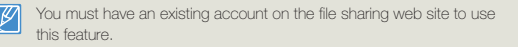

## Uploading videos or photos

- *1* Access a sharing web site with your camcorder.
- $\overline{2}$  Touch files  $\rightarrow$  the  $\overline{OK}$  tab.

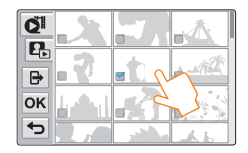

- Touch the Upload ( Upload ) tab.
	- If you connected to Facebook, you can enter your comments by touching the Comment box. For information about entering text, refer to 'Entering text'.  $\rightarrow$  page 75
- The method of uploading videos or photos may differ depending on  $\mathbb{Z}$ the selected web site.
	- If you cannot access a web site because of firewall or user authentication settings, contact your network administrator or network service provider.
	- The speed of your internet connection may affect how quickly videos or photos upload or web pages open.
	- When there are no files in the camcorder memory, you cannot use this function.
	- You can also upload videos or photos to file sharing web sites in the Playback mode by touching the MENU( $\overline{\text{Menu}}$ ) tab  $\rightarrow$  Share, and then selecting a desired web site.

## <span id="page-83-0"></span>Viewing videos or photos on a TV Link-enabled TV

View your videos or photos on a TV that supports the TV Link function. Your camcorder acts as a server and you can search for shared videos or photos with the TV remote control.

- Press the [Home  $(\bigwedge)$ ] button  $\rightarrow$  touch TV Link  $\rightarrow$  $the$  Confirm  $tah$ 
	- The camcorder will automatically attempt to connect to a WLAN via the most recently connected AP device.
	- If the camcorder has not previously been connected to a WLAN, it will search for available AP devices.  $\rightarrow$  page 72
- *2* Connect your TV to a WLAN via an AP device.
	- Refer to your TV's user manual for more information.
- *3* On the TV, search for the camcorder and browse the shared videos or photos.
	- For information about searching for the camcorder and browsing the videos or photos on the TV, refer to the TV user manual.

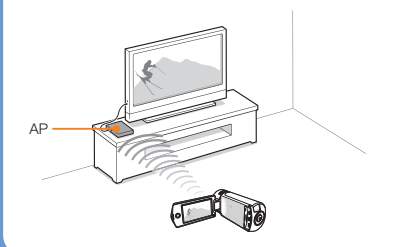

- On a TV, you can play back only the videos and photos recorded by  $|\mathscr{P}|$ the camcorder.
	- The effective network connection range between the camcorder and the TV may differ depending on the AP.
	- If the camcorder is turned off abnormally (ex: network disconnection) while you are playing a video or photo on the TV, the TV considers itself still connected to the camcorder.
	- Depending on the size of the video or photo file, it may take longer to connect to the TV and display.
	- • You cannot enable this function if there are no recorded videos or photos in your camcorder.
	- When playing HD quality videos on a TV, use an 802.11n AP and set it to 802.11n. Important: If you set the Data Encryption function on your network to WEP or TKIP, the network defaults to 802.11g and the camcorder cannot play HD quality videos on the TV.
	- You can select up to 1000 photos and videos files to watch through your TV. The more files you select, the slower the camcorder operates. We recommend selecting fewer than 1000 files.
	- This function may not operate properly on a Samsung HDTV that has no AllShare™ mark on it.
	- Video stuttering may occur, depending on the TV type and network status.
	- If video stuttering occurs, record videos you intend to play through a wireless connection at lower video resolution.
	- If video stuttering occurs frequently when you use a wireless connection, change to HDMI or AV cable.  $\rightarrow$  pages 85~86
	- If you play back videos on a Samsung HDTV supporting AllShare™ and video stuttering occurs repeatedly for over 3 seconds, consult the Samsung call center. See the back cover for the phone number.
	- We recommend you connect the TV and AP using a LAN (local area network) cable. If you connect them using a wireless connection, video stuttering can occur.

## <span id="page-84-0"></span>Using Auto Backup to send videos or photos

You can send videos or photos that you captured with the camcorder to a PC via wireless network.

### Installing the program for Auto backup on your PC

- *1* Connect the camcorder to a PC with the USB cable.
- *2* Turn on the camcorder.
	- The computer recognizes the camcorder and Intelli-studio launches automatically.
- *3* When the pop-up window for the Auto backup installation program appears on the PC screen, click OK.
	- The Auto Backup program is installed on the PC. Follow the onscreen instructions to complete the installation.
- *4* Remove the USB cable.
- *5* Connect the camcorder to the PC again with the USB cable.
	- The camcorder stores information about the PC, so that the camcorder can send files to the PC.

## Sending videos or photos to a PC

Press the [Home  $(\bigwedge)$ ] button  $\rightarrow$  touch Auto Backup.

#### 2 Touch the Confirm tab.

- The camcorder will automatically attempt to connect to a WLAN via the most recently connected AP device.
- If the camcorder has not previously been connected to a WLAN, it will search for available AP devices.  $\rightarrow$  page 72
- If your PC is on, the PC recognizes the camcorder and the Auto Backup program launches automatically.
- If your PC supports the Wake on LAN (WOL) feature, you can turn on the PC automatically by searching for the PC from your camcorder. ₩ pages 82~83
- *3* The camcorder will prepare the files and then send them to the PC.
	- You cannot select individual files to send. This function only sends files that have been newly stored on the camcorder.
	- The progress will be shown on the PC monitor.
	- The camcorder will search for available access points even if you are connecting to the same access point again.
		- If you turn off the camcorder or remove the battery while sending files, the file transfer will be interrupted.
		- While you are using this feature, the buttons on the camcorder will be disabled.
		- You can connect only one camcorder to the PC at a time for sending files.
		- The backup may be canceled due to network conditions.
		- Videos or photos can be sent to a PC one time only.
		- Files cannot be sent again even if you reconnect your camcorder.

## <span id="page-85-0"></span>About the Wakeup on LAN (WOL) feature

#### WOL (Wakeup on LAN)

WOL is a technology that allows you to turn on a PC from another location over a network connection or the Internet or to set a PC to wake up from sleep mode. With the WOL feature, you can automatically turn on or wake up a PC with your camcorder by touching Auto Backup.

#### Setting the PC to wake up from sleep mode

- *1* Click Start, and then open the Control Panel.
- *2* Configure the network connection.
	- Windows 7<sup>.</sup> Click Network and Internet  $\rightarrow$  Network and Sharing Center  $\rightarrow$  Change adapter settings.
	- Windows Vista:

Click Network and Internet  $\rightarrow$  Network and Sharing Center

- $\rightarrow$  Manage network connections.
- • Windows XP:  $C$ lick Network and Internet Connection  $\rightarrow$  Network Connection.
- *Aight click Local Area, and then click Properties.*
- 4 Click Configure  $\rightarrow$  the Power manage tab  $\rightarrow$  Allow this device to wake the computer.
- *5* Click OK.
- *6* Restart the PC.

#### Setting the PC to turn on

- *1* Turn on the PC and press F2 while the PC is booting.
	- The BIOS setting menu will appear.
- **2** Select Advanced tab → Power management Setup.
- Select Resume on PME → Enabled.
- *4* Press F10 to save your changes and continue booting.
- *5* Click Start, and then open the Control Panel.
- *6* Configure the network connection.
	- Windows 7: Click Network and Internet → Network and Sharing Center  $\rightarrow$  Change adapter settings.
	- Windows Vista: Click Network and Internet → Network and Sharing Center  $\rightarrow$  Manage network connections.
	- Windows XP<sup>®</sup>  $Click$  Network and Internet Connection  $\rightarrow$  Network **Connection**
- *7* Select the driver for the network adapter.
- *8* Click the Advanced tab, and then set the WOL menu values.

Any changes to your PC's BIOS settings other than the ones described below may damage your PC. Samsung is not responsible for damage caused by your changing your PC's BIOS settings.

- • You cannot use this feature across a firewall or if a security program has been installed.
	- To turn on the PC with the WOL feature, the PC must have an active connection to the LAN. Ensure that the indicator light on the PC's LAN port is on, which shows that the LAN connection is active.
	- Depending on your PC model, the camcorder may only be able to wake the PC.
	- Depending on your PC's OS or drivers, the names of the WOL setting menu may vary.
		- Examples of setting menu names: Enable PME, Wake on LAN etc.
		- Examples of setting menu values: Enable, Magic packet etc.

## Using with other devices

Learn how to connect your camcorder to your TV, VCR or DVD/ HDD recorders, photo printer, or computer.

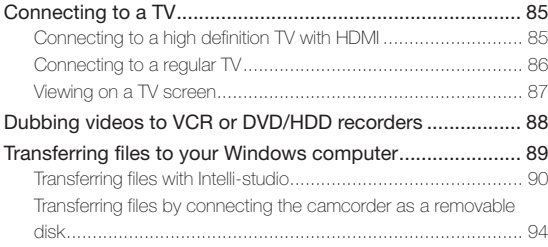

## <span id="page-88-0"></span>Connecting to a TV

## Connecting to a high definition TV with HDMI

You can view High Definition (HD) quality videos recorded in HD resolution on an HDTV using an HDMI connection. This camcorder supports HDMI output to deliver high-definition video transfer.

#### Using a micro HDMI cable

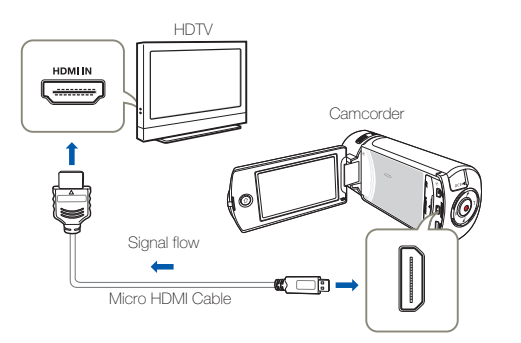

#### *1* Turn on the camcorder.

- If you do not turn on the camcorder first, the camcorder may fail to recognize the connected TV.
- Use the AC power adaptor to power the camcorder when you attach it to a TV.

#### **2** Select **HDMI TV Out.** → page 103

*3* Connect the camcorder to the TV with a micro HDMI cable.

- *4* Set the TV's input or source selector to the HDMI input you've attached the camcorder to.
	- Befer to the TV's instruction manual to see how to select the TV's input or source.
- *5* Select the playback mode on your camcorder, and then start to play back videos or photos.  $\rightarrow$  pages 56~62

#### **Q** Understanding the HDMI

HDMI (High Definition Multimedia Interface) is a compact audio/video interface for transmitting uncompressed digital data.

#### What is Anynet+ function?

The Anynet+ function lets you control all devices that support the Anynet+ function with the same remote. You can use the Anynet+ function on the camcorder if the camcorder is connected with an HDMI cable to an Anynet+ supported TV. For more information, refer to the Anynet+ supported TV's user manual.

• This camcorder is provided with the TV Connect Guide menu function. If you try to connect the camcorder to a TV and don't have your user's manual, you can use the TV Connect Guide menu function to view connection instructions on the camcorder's screen.  $\rightarrow$ page 104

- You can use only a D to A type micro HDMI cable with this camcorder.
- The HDMI jack on the camcorder is for output only.
- If an Anynet+ supported TV is connected to the camcorder by an HDMI cable, turning on the camcorder may turn the TV's power on. (an Anynet+ function) If you don't want this to occur, set Anynet+ (HDMI-CEC) to Off.  $\rightarrow$  page 104
- When the camcorder is connected to a TV with a micro HDMI cable, the wireless functions do not work.

## <span id="page-89-0"></span>Connecting to a TV

### Connecting to a regular TV

You can view images recorded with your camcorder on a regular TV that supports standard definition. This camcorder supports the composite output for standard definition video transfer.

#### Connecting an Audio/Video cable for the composite output

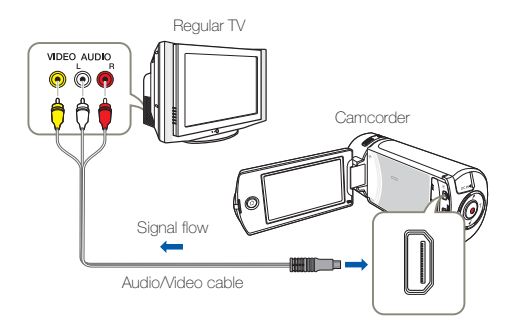

 $|\mathsf{Q}|$ Stereo Type Mono Type VIDEO AUDIO VIDEO AUDIO L() ()R Yellow White Yellow  $\Box$ White

- *1* Connect the camcorder to a TV with an Audio/Video cable.
- *2* Set the TV's input or source selector to the input you've attached the camcorder to.
	- Refer to the TV's instruction manual to see how to select the TV input.
- *3* Select the playback mode on your camcorder, and then start to play back videos or photos.  $\rightarrow$  pages 56~62
	- Make sure you've connected the camcorder to the correct input jacks. The TV screen may not display the right video information if connected incorrectly.
		- When connecting to a TV using the Audio/Video cable, match the color of the cables to the color of the corresponding jacks.
		- Video input may appear green depending on the TV. If this occurs, connect the yellow plug of the Audio/Video cable to the green jack of the TV.
		- When the camcorder is connected to a TV with more than one kind of cable, the camcorder outputs video signals in the following order of priority:

- HDMI - Audio/Video (composite) output

- This camcorder is provided with the TV Connect Guide menu function. If you try to connect the camcorder to a TV and don't have your user's manual, you can use the TV Connect Guide menu function to view connection instructions on the camcorder's screen.  $\rightarrow$ page 104
- If your TV has one audio jack (mono input), connect the yellow plug of the Audio/Video cable to the video jack, the white plug to the audio jack, and leave the red plug unconnected.
- When you connect the camcorder to a TV using the Audio/Video cable, images recorded in high-definition image quality (Full HD 1080/60i or HD 720/60p) are played back in standard definition image quality.

### <span id="page-90-0"></span>Viewing on a TV screen

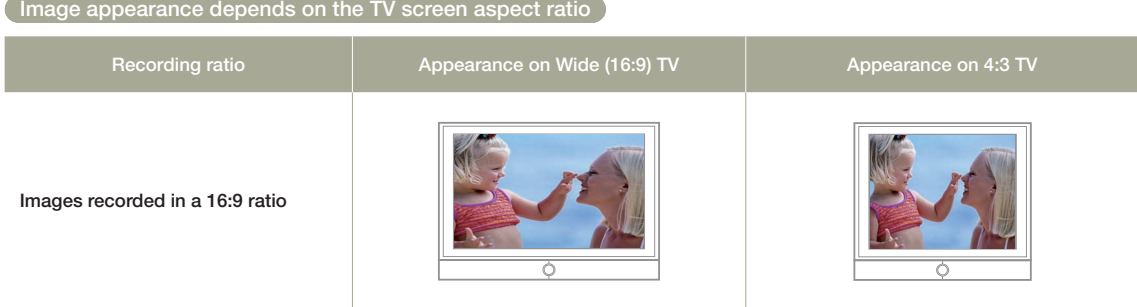

- Adjust the volume to a moderate level. If the volume is too high, the video information may include noise.<br>• If **TA Display is eat to Off** the TA career does not direly the comparators OSD (On Sameo Direly) and
	- If TV Display is set to Off, the TV screen does not display the camcorder's OSD (On Screen Display) menus.  $\rightarrow$ page 103

## <span id="page-91-0"></span>Dubbing videos to VCR or DVD/HDD recorders

You can dub videos recorded on your camcorder to a VCR or DVD/HDD recorder.

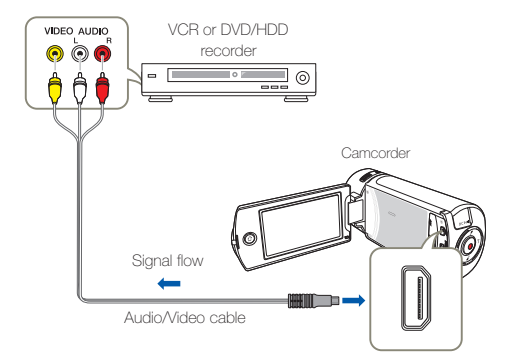

- *1* Connect your camcorder to the recording device (VCR or DVD/HDD recorder) with the Audio/Video cable.
	- Connect your camcorder to the input jacks of the recording device.
	- If your recording device has an input selector, set it to the correct input mode.
- *2* Insert the storage device (tape, disc, etc.) into the recording device.
- *3* Start the playback on your camcorder, and record it on the recording device.
	- Refer to the instruction manuals supplied with your recording device for details.
- *4* When dubbing is finished, stop the recording device, and then your camcorder.
	- Videos recorded on this camcorder can only be dubbed using the Audio/Video cable in SD (standard definition) image quality, regardless of the recording resolution.
		- You cannot dub to a recorder with an HDMI cable.
		- To copy a video recorded in HD (high definition) image quality in HD, use the built-in software of your camcorder, and copy the video to vour computer. ₩page 90
		- • Because dubbing is performed via analog data transfer, the image quality may deteriorate.
		- • To hide the screen indicators (such as the counter, etc.) on the screen of the connected monitor device set TV Display: Off.  $\rightarrow$  page 103
		- $\bullet$  To record the date/time, display it on the screen.  $\rightarrow$  page 103

## <span id="page-92-0"></span>Transferring files to your Windows computer

Intelli-studio is a built-in program that allows you to play back and edit files. You can upload files to web sites, such as YouTube or Flickr.

#### System requirements

Your computer must meet the following requirements to run Intellistudio:

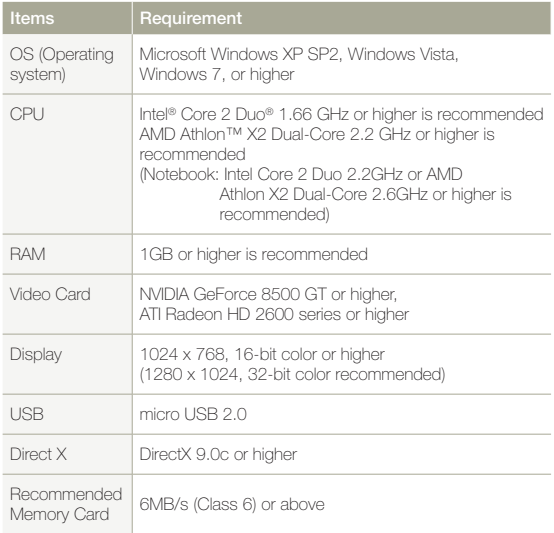

- • System requirements are recommendations. Even on a system that satisfies the requirements, Intelli-studio may not operate optimally.
	- On a slower computer than recommended, video playback may skip frames or operate in an unexpected manner.
	- If the version of DirectX on your computer is lower than 9.0c, install DirectX 9.0c or higher.
	- We recommend transferring the recorded videos to a PC before playing back or editing the video data.
	- • To run Intelli-studio, a laptop computer requires better and faster components than a desktop PC.
	- Intelli-studio is not Mac OS compliant
	- • On 64-bit environment of Windows XP, Windows Vista, and Windows 7, Intelli-studio may be installed and work as 32-bit program.

Samsung is not responsible for any damage that results from using a  $|\Lambda|$ computer that does not meet the requirements such as a computer you have assembled yourself.

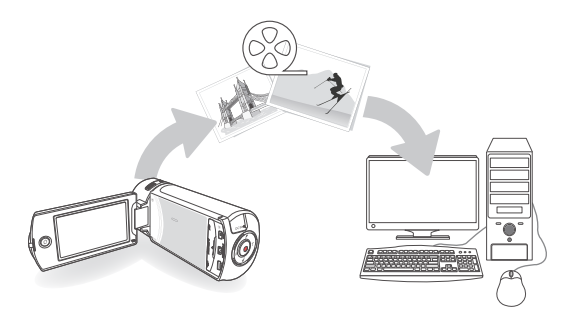

## <span id="page-93-0"></span>Transferring files with Intelli-studio

When you connect the camcorder to a PC with a USB cable, Intellistudio automatically launches.

#### Step 1. Connecting the USB cable

Set PC Software to On. → page 104

#### *2* Connect the camcorder to a PC with the USB cable.

- A new file saving window appears along with the Intelli-studio main window. If your camcorder has no new files, the pop-up window for saving new files will not appear.
- Depending on your version of Windows, the Windows removable disk window may also appear.

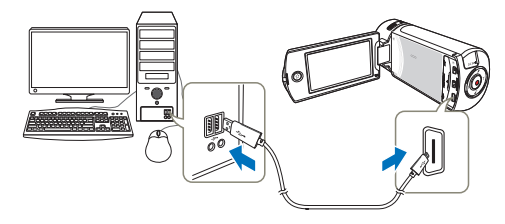

- *3* Click Yes in the new file saving window. The uploading procedure starts. Click Yes to confirm.
	- If you do not want to save any new files, select No.

#### Q

#### To disconnect the USB cable

To disconnect the USB cable after completing the file transfer, you must follow these steps:

**○スペ** 3:05 PM

- 1. Click the Safely Remove Hardware icon on the taskbar.
- 2. Select USB Mass Storage Device, and then click Stop.
- 3. If the Stop a Hardware device window appears, click OK.
- 4. Disconnect the USB cable from the camcorder and PC.
- Use the provided USB cable. (Supplied by Samsung)
	- Make sure you insert the USB plug into the micro USB jack with the plug oriented correctly.
	- Use the AC power adaptor to power the camcorder when transferring files to your computer.
	- When the USB cable is connected, turning the camcorder on or off may cause the PC to malfunction.
	- If you disconnect the USB cable from the PC or the camcorder while transferring files, the data transmission will stop and the data may be damaged.
	- • If you connect the camcorder to a PC via a USB HUB or simultaneously connect the camcorder along with other USB devices, the camcorder may not work properly. If this occurs, remove all USB devices from the PC, and then reconnect the camcorder.
	- Intelli-studio may not automatically run. If this occurs, access My Computer or Windows Explorer, open the drive that corresponds to your camcorder, find Intelli-studio, and then run iStudio.exe.

## Transferring files to your Windows computer

#### Step 2. About the Intelli-studio main window

When the Intelli-studio starts up, video and photo thumbnails appear in the main window.

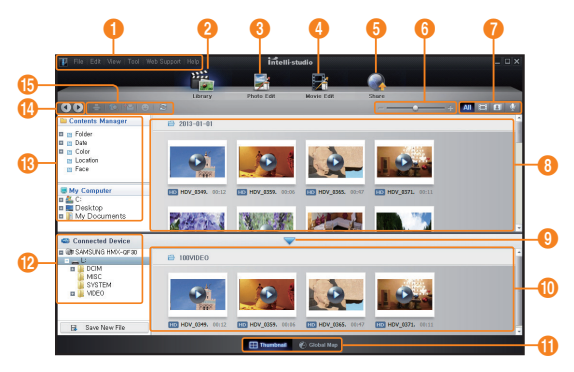

- • If you install Intelli-studio on your PC, the program will launch more  $\not\!\!{E}$ quickly. To install the program, select Tool  $\rightarrow$  Install Intelli-studio on PC.
	- • You can update to the latest version of Intelli-studio software by clicking on Web Support  $\rightarrow$  Update Intelli-studio  $\rightarrow$  Start Update.
	- The camcorder's built-in Intelli-studio software is intended for home use. It is not for precision or industrial productions. For these applications, we recommend an editing software designed for professional use.

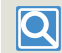

For details, select **Help Help** on the Intellistudio screen.

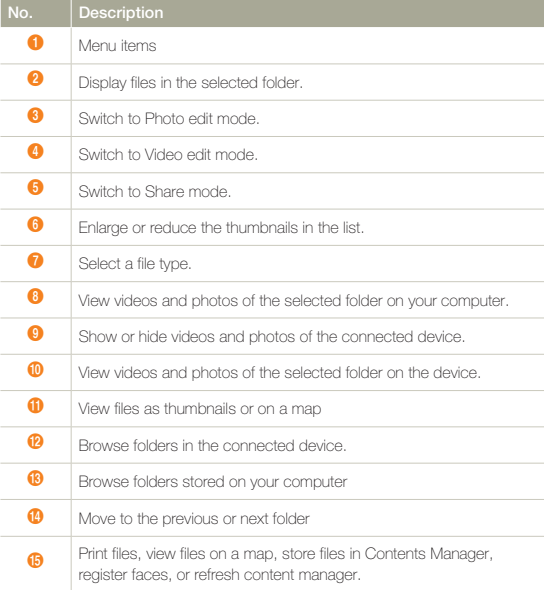

#### Step 3. Playing back videos or photos

You can play back the recordings conveniently using the Intelli-studio application.

- *1* With Intelli-studio, click the desired folder to display your recordings.
	- Video or photo thumbnails appear on the screen, depending on the folder you selected.

#### *2* Choose the video or photo that you want to play back.

- • You can view the file information by moving the mouse over the file.
- If you click a video thumbnail once, the video plays back inside the thumbnail frame, allowing you to search for a desired scene with ease.
- *3* After you select the video or photo you want, double-click to play back.
	- Playback starts and the controls appear.

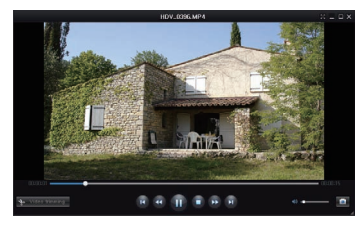

Intelli-studio supports the following file formats: - Video formats: MP4 (Video: H.264, Audio: AAC), WMV (WMV 7/8/9) - Photo formats: JPG, GIF, BMP, PNG, TIFF

### Step 4. Editing videos or photos

You can edit the videos or photos in various ways with various functions. (Change Size, Fine-Tuning, Image Effect, Insert Frame, etc.) Before editing a video or photo in Intelli-studio, make a backup copy of the video or photo file and store it on your computer for safe-keeping using My Computer or Windows Explorer.

- *1* Choose the videos or photos you want to edit.
- **2** Click **Movie Edit** (**2** or **Photo Edit** (12 ) in the Intelli-studio browser according to the selected file.
	- The selected file appears in the editing window.
- *3* Edit a video or photo with various edit functions.

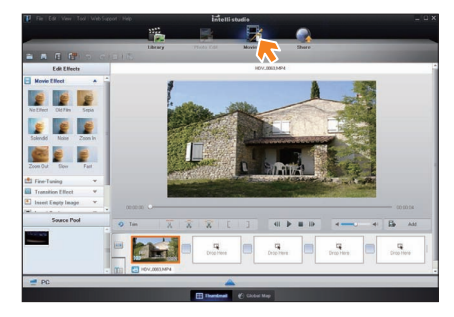

#### Step 5. Sharing the videos/photos online

Share your contents with the world by uploading photos and videos directly to a web site with one click.

- *1* Choose the videos or photos you want to share.
- Click **Share** (**2**) on the Intelli-studio browser.
	- The selected file appears in the sharing window.

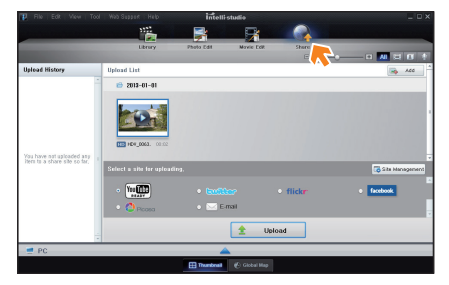

- *3* Click the web site you would like to upload files to.
	- You can choose YouTube, twitter, Flickr, Facebook, Picasa, E-mail, or another web site you want to use for your site management.

#### **4** Click **Upload** to start uploading.

• A pop-up window appears containing your web browser displaying the selected site or a pop-up window appears asking for your ID and password.

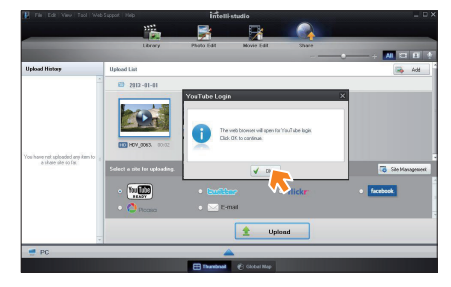

- *5* Enter your ID and the password to access.
	- Access to the web site contents can be limited depending on your web access environment.

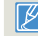

The recording time and capacity available for uploading videos varies depending on each web site's policy.

## <span id="page-97-0"></span>Transferring files by connecting the camcorder as a removable disk

You can copy video or photo files recorded by the camcorder to a Windows computer by connecting the camcorder to the computer using a USB cable.

Viewing the contents of storage media

- Set PC Software to Off. → page 104
- Insert a memory card. →page 16
- *3* Connect the camcorder to the PC with the USB cable.  $\rightarrow$  page 90
	- The Removable Disk or Samsung window appears on the PC's screen after a moment.
	- Select Open folders to view files using Windows Explorer, and then click OK

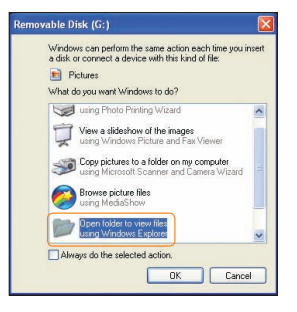

- The folders in the storage media appear.
	- Different file types are stored in different folders.

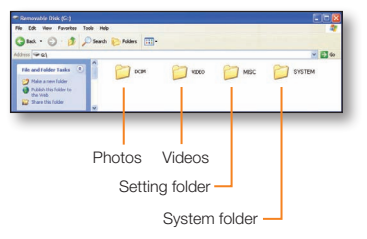

- *5* Copy and paste or drag and drop the files from the storage media to your PC.
	- If the Removable Disk window does not appear, confirm the connection ( $\rightarrow$  page 90) or perform steps 1 to 4 again. If the removable disk does not appear automatically, open the removable disk folder in My Computer.
		- If the connected camcorder's disk drive does not open or the context menu that appears when right clicking your mouse (open or browse) appears broken, your computer may be infected by an Autorun virus. Please update your anti-virus software to its latest version and scan your disk drives.
		- Depending on the functions of the camcorder, additional folders can be created.

### Transferring files to your Windows computer

#### Video file (H.264)  $\bigcirc$

- HD-quality videos have an HDV ####.MP4 name format.
- The file number used in the file name automatically increases when you create a new video file.
- • A new folder is created when the file number has reached 999~1,000.
- The folder names are given in the following order: 100VIDEO, 101VIDEO, etc. The maximum number of folders is 999.
- The camcorder can create a maximum of 9,999 files in a storage media.

#### Photo file  $\odot$

- • As with video files, the file number used in the file name automatically increases when you create a new photo file.
- Photos have a SAM ####.JPG name format.
- The folder names are given in the following order: 100PHOTO, 101PHOTO, etc.

#### File format

#### Video files

- Video files are compressed in H.264 format. The file extension is '.MP4'.
- Refer to page 98 for the video resolution.

#### Photo files

- Photo images are compressed in JPEG (Joint Photographic Experts Group) format. The file extension is '.JPG'.
- Refer to page 98 for the photo resolution.
	- File naming follows DCF (Design rule for Camera File System) rules
		- Do not modify the name of a video file recorded by the camcorder. For proper playback, the camcorder requires that files have their original folder and file names.

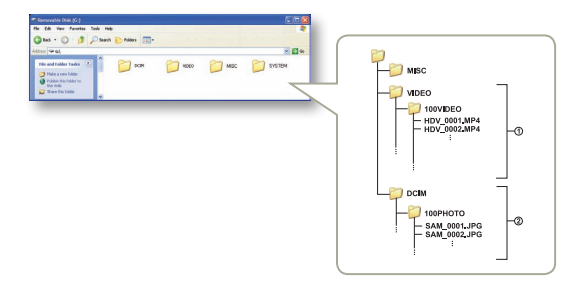

## Settings

Refer to items to configure your camcorder's settings.

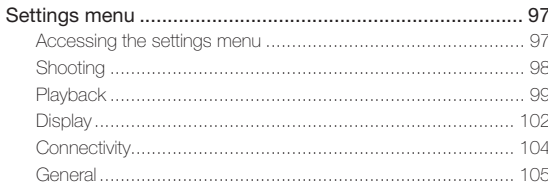

## <span id="page-100-0"></span>Settings menu

## Accessing the settings menu

The instructions below are an example of how to access and use the Settings menu items. When you access and use other Settings menu items (pages 98~107), use this example as a guide.

- Press the [Home  $(\bigwedge)$ ] button  $\rightarrow$  touch Settings.
- *2* Touch a menu.

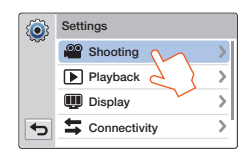

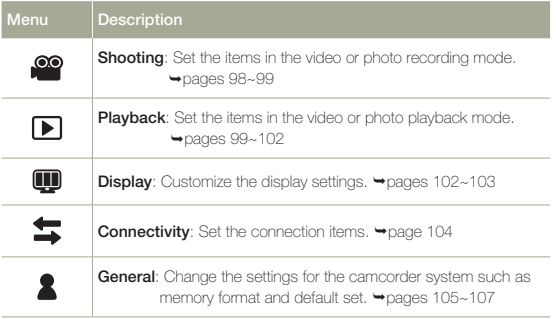

#### *3* Touch a submenu.

• The OIS Duo function is used here as an example.

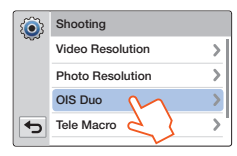

*4* Touch the desired submenu item.

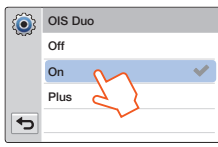

 $\overline{5}$  To exit the menu setting, touch the Return ( $\overline{5}$ ) tab.

## <span id="page-101-0"></span>Settings menu

## Shooting

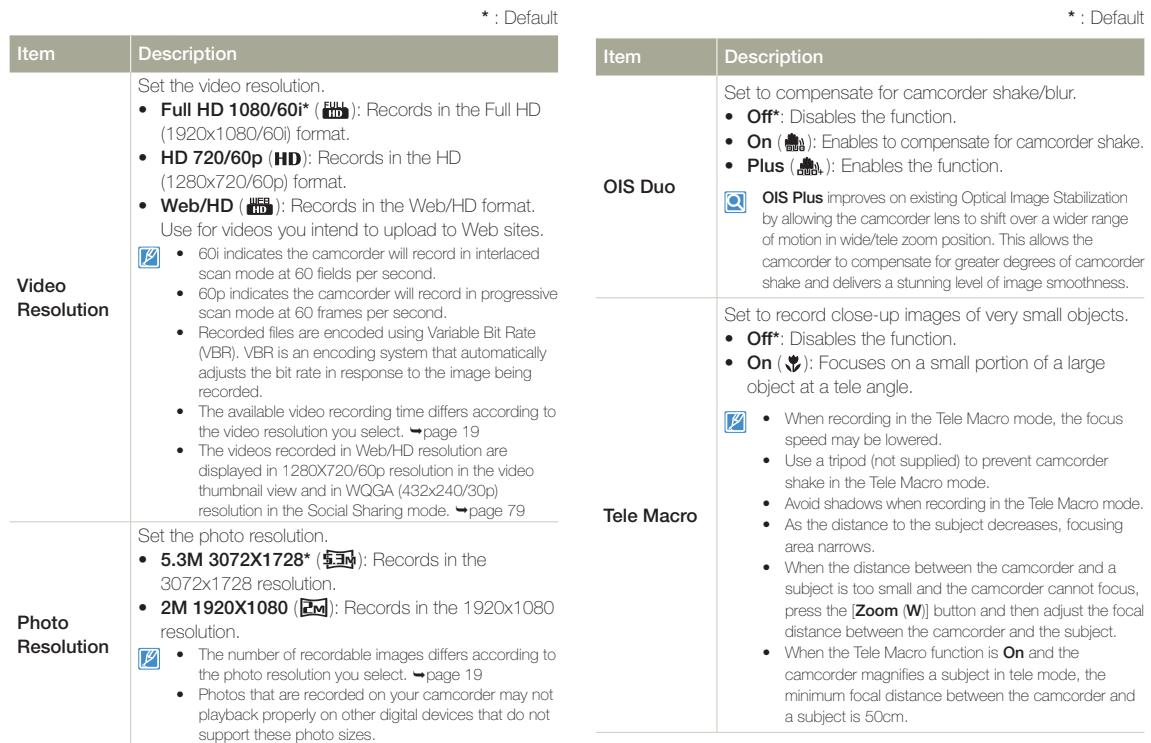

## <span id="page-102-0"></span>Shooting

## Playback

\* : Default

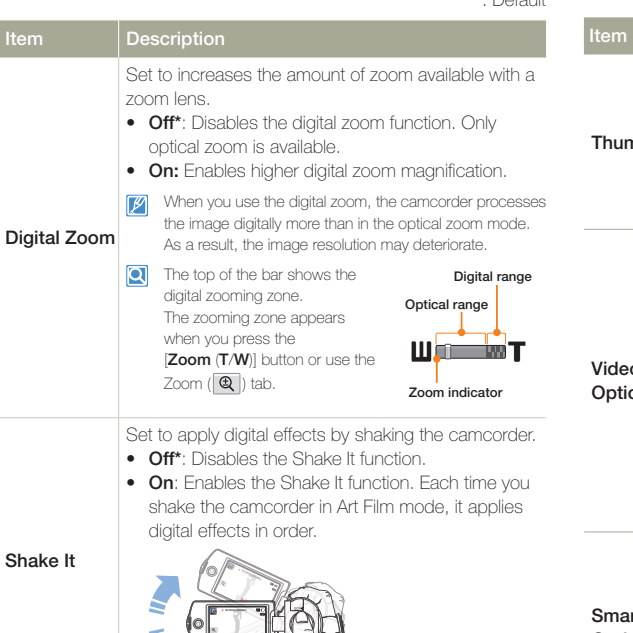

\* : Default Description Set thumbnails to display in 3x3 or 4x4 format. • **3X3\***: Displays thumbnails three across and three down. nhnail • 4X4: Displays thumbnails four across and four down.  $\sqrt{2}$ You can also change Thumbnail to 3x3 or 4x4 by pressing the [Zoom (T/W)] button in the thumbnail view. Set a specific playback style according to your preference. • Play All\* (ALL): Plays video clips in succession starting from the selected video to the last one, then returns to the thumbnail view. • Play One  $(1)$ : Plays the selected video only, and o Play returns to the thumbnail view. on • **Repeat All (** $\Box$ **):** Plays all the video clips repeatedly until the Thumbnail view  $(\mathbb{R})$  tab is touched. • Repeat One  $(D)$ : Plays the selected video only repeatedly until the Thumbnail view  $(\Box \hspace{-.06cm} \Box)$  tab is touched. Set background music to play back with your videos. You can select one of the 20 music files in the camcorder, from The Flea Waltz to Four Seasons. rt BGM or select the Random option, which plays back the music files randomly. **Option**  $\sqrt{2}$ In addition to the 20 music files stored in the camcorder, you can also use external music files as background music by saving them to a memory card.  $\rightarrow$  pages 100~101

## **Playback**

#### Using external songs as background music (Smart BGM II)

You can enjoy external songs, as well as the music files in the **Smart BGM Option** of the camcorder, by saving the external songs to a memory card.

#### To set external songs as background music

Convert your songs to a compatible format using the Intelli-studio program built in to your camcorder so that the songs can be recognized by the camcorder.

- *1* Connect the camcorder to a PC with the USB cable to run the Intelli-studio program.  $\rightarrow$  page 90
- Click **Tool** on the Intelli-studio screen  $\rightarrow$  **Sending song for** Smart BGM.

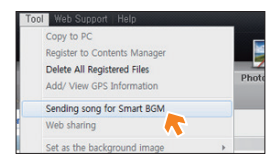

- *3* Click Browse on the Smart BGM screen to select the desired song.
- *4* Change the song's name so that it can be recognized by the camcorder, and then click Send  $\rightarrow$  Yes.
	- The song is converted to a m4a file and transferred into the memory card in the camcorder.

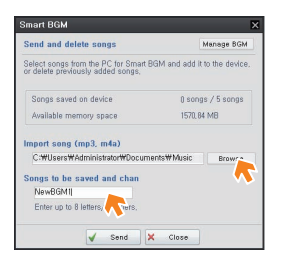

- *5* When the transfer is complete, click OK.
	- • You can save up to 5 converted songs in the camcorder's memory card.
- The song saved to the memory card appears on the **Smart** BGM Option menu in video playback mode.  $\rightarrow$  page 99

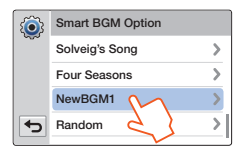

## Playback

Using external songs as background music (Smart BGM II)

#### To delete the external songs from the memory card

You can delete external songs from **Manage BGM** in the Smart BGM screen or from the BGM folder in the memory card.

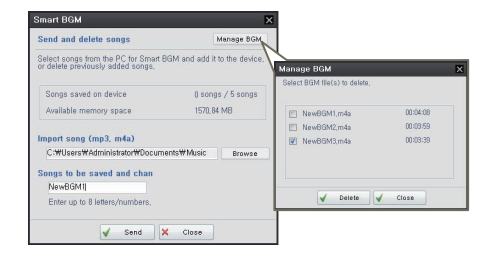

- The camcorder can recognize external songs converted by the Intellistudio program only.
	- The external songs you want to convert must be in the mp3 or m4a formats. Some mp3 files may not be supported.
	- • External songs are saved to the BGM folder in the memory card.
	- • If you transfer the converted m4a files into the BGM folder in the memory card, you can use them as Smart BGM files.

#### <span id="page-105-0"></span>Item Description Slide Show **Option** Set the playback options for a slide show, and then touch the  $\overline{\text{OK}}$  tab. • Music: Turns the background music on or off. If the Music function is **On** when the slide show starts, the 20 melodies will play back in shuffle mode. • Interval: Continuously plays back photos at the interval you select. You can choose 1 sec or 3 sec. • Effect: Continuously plays back photos using the fade in/out effect to transition between photos. Shake It Set to play back background music by shaking the camcorder. • Off<sup>\*</sup>: Disables the Shake It function • On: Enables the Shake It function. Shake the camcorder while a video is playing to have the camcorder play background music.  $2/9$ 00:00:20/00:01:03 100\_0001 00:00:20/00:01:03 100\_0001 **Display** \* : Default Item Description LCD. **Brightness** Set the brightness of the LCD screen. Touch the  $\vert - \vert / \vert$  tab between 0 and 10. **79** • If the surroundings are too bright, adjust the brightness of the LCD screen. • Adjusting the LCD screen does not affect the image you are recording. • A brighter LCD screen consumes more power. Guideline Set a grid to help you compose a scene. • Off<sup>\*</sup> (PFF): Disables the function.  $\bullet$  Cross ( $\boxplus$ ): Placing the subject at the center cross point puts the subject in the middle of the frame. • Grid ( $\boxplus$ ): For recording multiple subjects. Putting subjects at or near the grid cross points creates a balanced composition. • Safety Zone  $(\boxed{\pm})$ : Positioning subjects within the Safety Zone rectangle ensures they will be recorded. • Positioning a subject at the cross point of a guideline provides a balanced composition. • Guidelines are not recorded. Playback \* : Default

## **Display**

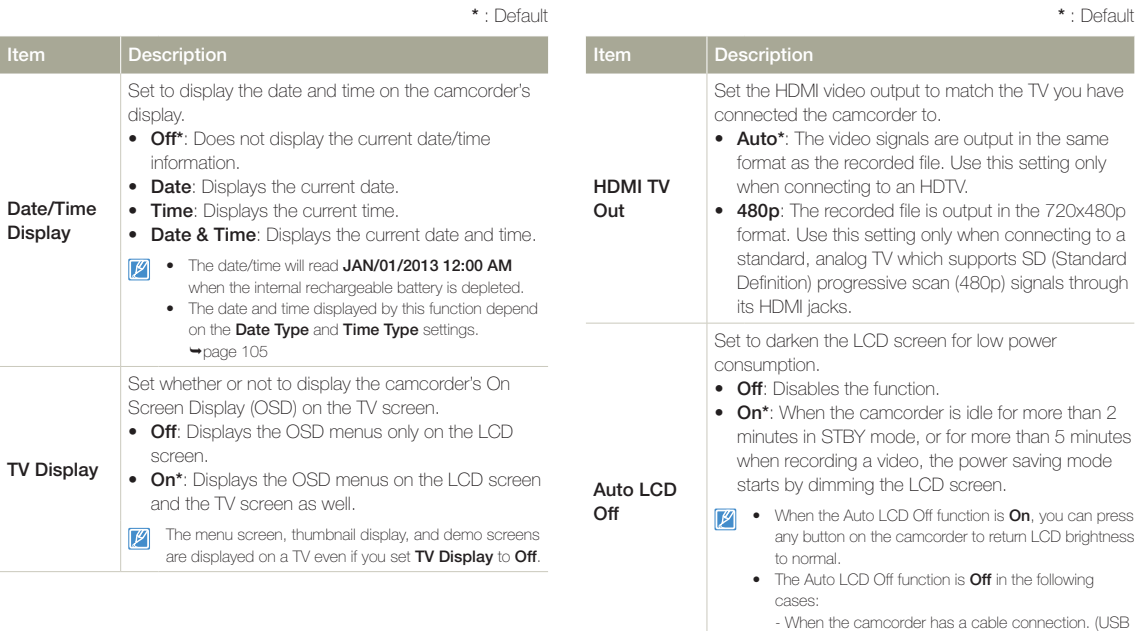

cable, AC power adaptor, etc.) - While the Demo function is in operation.

## <span id="page-107-0"></span>**Connectivity**

PC

Guide

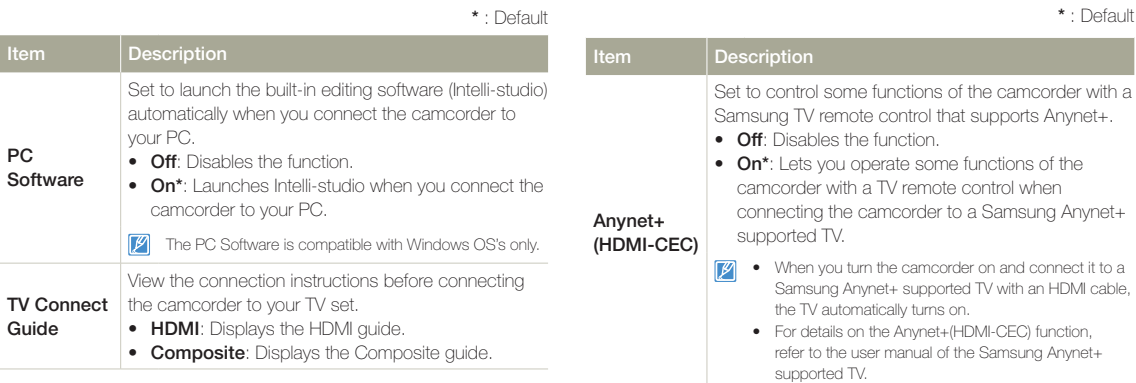

\* : Default
# **General**

Date/Time

**Date/Time** Set the date and time.  $\rightarrow$  page 28

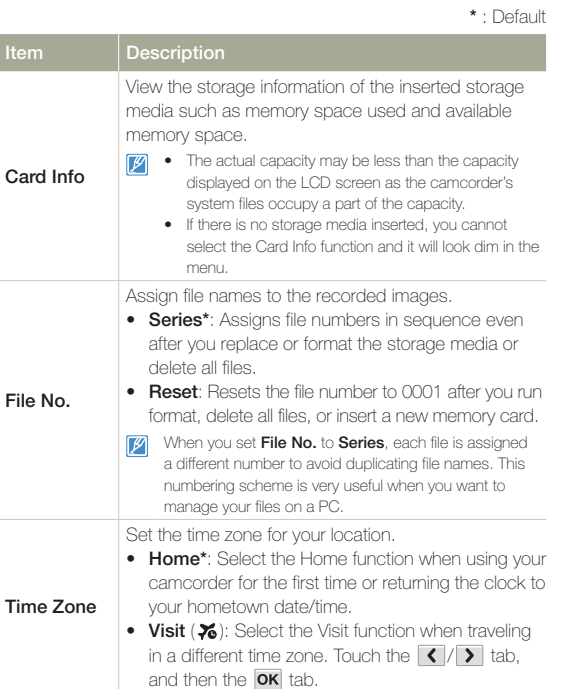

#### \* : Default

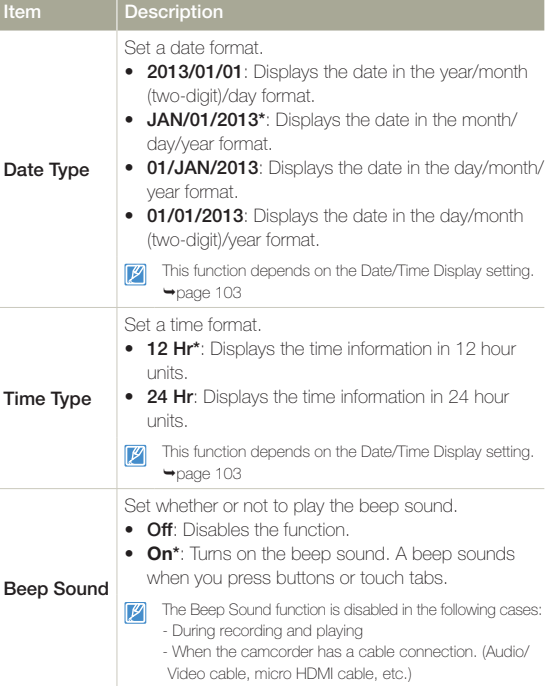

# **General**

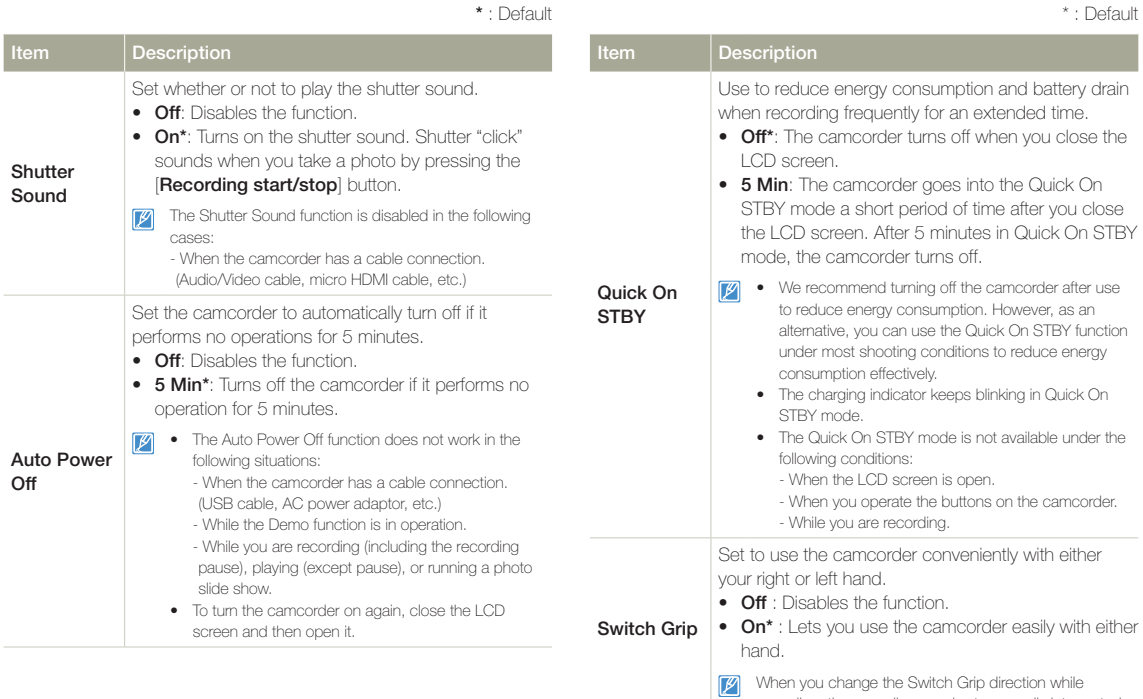

recording, the recording may be temporarily interrupted.

# **General**

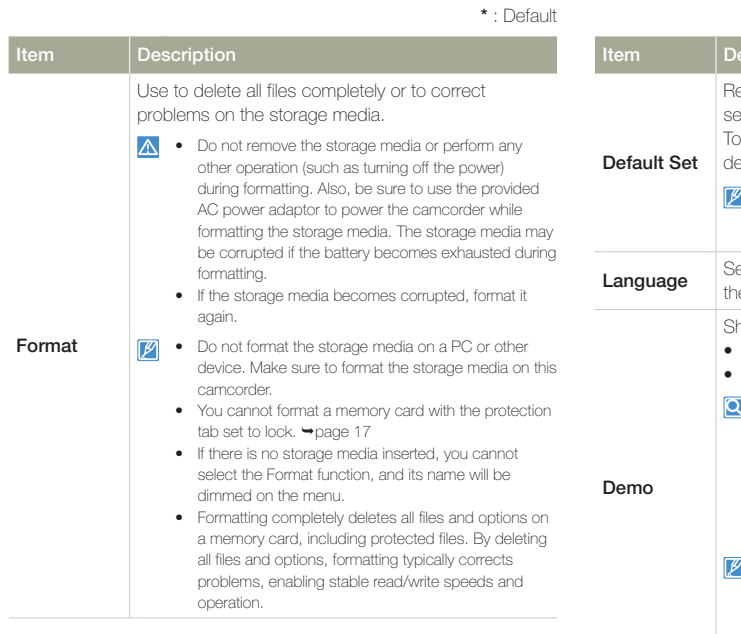

\* : Default

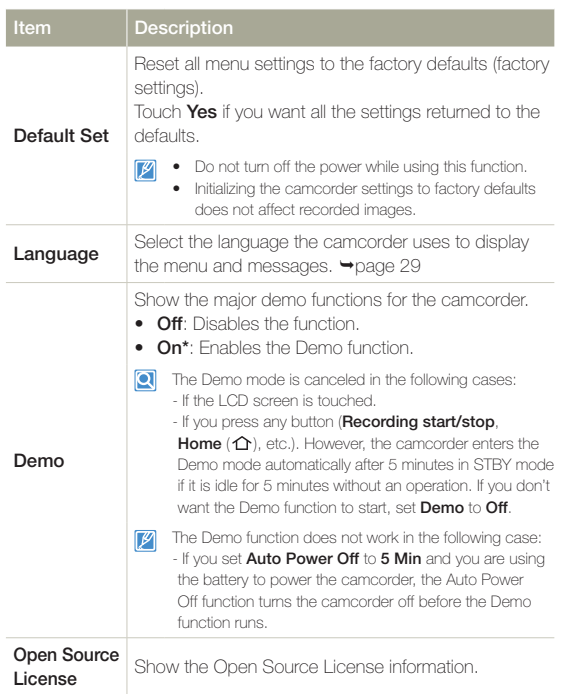

# Appendixes

Get information about error messages, maintenance, and specifications.

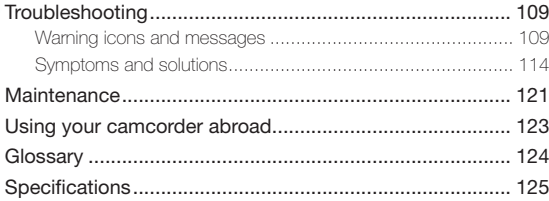

<span id="page-112-0"></span>Before contacting a Samsung authorized service center, perform the following simple checks. They may save you the time and expense of an unnecessary call.

# Warning icons and messages

Problems may occur because of the following reasons. Check the information and take corrective action.

## **Battery**

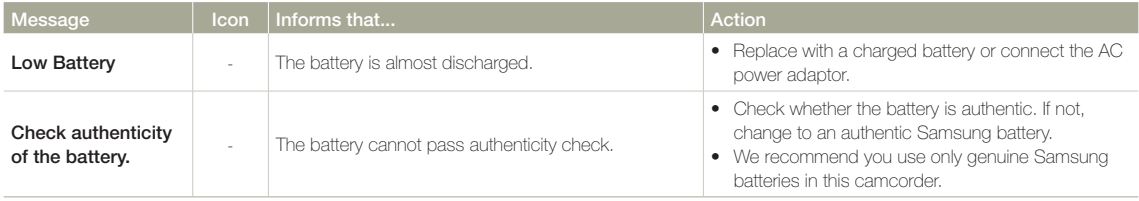

## Storage media

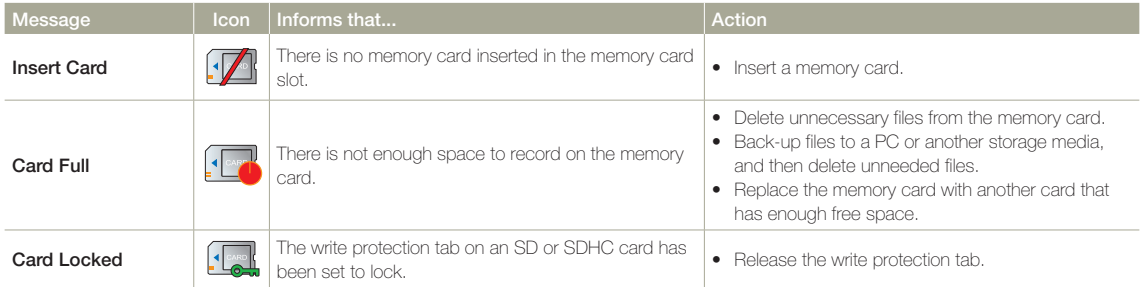

## Storage media

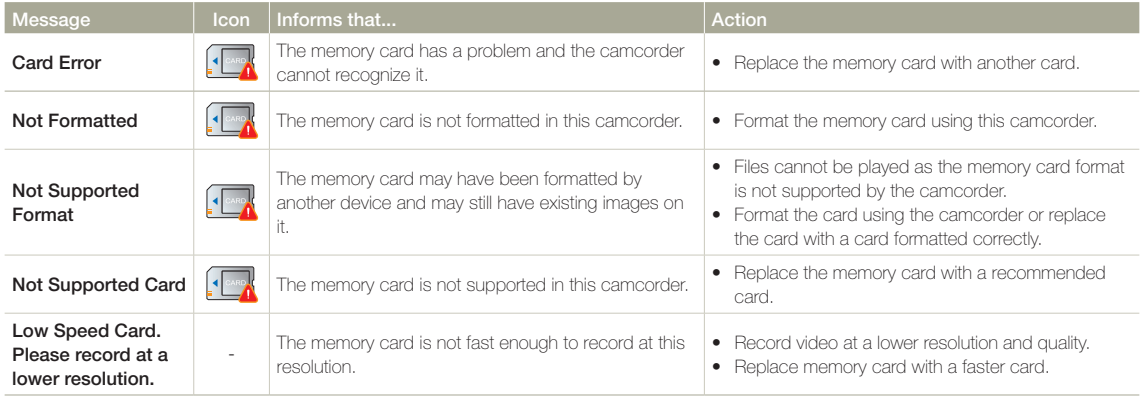

# Recording

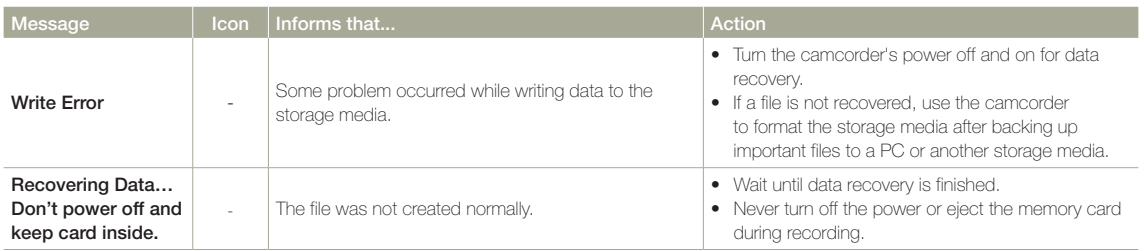

## Recording

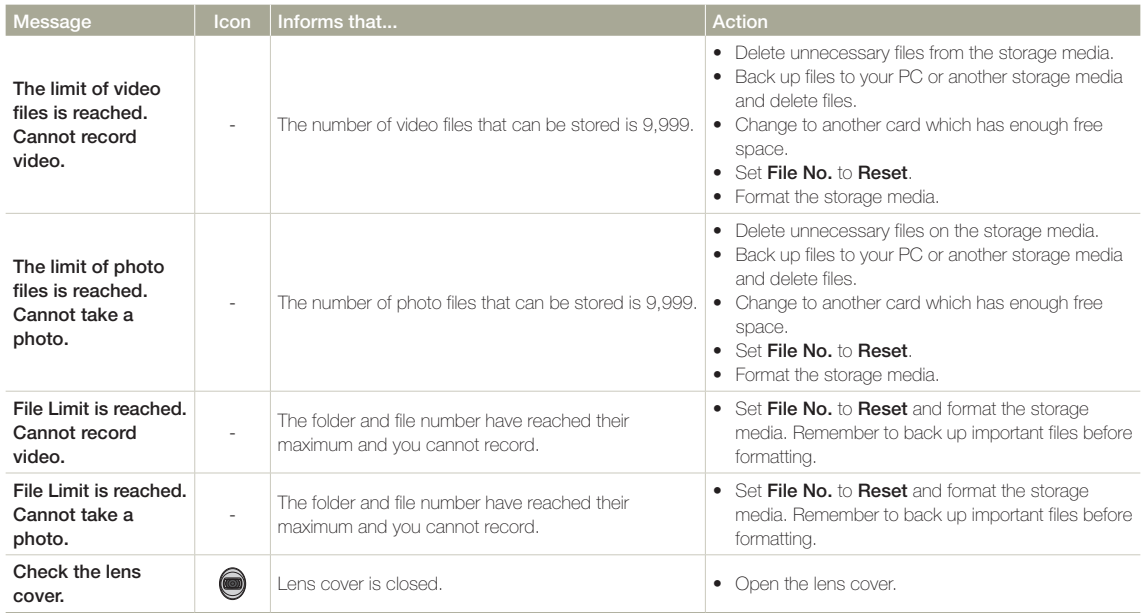

## Playback

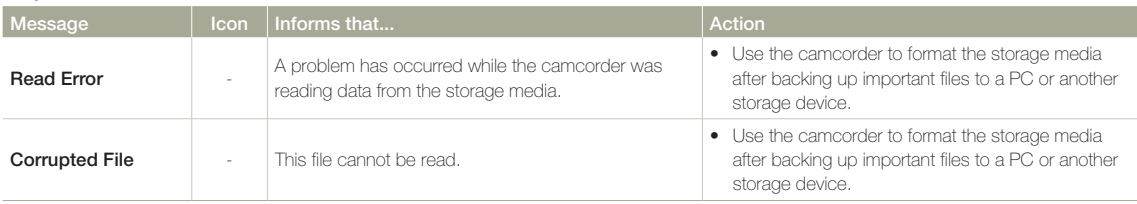

# Editing videos

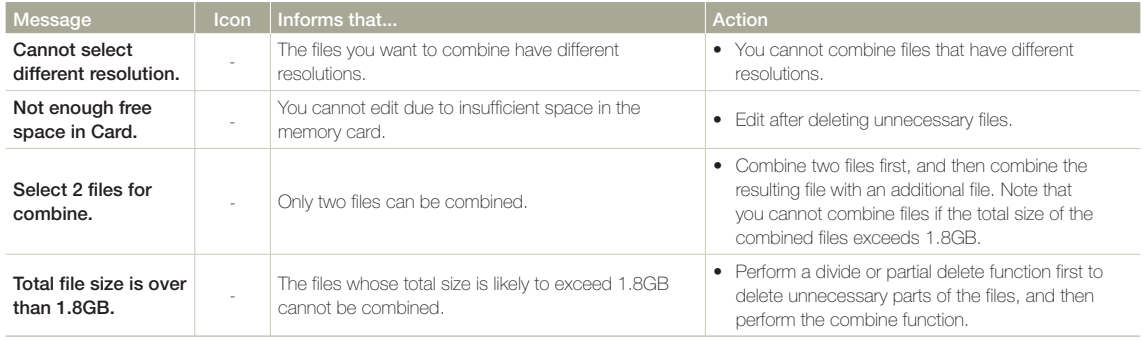

### Wireless Network

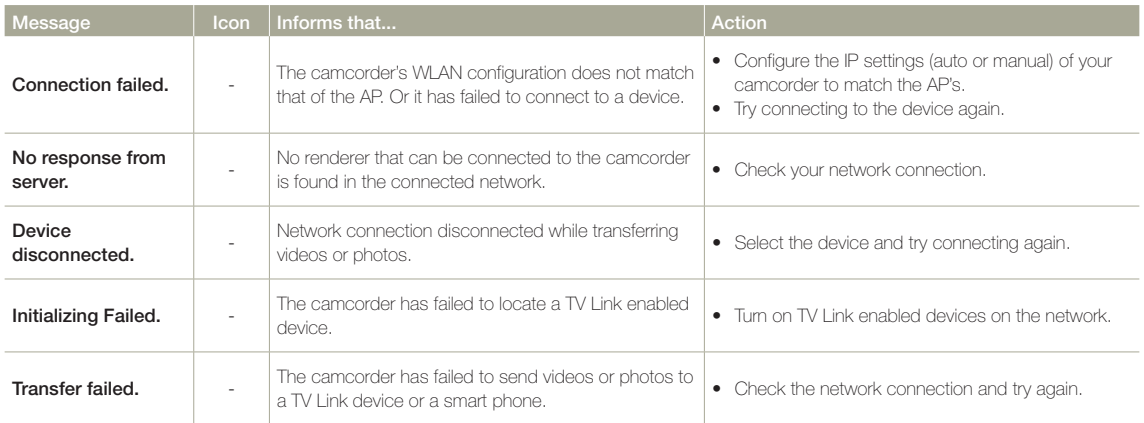

# <span id="page-117-0"></span>Symptoms and solutions

If these instructions do not solve your problem, contact your nearest Samsung authorized service center.

### Power

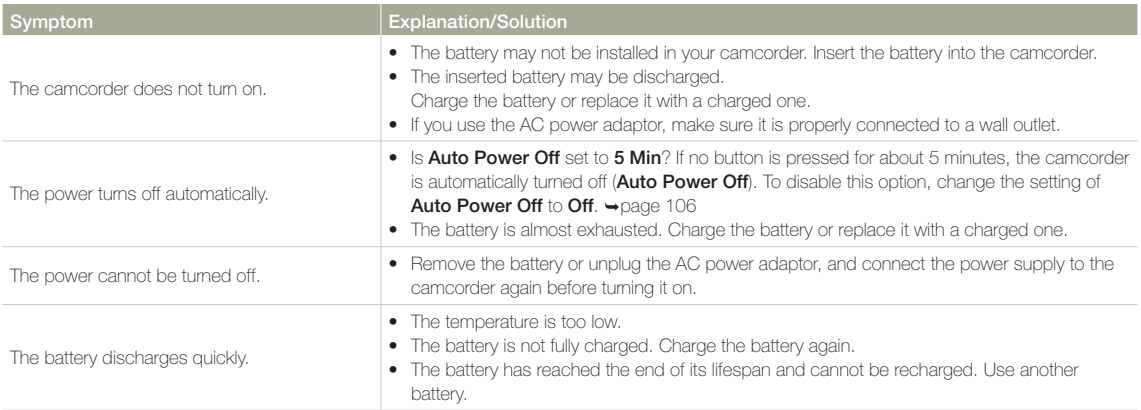

## Display

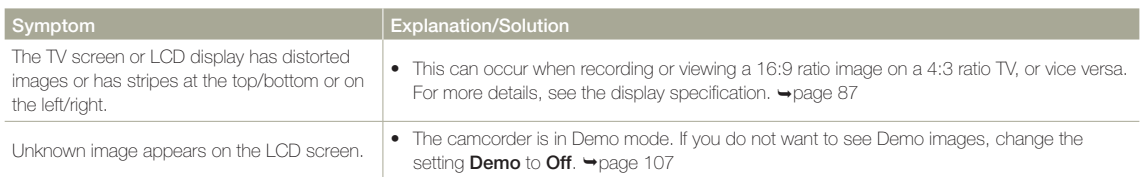

## Display

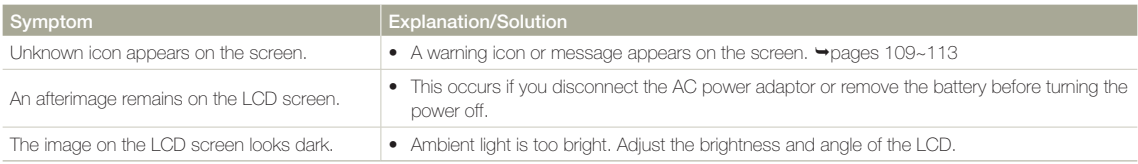

## Recording

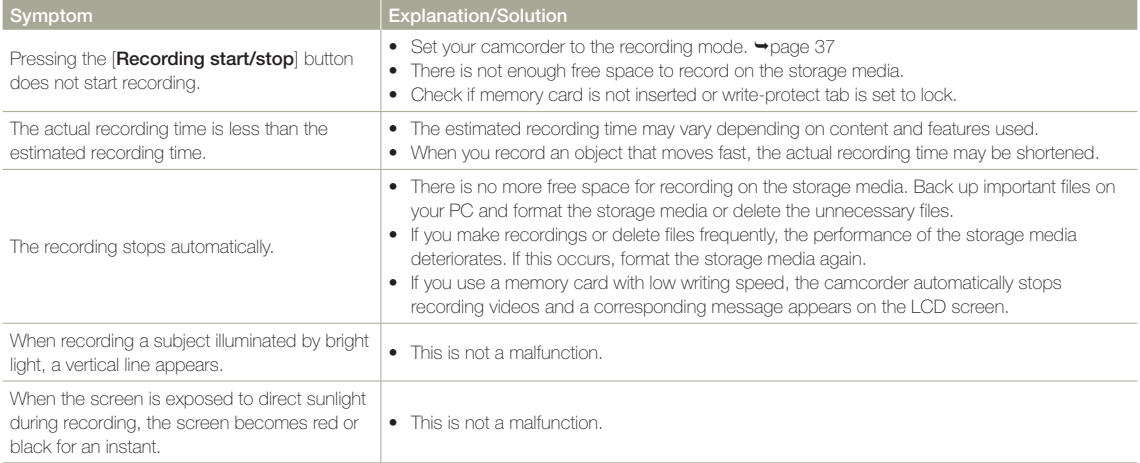

## Recording

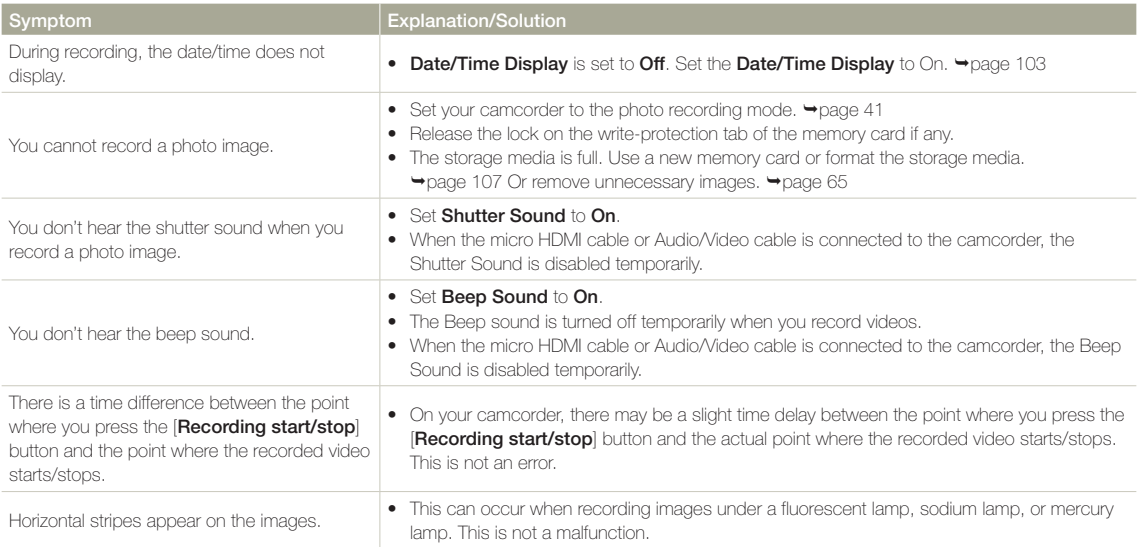

## Storage Media

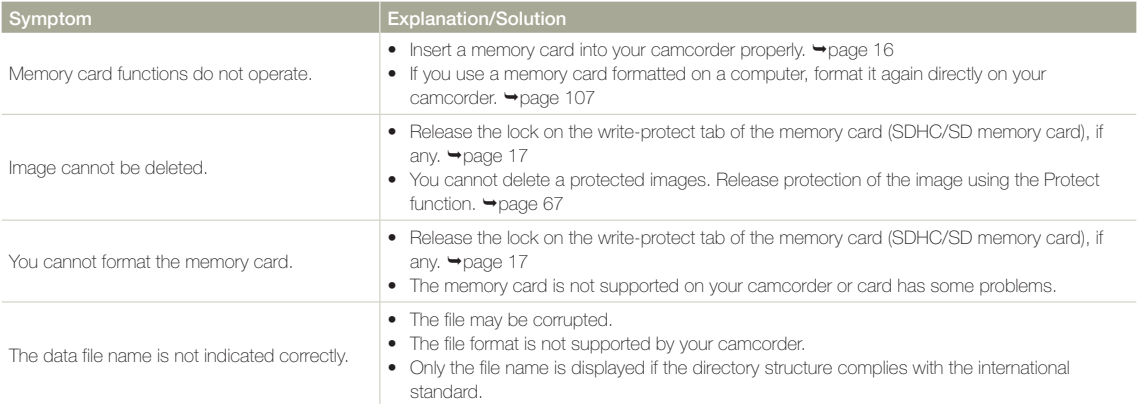

# Adjusting the image during recording

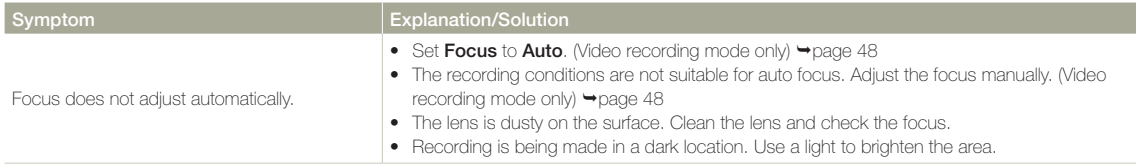

## Adjusting the image during recording

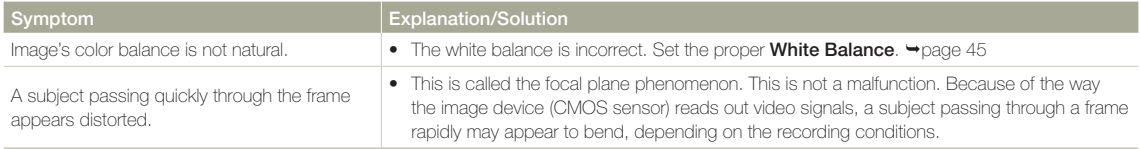

## Playback on your camcorder

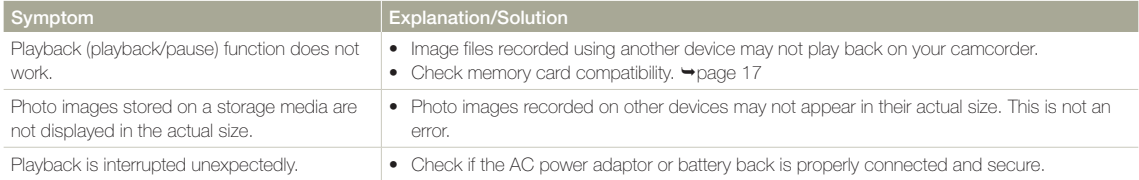

# Playback on other devices (TV, etc.)

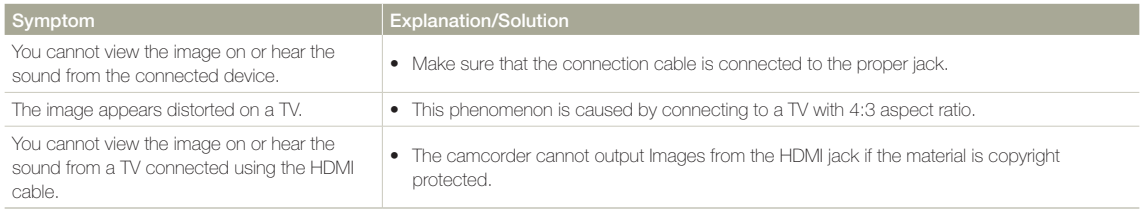

## Connecting/Dubbing with other devices (Recorder, PC, Printer, etc.)

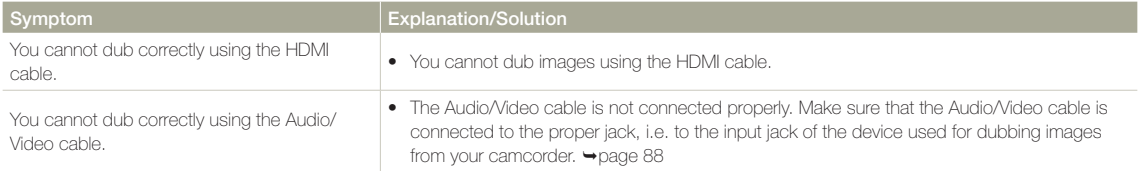

### Connecting to a computer

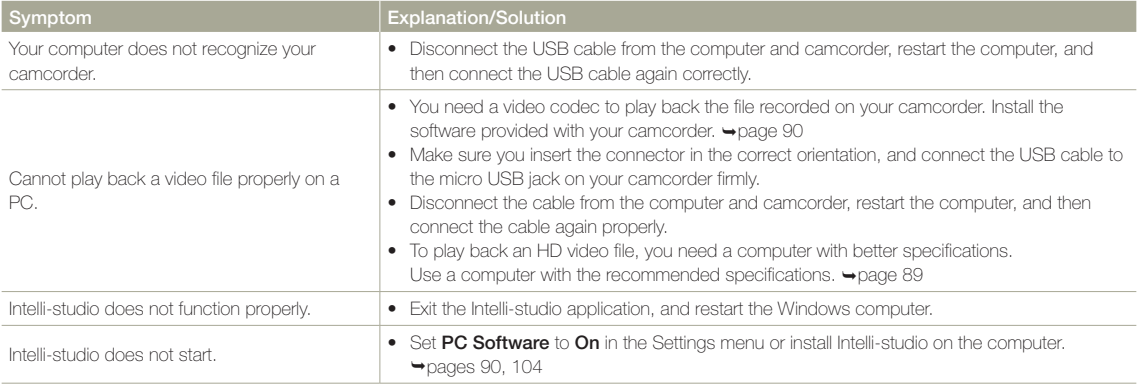

## Connecting to a computer

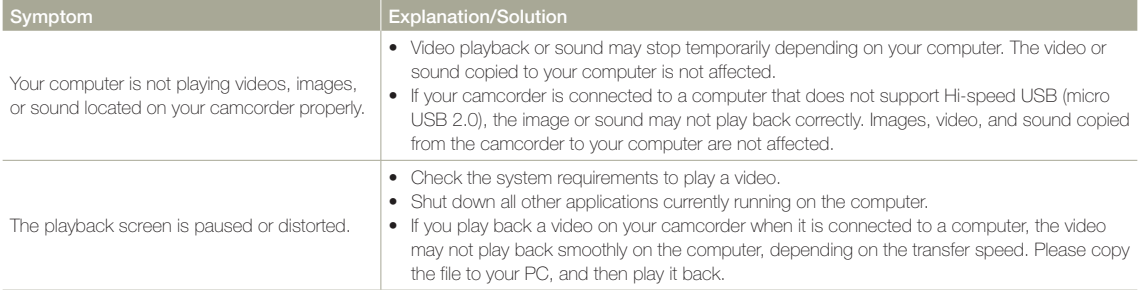

## Overall operations

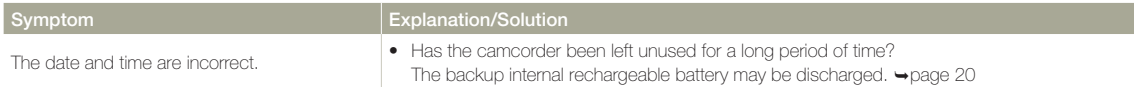

# <span id="page-124-0"></span>**Maintenance**

### Cautions when storing

- To protect your camcorder safely, turn it off.
	- Remove the battery.
	- Remove the memory card.

## Cleaning the camcorder

Before cleaning, turn off the camcorder and remove the battery.

#### • To clean the exterior

- Wipe gently with a soft, dry cloth. Do not apply excessive force when cleaning. Gently rub the surface.

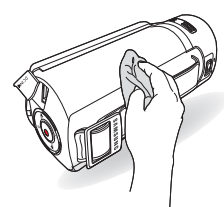

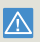

Do not use benzene or thinner to clean the camcorder. The exterior coating could peel off or the case could deteriorate.

#### • To clean the LCD screen

Wipe very gently with a soft, dry cloth. Be careful not to damage the screen.

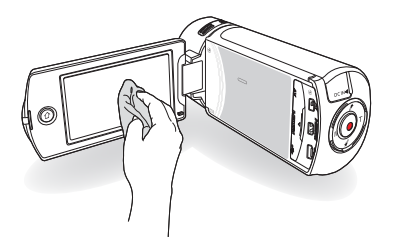

• To clean the lens

Use a blower brush to remove dust, and then wipe the lens gently with a soft cloth.

If necessary, wipe gently with lens paper or tissue.

- Mold may form if the lens is left dirty.
- If the lens looks dim, turn off the camcorder and leave it off for about 1 hour.

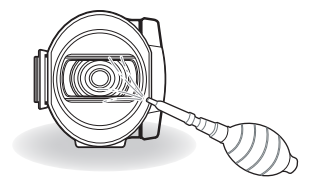

## Maintenance

### LCD screen

- To prolong its service life, do not rub the LCD screen with a coarse cloth.
- Be aware of the following LCD screen phenomena. They are not malfunctions.
	- When you use the camcorder, the surface around the LCD screen may heat up.
	- If you leave the power on for a long time, the surface around the LCD screen becomes hot.
	- When using the camcorder in cold conditions, an afterimage may appear on the LCD screen.
- An LCD screen is manufactured using advanced technology which creates screens with pixel failure rates of less than 0.01%. However, a black or bright spot (red, blue, white) may appear in the center of the LCD screen and up to two spots may appear outside the center. These spots, which are normally incurred during the manufacturing process, do not affect the recorded images.

#### When there is dew condensation, put the camcorder aside  $|{\mathsf Q}|$ for a while before using

• What is dew condensation?

Dew condensation happens when a camcorder is moved to a location where there is a significant temperature difference from the previous location. The dew condenses on the external or internal parts of the camcorder, and on the reflection lens. If there is dew on or in your camcorder, it may cause the camcorder to malfunction or damage the camcorder when you turn the power on.

- Exactly when does dew condensation occur? When you move the camcorder to a location with a higher temperature than the previous location, or when you move it to a hot area suddenly. Examples:
	- You record outside in cold weather during the winter and then move the camcorder in indoors.
	- You record outside in hot weather after being indoors or inside a car where the A/C was running.
- What can I do?
	- Turn the power off, detach the battery, and leave the camcorder in a dry area for 1~2 hours before using it.
- 
- Use the camcorder only after dew condensation has completely disappeared.
- Be sure to use the recommended accessories supplied with the camcorder. For service, contact your nearest Samsung authorized service center.

# <span id="page-126-0"></span>Using your camcorder abroad

Each country or region has its own electric and color systems. Before using your camcorder abroad, check the following items.

#### Power sources

The AC adaptor provided lets you power, recharge, and use your camcorder in any country/region that has AC power in the 100 V to 240 V, 50/60 Hz range. You may need a commercially available AC plug adaptor depending on the design of local wall outlets.

#### On TV color systems

Your camcorder is an NTSC based camcorder. If you want to view your recordings on a TV or copy them to an external device, it must be an NTSC based TV or external device and have the appropriate Audio/ Video jacks. Otherwise, you may need to use a separate video format transcoder (For example, an NTSC to PAL format converter).

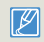

The format transcoder is not provided by Samsung.

#### NTSC-compatible countries/regions

Bahamas, Canada, Central America, Japan, Korea, Mexico, Philippines, Taiwan, United States of America, etc.

#### PAL-compatible countries/regions

Australia, Austria, Belgium, Bulgaria, China, CIS, Czech Republic, Denmark, Egypt, Finland, France, Germany, Greece, Great Britain, Holland, Hong Kong, Hungary, India, Iran, Iraq, Kuwait, Libya, Malaysia, Mauritius, Norway, Romania, Saudi Arabia, Singapore, Slovak Republic, Spain, Sweden, Switzerland, Syria, Thailand, Tunisia, etc.

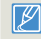

You can make recordings with your camcorder and view pictures on the LCD screen anywhere in the world.

<span id="page-127-0"></span>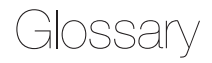

#### AF (Auto Focus)

A system that automatically focuses the camcorder lens on the subject. Your camcorder uses the contrast to focus automatically.

#### Aperture

The aperture controls the amount of light that reaches the camcorder's sensor.

#### Camcorder shake (Blur)

If the camcorder is moved while the shutter is open, the entire image may appear blurred. This occurs more often when the shutter speed is slow. Prevent camcorder shake by raising the sensitivity, using a faster shutter speed. Alternately, use a tripod, the DIS or OIS function to stabilize the camcorder.

#### Composition

Composition in photography means arranging objects in a photo. Usually, abiding by the rule of thirds leads to a good composition.

#### Complementary Metal-Oxide-Semiconductor (CMOS)

CMOS is an image sensor producing images approaching the quality of CCD (charge coupled device) sensors. It consumes less power, meaning a longer battery life on your camcorder.

#### Digital zoom

A feature that artificially increases the amount of zoom available with zoom lens (Optical zoom). When using the Digital zoom, the image quality will deteriorate as the magnification increases.

#### Effective Pixel Count

Unlike the total pixel count, this is the actual number of pixels used to capture an image.

#### EV (Exposure Value)

All the combinations of the camcorder's shutter speed and lens aperture that result in the same exposure.

#### **Exposure**

The amount of light allowed to reach the camcorder's sensor. Exposure is controlled by a combination of the shutter speed, the aperture value, and ISO sensitivity.

#### Focal length

The distance from the middle of the lens to its focal point (in millimeters). Longer focal lengths result in narrower angles of view and the subject is magnified. Shorter focal lengths result in wider angles of view.

#### F. No (F-Number)

The f-number defines the brightness of lens. Smaller number lens has generally brighter image. The f-number is directly proportional to the focal length and inversely proportional to the lens diameter.

\*F.No=focal length/diameter of lens aperture

#### MPEG-4 AVC/H.264

MPEG-4 AVC/H.264 defines the latest video coding format standardized by the ISO-IEC and the ITU-T, in 2003. Compared with the conventional MPEG-2 format, MPEG-4 AVC/ H.264 has more than twice the efficiency. Your camcorder employs MPEG-4 AVC/H.264 to encode high definition videos.

#### Optical zoom

This is a general zoom which can enlarge images with a lens and does not deteriorate quality of images.

#### **Quality**

An expression of the rate of compression used in a digital image. Higher quality images have a lower rate of compression, which usually results in a larger file size.

#### Resolution

The number of pixels present in a digital image. High resolution images contain more pixels and typically show more detail than low resolution images.

#### Shutter speed

Shutter speed refers to the amount of time it takes to open and close the shutter, and it is an important factor in the brightness of a photo, as it controls the amount of light which pass through the aperture before it reaches the image sensor. A fast shutter speed allows less time to let light in and the photo becomes darker and more easily freezes subjects in motion.

#### Tele Macro

This feature allows you to capture close-up images of very small objects. When using the Tele Macro feature, the camcorder can maintain a sharp focus on small objects at a near life-size ratio (1:1).

#### White balance (color balance)

An adjustment of the intensities of colors (typically the primary colors red, green, and blue), in an image. The goal of adjusting the white balance, or color balance, is to correctly render the colors in an image.

# <span id="page-128-0"></span>**Specifications**

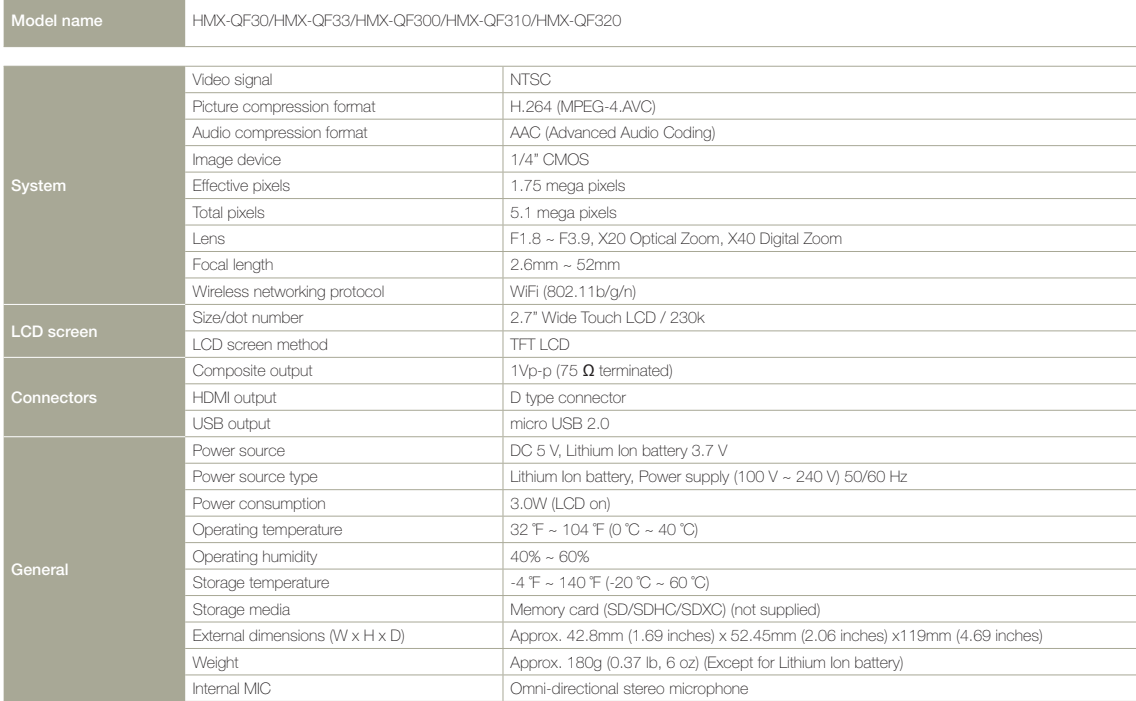

The technical specifications and design may be changed without notice.

FCC ID : A3LHMXQF20BN

This device complies with part 15 of the FCC Rules. Operation is subject to the following two conditions: (1) This device may not cause harmful interference, and (2) this device must accept any interference received, including interference that may cause undesired operation.

## **Caution:**

Any changes or modifications in construction of this device which are not expressly approved by the party responsible for compliance could void the user's authority to operate the equipment.

# **Note:**

This equipment has been tested and found to comply with the limits for a Class B digital device, pursuant to part 15 of the FCC Rules. These limits are designed to provide reasonable protection against harmful interference in a residential installation This equipment generates, uses and can radiate radio frequency energy and, if not installed and used in accordance with the instructions, may cause harmful interference to radio communications, However, there is no guarantee that interference will not occur in a particular installation. If this equipment does cause harmful interference to radio or television reception, which can be determined by turning the equipment off and on, the user is encouraged to try to correct the interference by one or more of the following measures:

- Reorient or relocate the receiving antenna.
- Increase the separation between the equipment and receiver.
- Connect the equipment into an outlet on a circuit different from that to which the receiver is connected.
- Consult the dealer or an experienced radio/TV technician for help.

# **RF exposure statements:**

This device is for handheld operation only. The antenna(s) used for this transmitter must be installed to provide a separation distance of at least 20 cm from all persons and must not be co-located or operating in conjunction with any other antenna or transmitter.

**Warrantv** 

# **SAMSUNG LIMITED WARRANTY**

SAMSUNG Electronics America Inc. (SEA), warrants that this product is free from defective material and workmanship.

SEA further warrants that if product fails to operate properly within the specified warranty period and the failure is due to improper workmanship or defective material, SEA will repair or replace the product at it's option.

All warranty repairs must be performed by a SEA authorized service center. The name and address of the location nearest you can be obtained by calling toll free: 1-800 SAMSUNG (1-800-726-7864).

Labor

1 year carry-in

**Parts** 

1 year

On carry-in models, transportation to and from the service center is the customer's responsibility.

The original dated sales receipt must be retained by the customer and is the only acceptable proof of purchase.

It must be presented to the authorized service center.

# **EXCLUSIONS (WHAT IS NOT COVERED)**

This warranty does not cover damage due to accident, fire, flood and/or other acts of God; misuse, incorrect line voltage, improper installation, improper or unauthorized repairs, commercial use, or damage that occurs in shipping.

Exterior and interior finish, lamps, and glass are not covered under this warranty.

Customer adjustments which are explained in the instruction manual are not covered under the terms of this warranty.

This warranty will automatically be voided for any unit found with a missing or altered serial number. This warranty is valid only on products purchased in the United States and Puerto Rico.

Some States do not allow the exclusions or limitations of incidental or consequential damages, or allow limitations on how long an implied warranty lasts, so the above limitations or exclusions may not apply to you.

This warranty gives you specific legal rights, and you may also have other rights which vary from State to State.

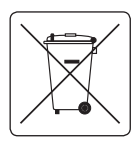

#### Correct disposal of batteries in this product

(Applicable in countries with separate collection systems)

This marking on the battery, manual or packaging indicates that the batteries in this product should not be disposed of with other household waste at the

end of their working life. Where marked, the chemical symbols Hg, Cd or Pb indicate that the battery contains mercury, cadmium or lead above the reference levels in EC Directive 2006/66. If batteries are not properly disposed of, these substances can cause harm to human health or the environment.

To protect natural resources and to promote material reuse, please separate batteries from other types of waste and recycle them through your local, free battery return system.

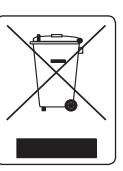

### Correct Disposal of This Product (Waste Electrical & Electronic Equipment)

(Applicable in countries with separate collection systems)

This marking shown on the product or its literature, indicates that it should not be disposed with other household wastes at the end of its working life.

To prevent possible harm to the environment or human health from uncontrolled waste disposal, please separate this from other types of wastes and recycle it responsibly to promote the sustainable reuse of material resources. Household users should contact either the retailer where they purchased this product, or their local government office, for details of where and how they can take this item for environmentally safe recycling. Business users should contact their supplier and check the terms and conditions of the purchase contract. This product should not be mixed with other commercial wastes for disposal.

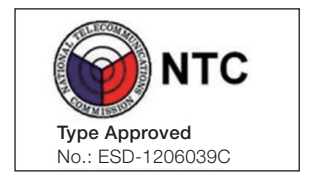

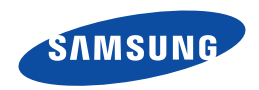

# QUESTIONS OR COMMENTS?

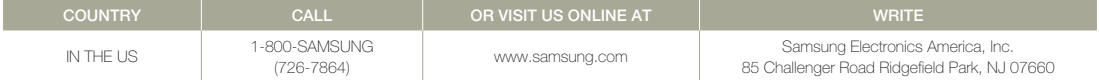

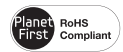

#### **RoHS compliant**

Our product complies with "The Restriction Of the use of certain Hazardous Substances in electrical and electronic equipment", and we do not use the 6 hazardous materials- Cadmium (Cd), Lead (Pb), Mercury (Hg), Hexavalent Chromium (Cr +6), Poly Brominated Biphenyls (PBBs), Poly Brominated Diphenyl Ethers (PBDEs)- in our products.